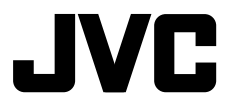

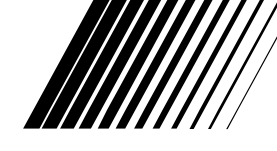

#### İ **MONITEUR AVEC RÉCEPTEUR DVD**

## **KW-NSX700/KW-NSX600**

## MirrorLink™ ※MHL

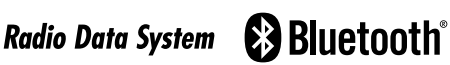

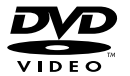

**aiPod DiPhone** 

Made for

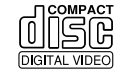

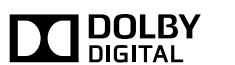

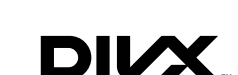

Pour annuler la démonstration des affichages, référez-vous à la page 5.

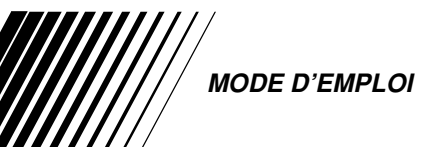

**JVCKENWOOD Corporation** 

LVT2398-001A [E] Merci pour avoir acheté un produit JVC.

Veuillez lire attentivement toutes les instructions avant d'utiliser l'appareil afin de bien comprendre son fonctionnement et d'obtenir les meilleures performances possibles.

#### **AVERTISSEMENTS: (Pour éviter tout accident et tout dommage)**

- N'INSTALLEZ aucun appareil ni aucun câble dans un endroit où:
	- il peut gêner l'utilisation du volant ou du levier de vitesse.
	- il peut gêner le fonctionnement de dispositifs de sécurité tels que les coussins de sécurité.
	- où il peut gêner la visibilité.
- NE manipulez pas l'appareil quand vous conduisez. Si vous devez commander l'appareil pendant que vous conduisez, assurez-vous de bien regarder autour de vous.
- Le conducteur ne doit pas regarder le moniteur lorsau'il conduit.
- Le conducteur ne doit pas utiliser un casque d'écoute quand il est au volant.
- Uniquement pour le KW-NSX700: Une pression sonore excessive des écouteurs ou du casque d'écoute peut endommager votre ouïe si vous utiliser les écouteurs ou le casque d'écoute lors de la lecture de la source arrière.

#### **Marquage des produits utilisant un laser**

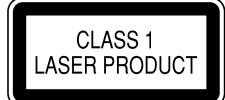

L'étiquette est fixée au châssis/boîtier et informe que l'appareil utilise des rayons laser qui ont été classifiés comme Classe 1. Cela signifie que l'appareil utilise des rayons laser qui sont d'une classe plus faible. Il n'y a pas de danger de radiation accidentelle hors de l'appareil.

**Information sur l'élimination des anciens équipements électriques et électroniques et piles électriques (applicable dans les pays de l'Union Européenne qui ont adopté des systèmes de collecte sélective)**

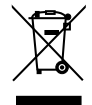

Les produits et piles électriques sur lesquels le pictogramme (poubelle barrée) est apposé ne peuvent pas être éliminés comme ordures ménagères.

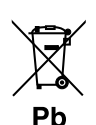

Les anciens équipements électriques et électroniques et piles électriques doivent être recyclés sur des sites capables de traiter ces produits et leurs déchets. Contactez vos autorités locales pour connaître le site de recyclage le plus proche.

Un recyclage adapté et l'élimination des déchets aideront à conserver les ressources et à nous préserver des leurs effets nocifs sur notre santé et sur l'environnement. Avis: La marque "Pb" en dessous du

 symbole des piles indique que cette pile contient du plomb.

#### **Déclaration de conformité se rapportant à la directive EMC 2004/108/EC Fabricant:**

JVC KENWOOD Corporation 3-12 Moriya-cho, Kanagawa-ku, Yokohama-shi, Kanagawa, 221-0022, Japan

#### **Représentants EU:**

JVC Technical Services Europe GmbH Postfach 10 05 04 61145 Friedberg **Allemagne** 

## **<sup>***I***</sup> Comment réinitialiser votre appareil**

#### **KW-NSX700**

**KW-NSX600**

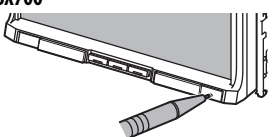

#### **Précautions concernant le moniteur:**

- Le moniteur intégré à l'autoradio est un produit de grande précision, mais qui peut posséder des pixels déficients. C'est inévitable et ce n'est pas considéré comme un mauvais fonctionnement.
- N'exposez pas le moniteur à la lumière directe du soleil.
- N'utilisez pas le panneau tactile avec un stylo bille ou un objet similaire pointu similaire. Touchez les touches sur le panneau tactile directement avec un doigt (si vous portez des gants, retirez-les).
- Quand la température est très basse ou très élevée...
	- Un changement chimique se produit à l'intérieur, causant un mauvais fonctionnement.
	- Les images peuvent ne pas apparaître clairement ou se déplacer doucement. Les images peuvent ne pas être synchronisées avec le son ou la qualité de l'image peut être réduite dans de tels environnements.

#### **Pour sécurité...**

- N'augmentez pas le volume trop haut, car cela rendrait la conduite dangereuse en bloquant les sons de l'extérieur et pourrait créer une perte d'audition.
- Arrêtez la voiture avant de réaliser toute opération compliquée.

#### **Température à l'intérieur de la voiture...**

Si votre voiture est restée garée pendant longtemps dans un climat chaud ou froid, attendez que la température à l'intérieur de la voiture redevienne normale avant d'utiliser l'appareil.

Pour des raisons de sécurité, une carte d'identification numérotée est fournie avec cet appareil, et le même numéro d'identification est imprimé sur le châssis de l'appareil. Conserver cette carte dans un endroit sûr, elle pourra aider les autorités pour identifier votre appareil en cas de vol.

## FRANÇAIS • Vos ajustements préréglés sont aussi effacés (sauf le

### **Comment forcer l'éjection d'un disque**

Appuyez sur FNC et  $\triangleq$  sur le panneau du moniteur en même temps.

périphérique Bluetooth enregistré).

#### **KW-NSX700**

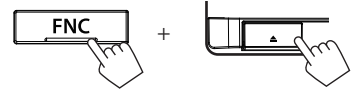

**KW-NSX600**

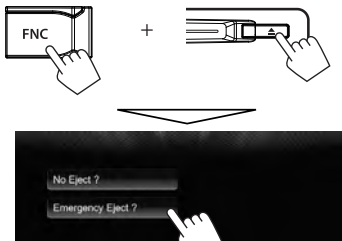

- Faites attention de ne pas faire tomber le disque quand il est éjecté.
- Si cela ne fonctionne pas, essayez de réinitialiser l'appareil. (☞ ci-dessus)

#### **Comment lire ce manuel:**

- Les illustrations du KW-NSX600 sont utilisées principalement pour les explications.
- < > indique les divers écrans/menus/opérations/réglages qui apparaissent sur le panneau tactile.
- [ ] indique les touches sur le panneau tactile.
- **Langue des indications:** Les indications en anglais sont utilisées dans un but explicatif. Vous pouvez choisir la langue des indications à partir du menu <**Settings**>. (☞ page 48)

## **Table des matieres**

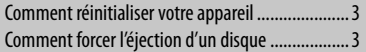

### **INTRODUCTIONS**

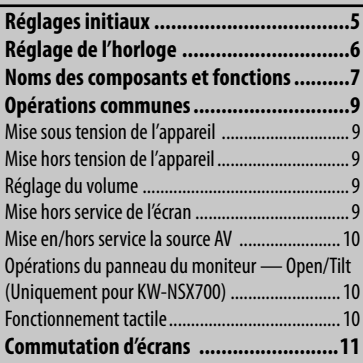

### **OPÉRATIONS DE LA SOURCE AV**

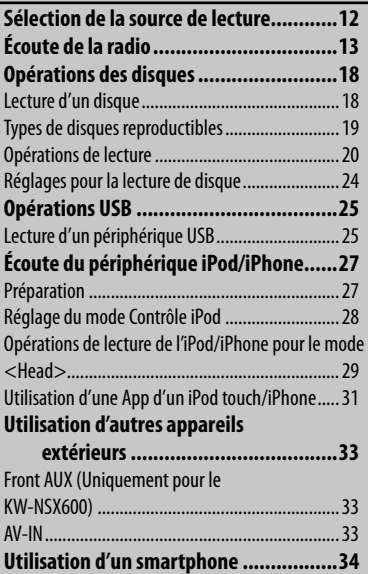

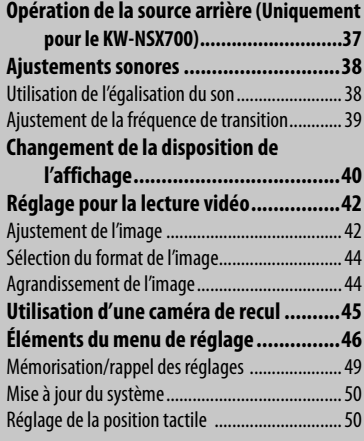

## **OPÉRATIONS BLUETOOTH**

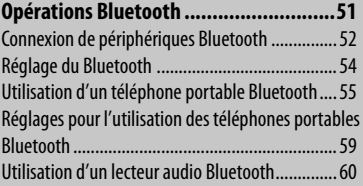

## **RÉFÉRENCES**

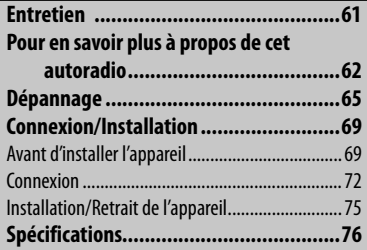

## **INTRODUCTIONS**

## **Réglages initiaux**

Quand vous mettez l'appareil sous tension pour la première fois ou réinitialisez-le, l'écran des réglages initiaux apparaît.

• Vous pouvez aussi changer les réglages sur l'écran <**Settings**>. (☞ page 46)

**1**

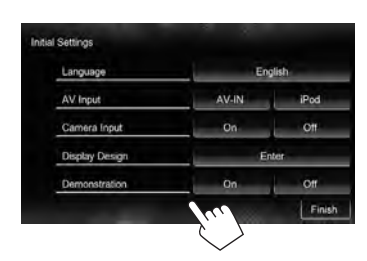

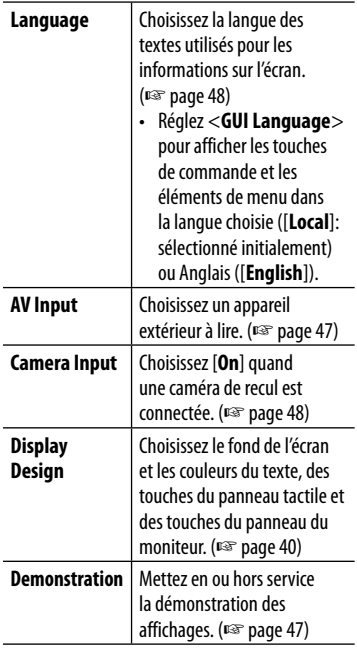

#### **2 Terminez la procédure.**

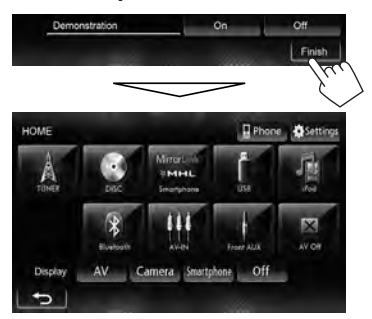

L'écran <**HOME**> est affiché.

• [**AV Off**] est choisi initialement. Choisissez la source de lecture. (☞ page 12)

## **Réglage de l'horloge**

#### **1 Affichez l'écran <HOME>.**

Sur le panneau du moniteur:

**KW-NSX700 KW-NSX600**  $\ddot{\alpha}$  $\ddot{\circ}$ **HOME HOME** 

ou

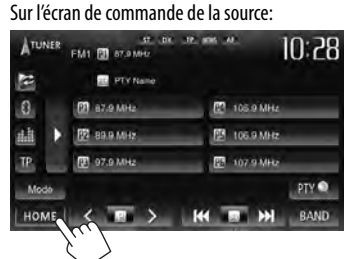

**2 Affichez l'écran <Settings>.**

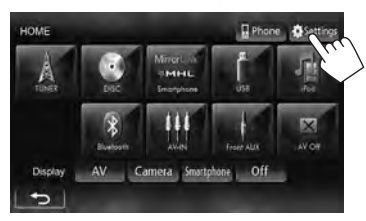

**3 Affichez l'écran <Time Set>.**

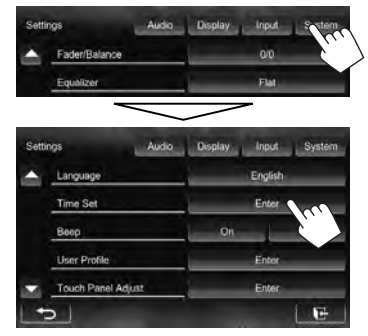

**4 Réglez l'heure de l'horloge.**

#### **Pour synchroniser l'heure de l'horloge avec le système Radio Data System**

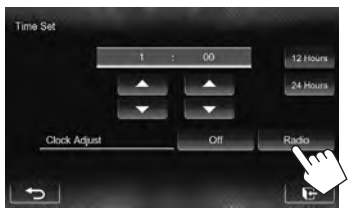

#### **Pour régler l'horloge manuellement**

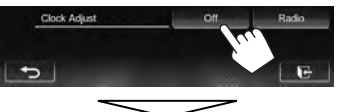

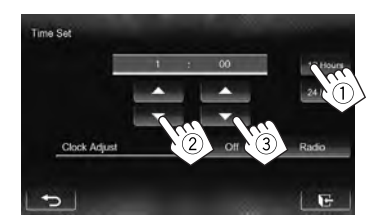

- 1 Choisissez le format d'affichage de l'heure
- 2 Ajustez les heures
- 3 Ajustez les minutes

#### **5 Terminez la procédure.**

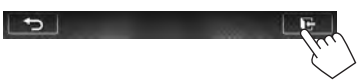

## **Noms des composants et fonctions**

#### **KW-NSX700**

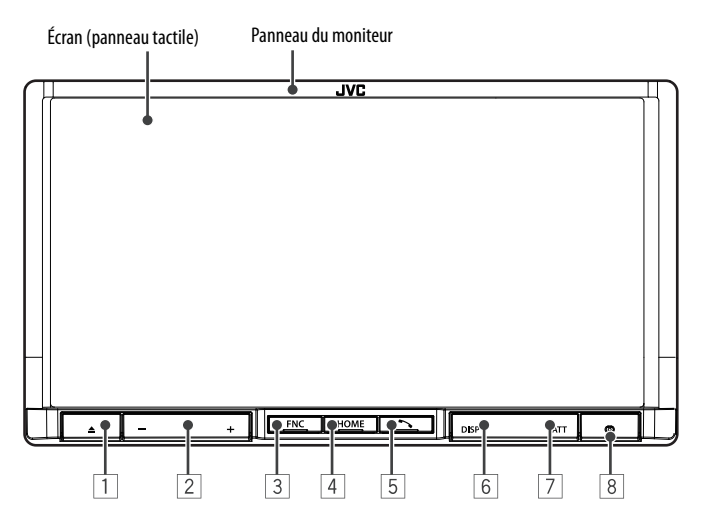

- $\boxed{1}$  Touche  $\triangle$  (éjection) Affiche l'écran <**Open/Tilt**> (☞ page 10)
- $\boxed{2}$  Touche VOLUME /+ Ajuste le volume audio. (☞ page 9)
- 3 Touche FNC
	- Affiche l'écran de commande de la source. (☞ page 11)
	- Affiche l'écran de réglage de l'image quand "**Smartphone**" est choisi comme source. (☞ page 43)
- 4 Touche HOME/
	- Affiche l'écran <**HOME**>. (Appuyer) (☞ page 11)
	- Met l'appareil hors tension. (Maintenir pressée) (☞ page 9)
	- Mise sous tension de l'appareil. (Appuyer) (☞ page 9)
- 5 Touche
	- Affiche l'écran de commande du téléphone. (Appuyer) (☞ page 56)
	- Mets en service la composition vocale. (Maintenir pressée) (☞ page 56)
- 6 Touche DISP/DISP OFF
	- Commute entre la source actuelle et les Apps ou entre la source actuelle et le smartphone. (Appuyer)
	- Mise hors service de l'écran. (Maintenir pressée) (☞ page 9)
	- Mise en service de l'écran. (Maintenir pressée) (☞ page 9)
- 7 Touche de ATT
	- Atténue le son. (☞ page 9)
- 8 Touche de réinitialisation Réinitialise l'appareil. (☞ page 3)

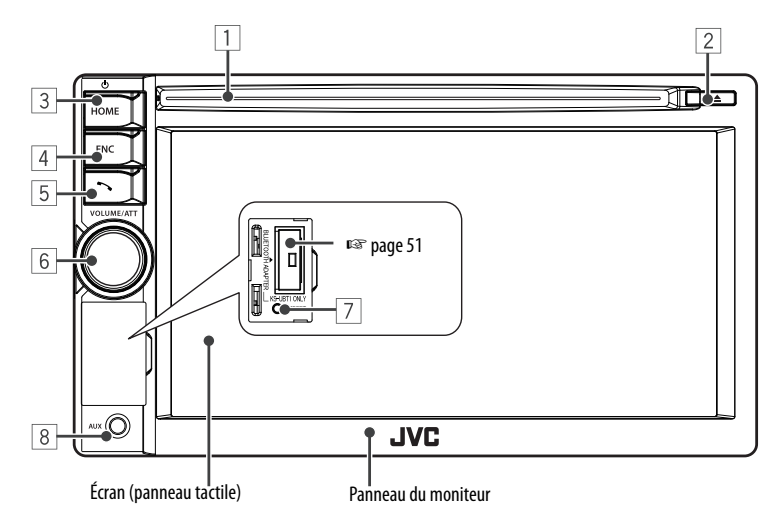

1 Fente d'insertion  $\boxed{2}$  Touche  $\triangle$  (éjection)

Éjecte le disque.

- 3 Touche HOME/(1)
	- Affiche l'écran <**HOME**>. (Appuyer) (☞ page 11)
	- Mise hors tension de l'appareil. (Maintenir pressée) (☞ page 9)
	- Mise sous tension de l'appareil. (Appuyer) (☞ page 9)
- 4 Touche FNC
	- Affiche l'écran de commande de la source. (☞ page 11)
	- Affiche l'écran de réglage de l'image quand "**Smartphone**" est choisi comme source. (☞ page 43)

#### **Précautions sur le réglage du volume:**

Les appareils numériques produisent très peut de bruit par rapport aux autres sources. Réduisez le volume avant de reproduire ces sources numériques afin d'éviter d'endommager les enceintes par la soudaine augmentation du niveau de sortie.

#### 5 Touche

- Affiche l'écran de commande du téléphone. (Appuyer) (☞ page 56)
- Mets en service la composition vocale. (Maintenir pressée) (☞ page 56)
- 6 Bouton VOLUME/ATT (☞ page 9)
	- Atténue le son. (Appuyer)
	- Ajuste le volume audio. (Tourner)
- 7 Bouton de réinitialisation Réinitialise l'appareil. (☞ page 3)
- 8 Prise d'entrée AUX

Vous pouvez changer la couleur des touches du panneau du moniteur. (☞ page 40)

## **Opérations communes**

## **Mise sous tension de l'appareil**

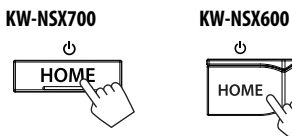

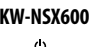

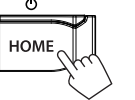

## **Mise hors tension de l'appareil**

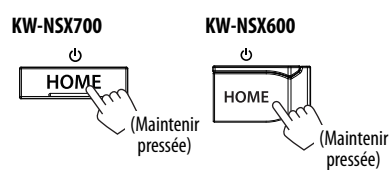

## **Réglage du volume**

#### **Pour ajuster le volume** (00 à 50)

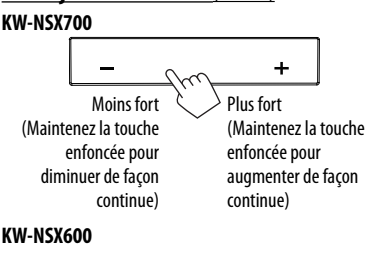

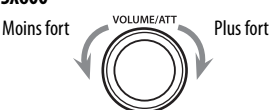

• Sur l'écran de commande de la source, vous pouvez ajuster le volume en déplaçant votre doigt sur le panneau tactile de la façon illustrée. (Non disponible en fonction de la source AV.)

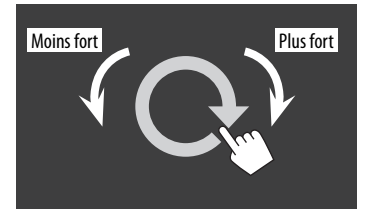

### **Pour atténuer le son.**

#### **KW-NSX700 KW-NSX600**

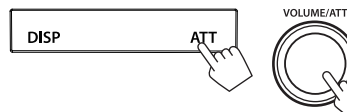

L'indicateur ATT s'allume.

**Pour annuler l'atténuation,** appuyez de nouveau sur la même touche.

## **Mise hors service de l'écran**

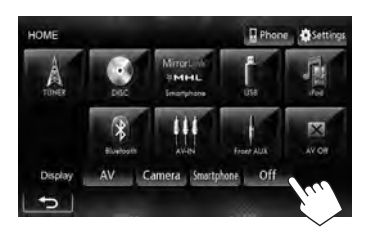

• Uniquement pour le KW-NSX700: Vous pouvez aussi mettre l'écran hors service en maintenant pressée DISP sur le panneau du moniteur.

#### **Pour mettre en service l'écran**

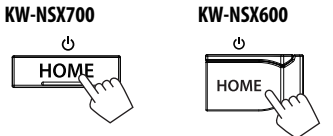

L'écran <**HOME**> apparaît.

- Vous povuez aussi mettre l'écran en service en touchant en le touchant.
- Uniquement pour le KW-NSX700: Vous pouvez aussi mettre l'écran en service en maintenant pressée DISP sur le panneau du moniteur.

## **Mise en/hors service la source AV**

Vous pouvez mettre en service la fonction AV en choisissant la source sur l'écran <**HOME**>.

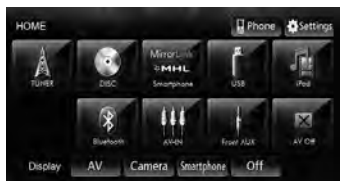

#### **Pour mettre la source AV hors service**

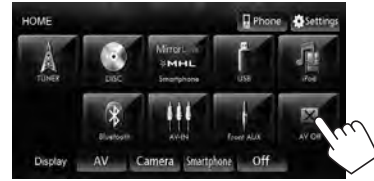

La source AV est mise hors service.

## **Opérations du panneau du moniteur — Open/Tilt**

**(Uniquement pour KW-NSX700)**

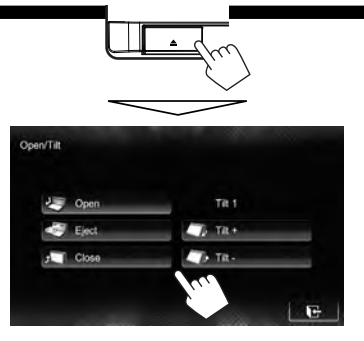

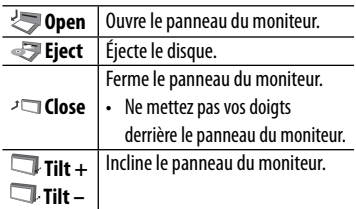

## **Fonctionnement tactile**

A Affiche le menu de commande vidéo pendant la lecture d'une séquence vidéo.

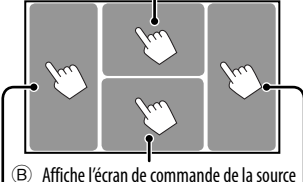

pendant la lecture d'une séquence vidéo.

Retourne au chapitre/ plage précédente.\* Retourne au chapitre/ plage suivante.\*

A Menu de commande vidéo

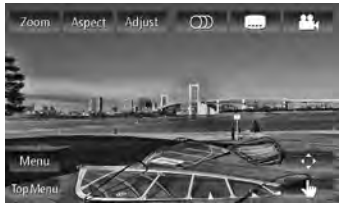

B Écran de commande de source pour lecture vidéo

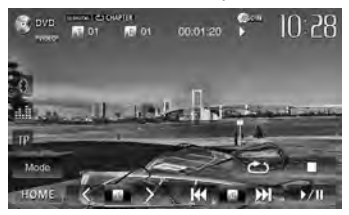

- Les touches de commande disparaissent si vous touchez l'écran ou quand aucune opération n'est réalisée pendant environ 10 secondes.
- \* Non disponible pour le signal vidéo venant de l'appareil extérieur.

Faire glisser votre doigt vers la gauche ou vers la droite fonctionne de la même façon que toucher.

## **Commutation d'écrans**

 **Écran de commande de la source**

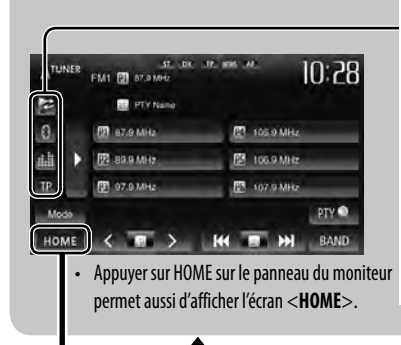

#### **Touches de commande communes**

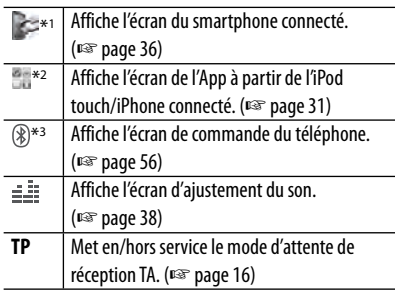

#### **Écran <HOME>**

Affiche l'écran de commande/réglages de la source et change la source d'image.

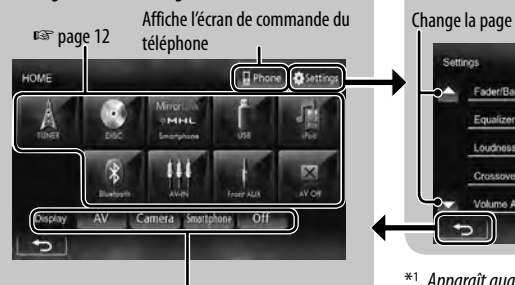

#### Choisissez un élément à afficher sur l'écran.

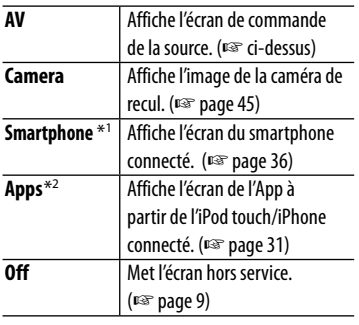

#### **Écran <Settings>**

Change les réglages détaillés. (☞ page 46)

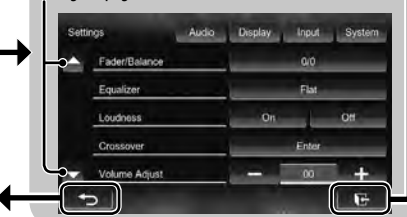

- \*<sup>1</sup>Apparaît quand <**Input**> dans <**Display Input**> est réglé sur [**Smartphone**]. (☞ page 35)
- \*<sup>2</sup>Apparaît quand <**Input**> dans <**Display Input**> est réglé sur [**iPhone**]. (☞ page 31)
- \*<sup>3</sup>L'icône varie en fonction de l'état de la connexion du périphérique Bluetooth (☞ page 51).

- Appuyez sur [ $\leftarrow$ ] pour retourner à l'écran précédent.
- Appuyez sur [ $\rightarrow$ ] pour afficher l'écran de commande de la source actuelle.

## **OPÉRATIONS DE LA SOURCE AV**

## **Sélection de la source de lecture**

#### **KW-NSX700 KW-NSX600**

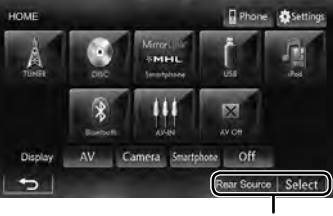

☞ page 37

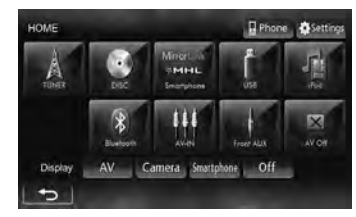

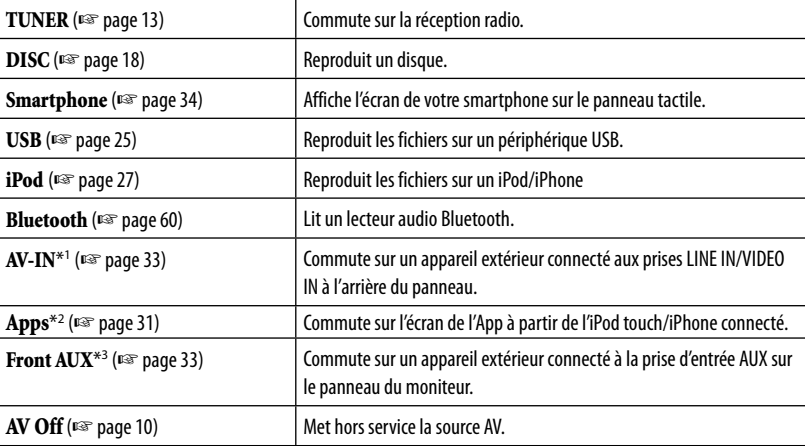

\*<sup>1</sup>Apparaît uniquement quand <**AV Input**> est réglé sur [**AV-IN**]. (☞ page 47)

\*<sup>2</sup>Apparaît uniquement quand <**AV Input**> est réglé sur [**iPod**]. (☞ page 47)

\*<sup>3</sup>Uniquement pour le KW-NSX600.

## **Écoute de la radio**

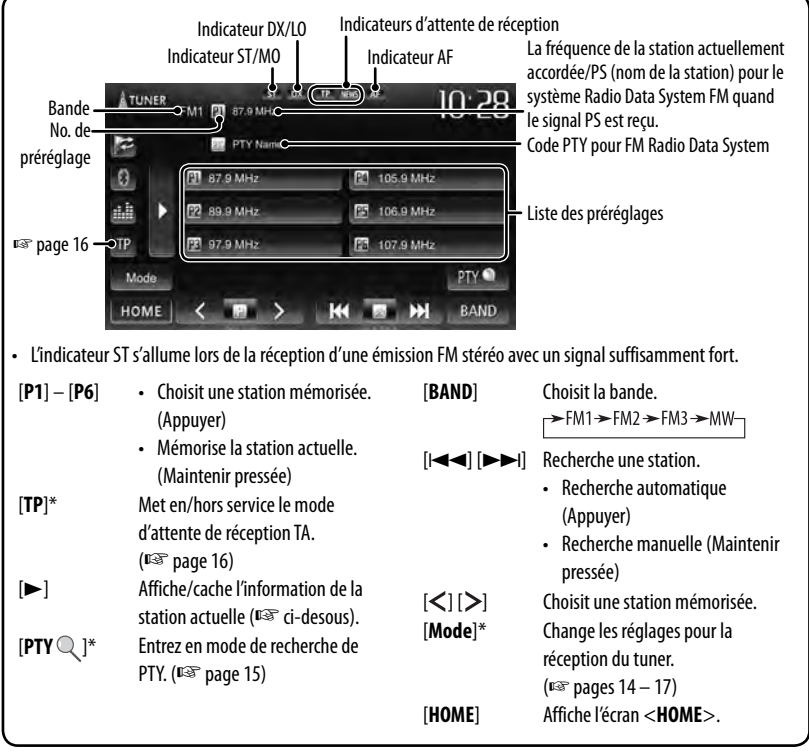

\* Apparaît uniquement quand FM est choisi comme source.

#### **Affichage de l'information de la station actuelle**

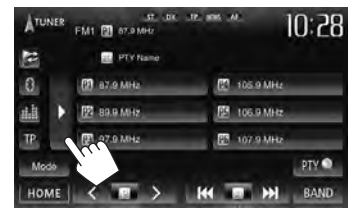

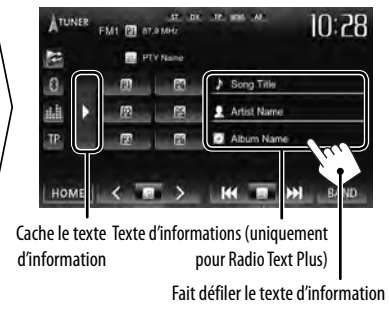

#### **Quand une émission FM stéréo est difficile à recevoir...**

Mettez en service le mode monaural pour obtenir une meilleure réception.

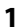

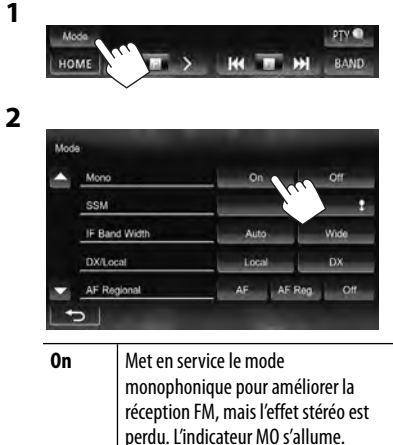

#### **Pour accorder uniquement les stations FM possédant un signal puissant—LO/DX (Local/grande distance)**

**Off** Rétablit l'effet stéréo.

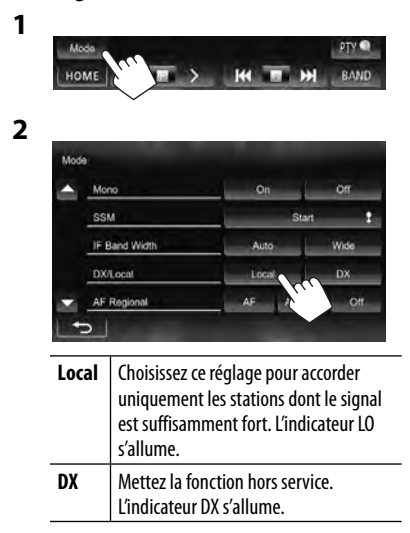

#### **Quand des interférences avec la réception FM se produisent...**

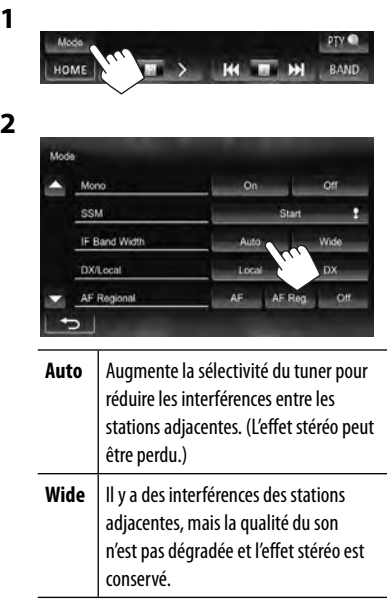

14

#### **Mémorisation des stations**

Vous pouvez prérégler six stations pour chaque bande.

#### **Préréglage automatique — SSM (Storingstation Sequential Memory) (Pour FM uniquement)**

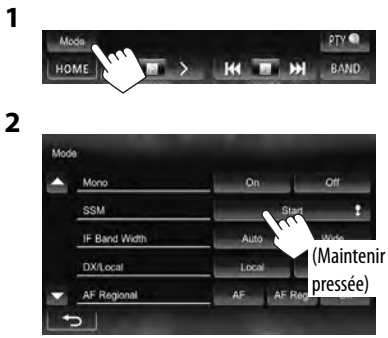

Les stations locales avec les signaux les plus forts sont recherchées et mémorisées automatiquement.

#### **Préréglage manuel**

- **1 Accordez la station que vous souhaitez prérégler.** (☞ page 13)
- **2 Choisissez un numéro de préréglage.**

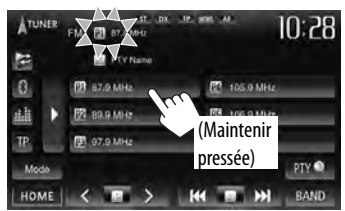

La station choisie à l'étape **1** est mémorisée.

#### **Sélection d'une station préréglée**

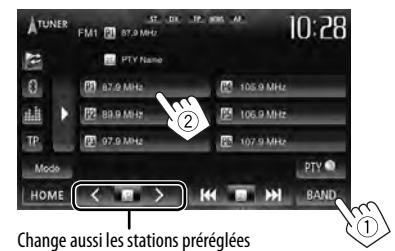

Les fonctionnalités suivantes sont accessibles uniquement pour les stations FM Radio Data System.

#### **Recherche d'un programme FM Radio Data System—Recherche PTY**

Vous pouvez rechercher vos programmes préférés en choisissant le code PTY correspondant à vos programmes préférés.

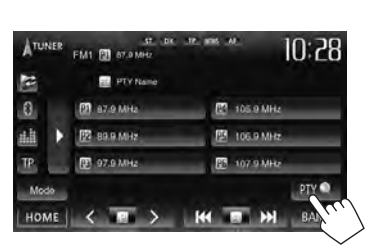

#### **2 Choisissez un code PTY.**

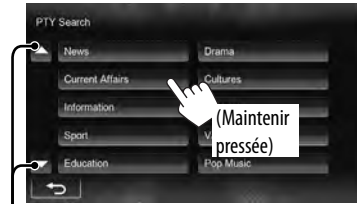

Change la page

**1**

La recherche PTY démarre.

S'il y a une station diffusant un programme du code PTY que vous avez choisi, la station est accordée.

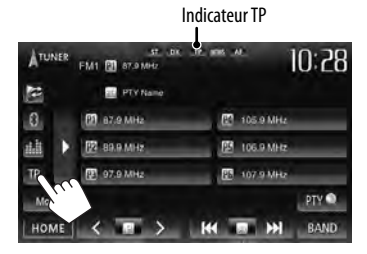

#### **Attente de réception TA**

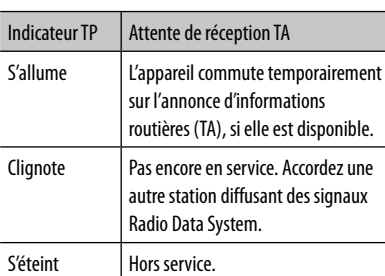

• L'ajustement du volume pour les annonces d'informations routières est mémorisé automatiquement. La prochaine fois que l'appareil commute sur des annonces d'informations routières, le volume est réglé sur le niveau précédent.

#### **Attente de réception d'informations**

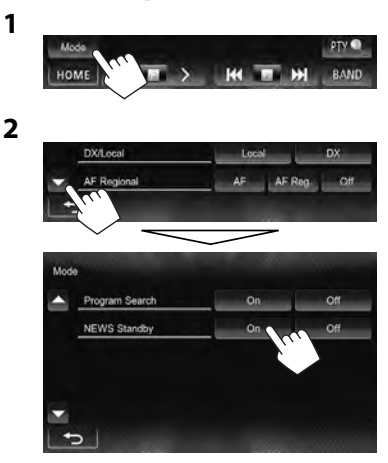

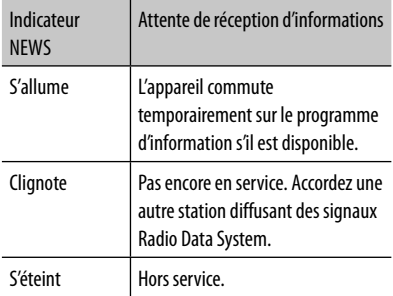

• L'ajustement du volume pendant la réception d'informations est mémorisé automatiquement. La prochaine fois que l'appareil commute sur des informations, le volume est réglé sur le niveau précédent.

# FRANÇAIS

#### **Poursuite du même programme —Poursuite de réception en réseau**

Lorsque vous conduisez dans une région où la réception FM n'est pas suffisamment forte, cet appareil accorde automatiquement une autre station FM Radio Data System du même réseau, susceptible de diffuser le même programme avec un signal plus fort.

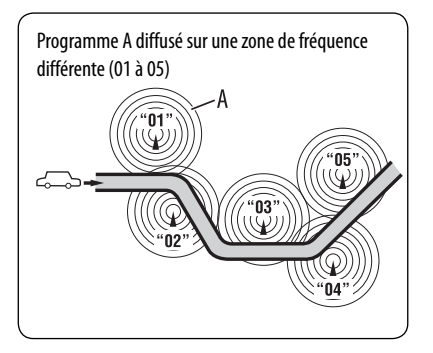

À l'expédition de l'usine, la poursuite de réception en réseau est en service.

#### **Pour changer le réglage de la poursuite de réception en réseau**

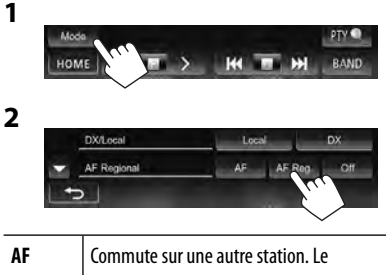

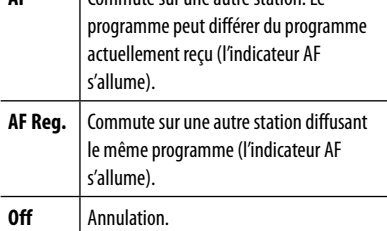

#### $\blacksquare$  Sélection automatique des **stations—Recherche de programme**

Normalement quand vous choisissez une station préréglé, la station préréglée est accordée. Si les signaux des stations préréglés FM Radio Data System ne permettent pas une bonne réception, cet appareil utilise les données AF et accorde une autre station diffusant le même programme que la station préréglée originale.

#### **Pour mettre en service la recherche de programme**

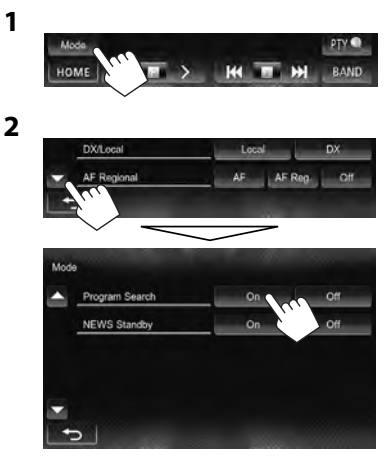

• Il faut un certain temps à cet appareil pour accorder une autre station en utilisant la recherche de programme.

**Pour mettre hors service la fonction**, choisissez <**Off**>.

## **Opérations des disques**

## **Lecture d'un disque**

• Si le disque ne possède pas de menu de disque, toutes ses plages sont reproduites répétitivement jusqu'à ce que vous changiez la source ou éjectiez le disque.

#### $\blacksquare$  Insertion d'un disque

#### **KW-NSX700**

Pour ouvrir le panneau, ☞ page 10.

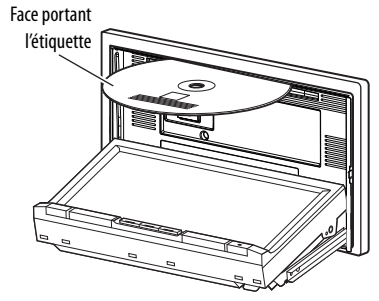

#### **KW-NSX600**

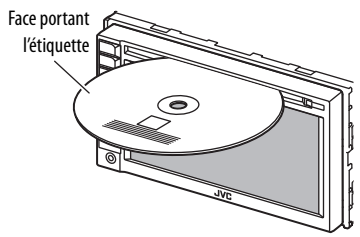

La source change sur "**DISC**" et la lecture démarre.

- L'indicateur DISC IN ( DISC IN) s'allume quand un disque est inséré.
	- Si " $\bigcirc$ " apparaît sur l'écran, c'est que l'appareil ne peut pas accepter la commande effectuée.
		- Dans certains cas, la commande peut être refusée sans que " $\mathbb{Q}$ " apparaisse.
	- Lors de la lecture d'un disque codé multicanaux, les signaux multicanaux sont sous mixés en stéréo.

#### **Éjection d'un disque**

#### **KW-NSX700 KW-NSX600**

Appuyez sur [**Eject**] sur l'écran <**Open/Tilt**> (☞ page 10)

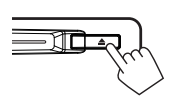

- Vous pouvez éjecter un disque lors de la lecture d'une autre source AV.
- Si le disque éjecté n'est pas retiré avant 15 secondes, il est réinséré automatiquement dans la fente d'insertion pour le protéger de la poussière.
- Si le disque ne peut pas être éjecté, ☞ page 3.

#### **Pour retirer un disque,** tirez-le horizontalement.

#### **Interdiction de l'éjection du disque**

Appuyez sur FNC et  $\triangleq$  sur le panneau du moniteur en même temps.

**KW-NSX700**

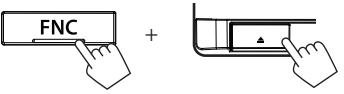

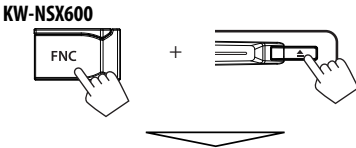

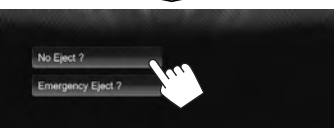

**Pour annuler l'interdiction,** répétez la même procédure pour choisir [**Eject OK?**].

## **Types de disques reproductibles**

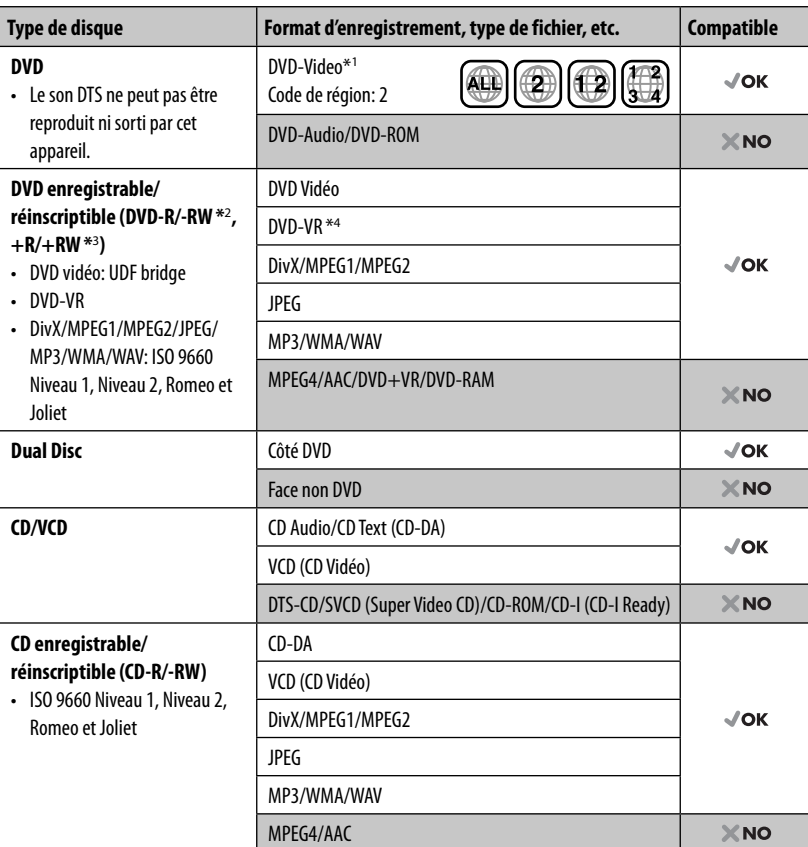

\*<sup>1</sup>Si vous insérez un disque DVD Vidéo d'un code de région incorrect "Region Code Error" apparaît sur le moniteur.

\*<sup>2</sup>Un DVD-R enregistré en format MultiBorder est également compatible (à l'exception des disques double-couche). Les disques DVD-RW à double couche ne peuvent pas être reproduits.

\*<sup>3</sup>Il est possible de reproduire des disques +R/+RW (format vidéo uniquement) finalisés. "DVD" est choisi pour le type du disque quand un disque +R/+RW est mis en place. Les disques +RW à double couche ne peuvent pas être reproduits.

\*4 Cet appareil ne peut pas reproduire les contenus protégés par CPRM (Content Protection for Recordable Media).

#### **Précautions pour la lecture de disques à double face**

La face non DVD d'un disque à "DualDisc" n'est pas compatible avec le standard "Compact Disc Digital Audio". Par conséquent, l'utilisation de la face non DVD d'un disque à double face sur cet appareil n'est pas recommandée.

## **Opérations de lecture**

• Quand les touches de commande ne sont pas affichées sur l'écran, appuyez sur FNC sur le panneau du moniteur ou touchez la zone montrée sur l'illustration. Pour cacher les touches de commande, appuyez sur FNC sur le panneau du moniteur.

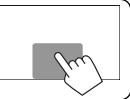

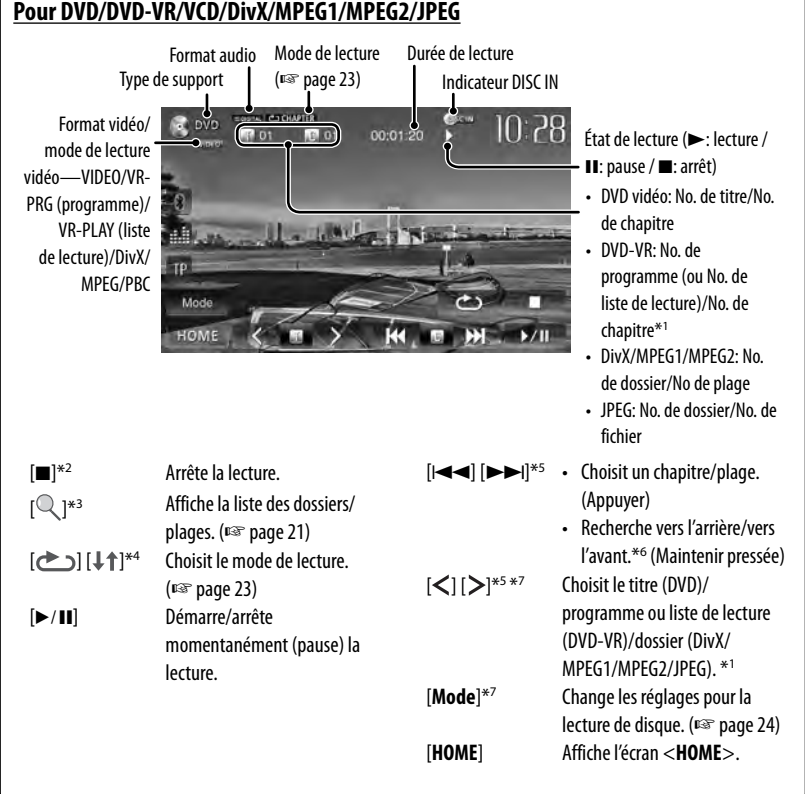

- \*<sup>1</sup>Pour afficher l'écran de programme original/liste de lecture, ☞ page 22.
- \*<sup>2</sup>Apparaît uniquement pour les DVD/DVD-VR/VCD.
- \*<sup>3</sup>N'apparaît pour les DVD/DVD-VR/VCD.
- \*<sup>4</sup>N'apparaît pour les DVD/DVD-VR/JPEG.
- \*<sup>5</sup>L'icône affiché entre les touches varie en fonction du type de disque ou de fichier.
- \*<sup>6</sup>La vitesse de recherche varie en fonction du type de disuqe ou de fichier.
- \*<sup>7</sup>N'apparaît pas pour les VCD.

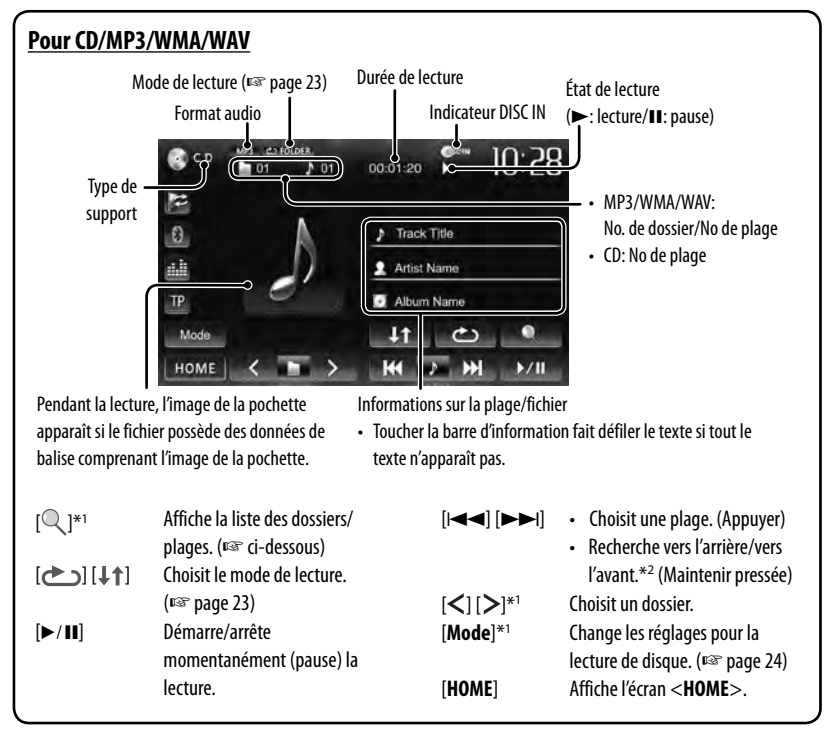

\*<sup>1</sup> N'apparaît pas pour les CD.

\*<sup>2</sup>La vitesse de recherche varie en fonction du type de disuqe ou de fichier.

#### **Sélection d'un dossier/plage sur la liste**

Change la page

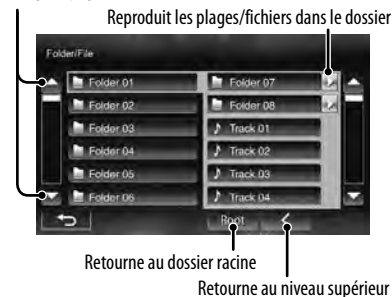

#### **Lecture de disques enregistrables/ réinscriptibles**

FRANÇAIS

- Cet appareil peut reconnaître un maximum de 5 000 fichiers, 250 dossiers (un maximum de 999 fichiers par dossier).
- Utilisez uniquement des disques "finalisés".
- Cet autoradio peut reproduire les disques multisession; mais les sessions non fermée sont sautées lors de la lecture.
- Certains disques ou fichiers ne peuvent pas être reproduits à cause de leurs caractéristiques ou des conditions d'enregistrement.

21

#### **Utilisation du menu vidéo**

Vous pouvez afficher l'écran du menu vidéo pendant une lecture vidéo.

- Les éléments disponibles sur l'écran diffèrent en fonction des types de disque en place et des fichiers compatibles.
- Les touches de commande disparaissent si vous touchez l'écran ou quand aucune opération n'est réalisée pendant environ 10 secondes.

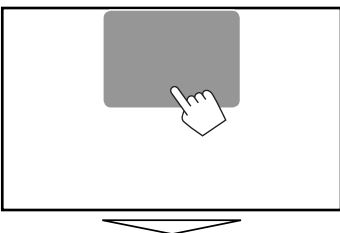

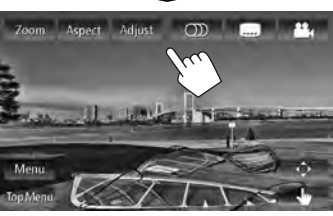

• L'écran pour MPEG1/MPEG2 diffère de celui ci-dessus.

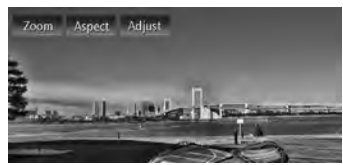

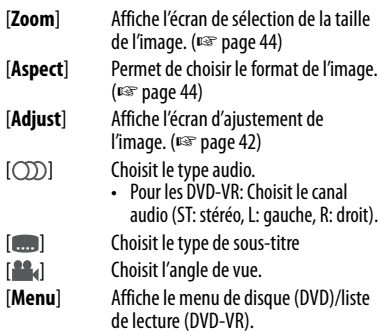

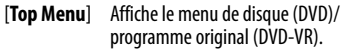

[ $\hat{\phi}$ ] Affiche l'écran de sélection du menu/ liste de lecture/programme original/ scène. (☞ ci-dessous)

[ ] Commute sur le mode de menu directe de disque. Touchez l'élément cible pour le choisir.

- Pour quitter l'écran de sélection de menu, appuyez sur  $\left[\begin{matrix} 4 \\ -1 \end{matrix}\right]$ .
- Toucher n'importe quelle autre position que les touches de fonctionnement permet d'afficher l'écran de commande de la source.

#### **Utilisation de l'écran de sélection du menu/liste de lecture/programme/scène**

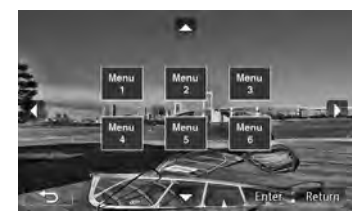

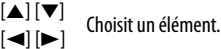

- 
- [**Enter**] Valide la sélection.
- [**Return**] Retourne à l'écran de menu du niveau précédent.
- [<sup> $\leftarrow$ </sup>] Affiche l'écran de menu du niveau supérieur quand plusieurs écrans de menu existent sur le disque.
- Uniquement pour DivX
- [2] [3] Fait un saut d'environ 5 minutes vers l'arrière ou l'avant.
- [**Enter**] Valide la sélection.
- [<table 2011] Quitte l'écran de sélection de scène.
- Uniquement pour DVD-VR
- [△] [▼] Choisit un élément.
- [**Enter**] Valide la sélection.
- [ ] Affiche l'écran de menu du niveau supérieur quand plusieurs écrans de menu existent sur le disque.

#### **Uniquement pour les VCD**

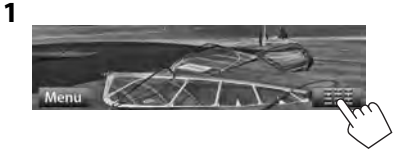

**2**

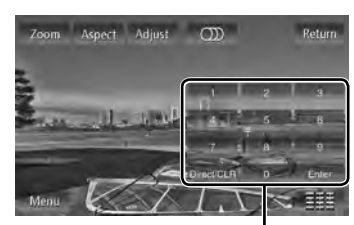

Touches de sélection directe (☞ ci-dessous)

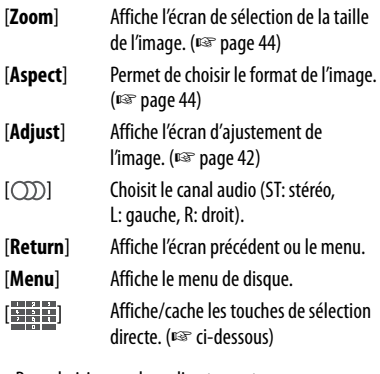

• Pour choisir une plage directement

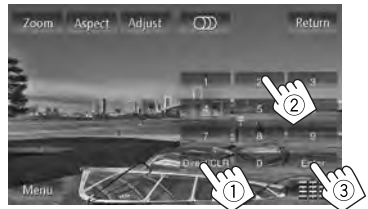

- Quand vous entrez un mauvais numéro, appuyez sur [**Direct/CLR**] pour supprimer le dernier chiffre entré.
- Pour mettre hors service la fonction PBC, appuyez sur [ $\blacksquare$ ] puis sur les touches de sélection directe pour choisir un numéro de plage.

#### **Sélection du mode de lecture**

Pour les DVD/DVD-VR

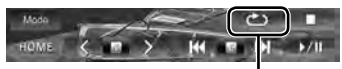

Choisit le mode de lecture répétée

Pour les VCD (sans PBC)/CD/DivX/MPEG1/MPEG2/MP3/ WMA/WAV

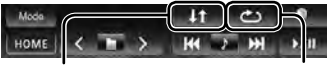

Choisit le mode de lecture aléatoire\*

Choisit le mode de lecture répétée\*

- Vous ne pouvez pas mettre en service le mode de répétition et le mode de lecture aléatoire en même temps.
- Chaque fois que vous appuyez sur la touche, le mode de lecture change. (L'indicateur correspondant s'allume.)
	- Les éléments disponibles diffèrent en fonction des types de disque en place et des fichiers compatibles.

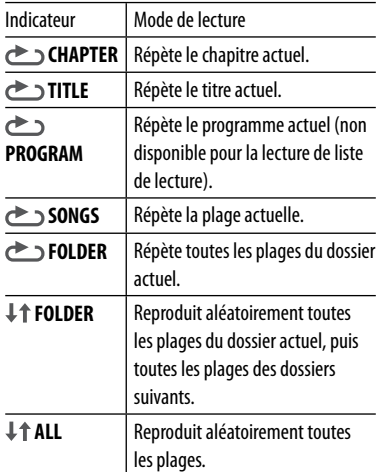

**Pour annuler**, appuyez répétitivement sur la touche jusqu'à ce que l'indicateur disparaisse.

## **Réglages pour la lecture de disque**

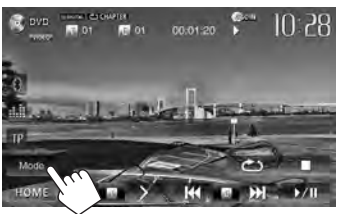

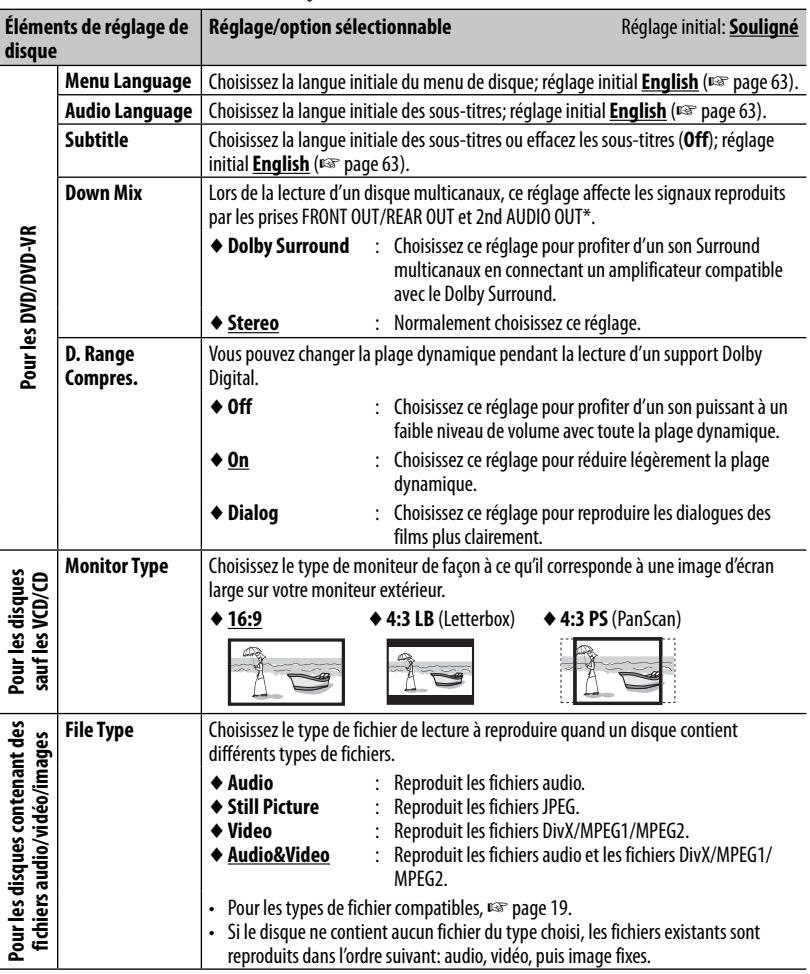

Uniquement pour le KW-NSX700.

## **Opérations USB**

## **Lecture d'un périphérique USB**

- Cet appareil peut reproduire les fichiers JPEG/ MPEG1/MPEG2 \*/MP3/WMA/WAV mémorisés sur un périphérique USB à mémoire de grande capacité.
- Cet appareil peut reconnaître un maximum de 5 000 fichiers, 250 dossiers (un maximum de 999 fichiers par dossier).
- Assurez-vous que toutes les données importantes ont été sauvegardées pour éviter toute perte de données.
- Sauf pour les fichiers MPEG2 enregistrés par le caméscope JVC Everio (code d'extention <.mod>).

#### **Connexion d un périphérique USB**

Vous pouvez connecter un périphérique USB à mémoire de grande capacité tel qu'une mémoire USB, un lecteur audio numérique, etc. à cet appareil.

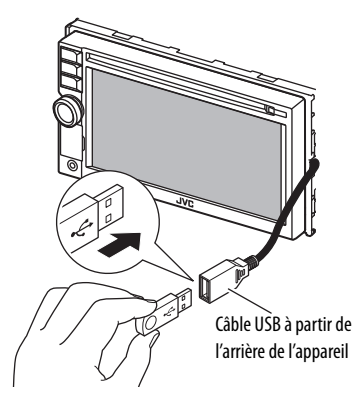

La source change sur "**USB**" et la lecture démarre.

• Toutes les plages du périphérique USB sont reproduites répétitivement jusqu'à ce que vous changiez la source.

#### **Attention:**

- Il se peut que cet appareil ne puisse pas reproduire correctement des fichiers d'un périphérique USB quand celui-ci est connecté à l'aide d'un cordon prolongateur.
- Les périphériques USB munis de fonctions spéciales telles que des fonctions de protection des données ne peuvent pas être utilisés avec cet appareil.
- N'utilisez pas un périphérique USB avec 2 partitions ou plus.
- En fonction de la forme du périphérique USB et du port de connexion, il se peut que certains périphériques USB ne puissent pas être connectés correctement ou que la connexion soit lâche.
- Cet appareil ne peut pas reconnaître les périphériques USB dont l'alimentation n'est pas de 5 V et dépasse 1 A.
- Il se peut que cet appareil ne reconnaisse pas la carte mémoire insérée dans le lecteur de carte USB.
- Connectez uniquement un périphérique USB à la fois à cet appareil. N'utilisez pas de nœud de raccordement USB.
- Lors de la connexion avec un câble USB, utilisez un câble USB 2.0.
- Nombre maximum de caractère (pour les caractères d'un octet):
	- Noms de dossier : 50 caractères
	- Noms de fichier : 50 caractères
- Éviter d'utiliser le périphérique USB s'il peut gêner la conduite en toute sécurité.
- Ne déconnectez puis reconnectez pas le périphérique USB répétitivement pendant que "Now Reading" apparaît sur l'écran.
- Un choc électrostatique à la connexion d'un périphérique USB peut causer une lecture anormale du périphérique. Dans ce cas, déconnectez le périphérique USB puis réinitialiser cet appareil et le périphérique USB.
- Le fonctionnement et l'alimentation peuvent ne pas fonctionner comme prévu pour certains périphériques USB.
- Ne laissez pas un périphérique USB dans la voiture, ou exposé aux rayons directs du soleil ou aux hautes températures pour éviter toute déformation ou dommage du périphérique.

• Quand les touches de commande ne sont pas affichées sur l'écran, appuyez sur FNC sur le panneau du moniteur ou touchez la zone montrée sur l'illustration. Pour cacher les touches de commande, appuyez sur FNC sur le panneau du moniteur.

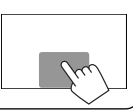

• Pour changer les réglages pour la lecture vidéo, ☞ page 42.

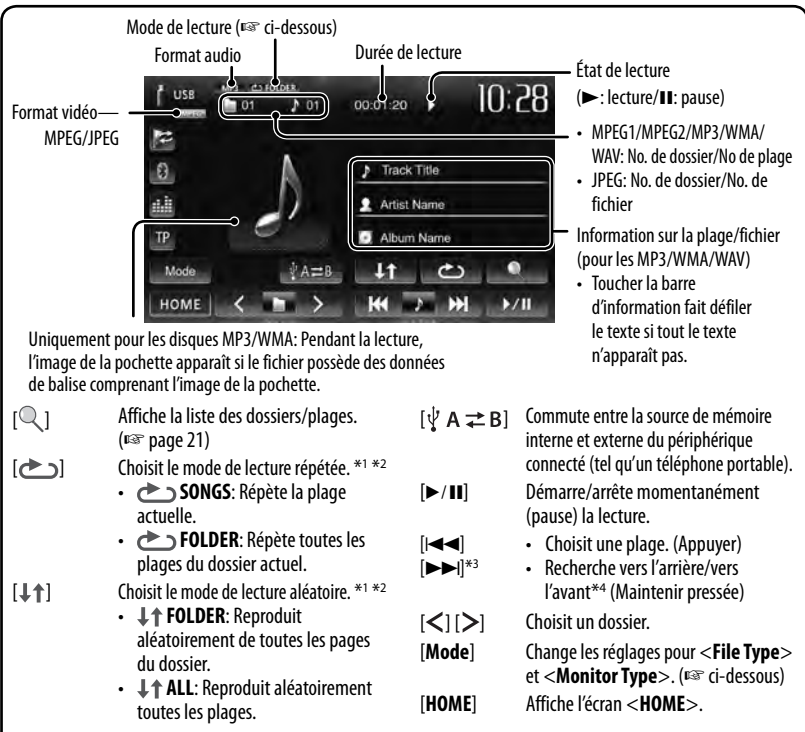

• Les éléments disponibles diffèrent en fonction des types des fichiers compatibles.

\*<sup>1</sup>Pour annuler le mode de lecture aléatoire ou répétée, appuyez répétitivement sur la touche jusqu'à ce que l'indication disparaisse.

\*<sup>2</sup> Vous ne pouvez pas mettre en service le mode de répétition et le mode de lecture aléatoire en même temps.

\*<sup>3</sup>L'icône affiché entre les touches varie en fonction du type de fichier.

\*<sup>4</sup>La vitesse de recherche varie en fonction du type de fichier.

#### **Réglage <File Type>**

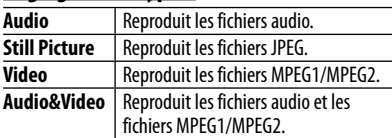

• Si le périphérique USB ne contient aucun fichier du type choisi, les fichiers existants sont reproduits dans l'ordre suivant: audio, vidéo, puis images fixes.

#### **Réglage <Monitor Type>**

Choisissez le type de moniteur de façon à ce qu'il corresponde à une image d'écran large sur votre moniteur extérieur.

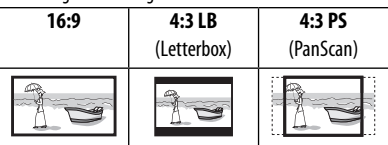

## **Écoute du périphérique iPod/iPhone**

• Pour utiliser l'App d'un iPod touch/iPhone, <sup>p</sup><sup>3</sup> page 31.

## **Préparation**

 iPod/iPhone pouvant être connectés à cet appareil: Made for

- iPod with video
- iPod classic
- iPod nano (6th Generation)
- iPod nano (5th Generation)
- iPod nano (4th Generation)
- iPod nano (3rd Generation)
- iPod touch (4th Generation)
- iPod touch (3rd Generation)
- iPod touch (2nd Generation)
- iPod touch (1st Generation)
- iPhone 4S
- iPhone 4
- iPhone 3GS
- iPhone 3G
- iPhone

#### **Connexion d'un iPod/iPhone**

Connectez votre iPod/iPhone en utilisant le câble approprié et selon vos besoins.

• **Pour écouter la musique:** Câble USB 2.0 (accessoire du iPod/iPhone)

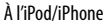

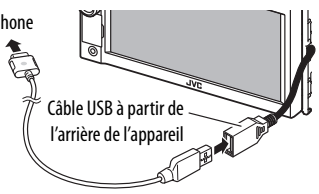

• **Pour regarder une séquence vidéo et écouter la musique:** Câble USB audio et vidéo pour iPod/ iPhone—KS-U30 (vendu séparément) (☞ page 73)

#### **Attention:**

• L'image vidéo n'est pas affichée sur l'écran si un autre câble que le KS-U30 est utilisé.

#### **Réglage <AV Input> pour la lecture du iPod/iPhone**

Sélectionnez le réglage d'entrée approprié pour <**AV Input**> en fonction de la méthode de connexion de l'iPod/iPhone.

- Uniquement pour le KW-NSX700: Assurez-vous que "**AV Off**" est choisi comme source arrière. (☞ page 37)
- Quand <**Input**> dans <**Display Input**> est réglé sur [**iPhone**], <**AV Input**> est toujours réglé sur [**iPod**].
- **1 Mettez hors service la source AV.** Sur l'écran <**HOME**>:

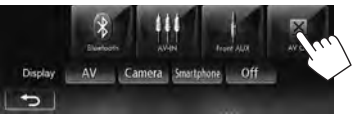

#### **2 Affichez l'écran <Input>.**

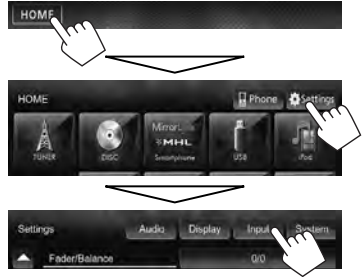

**3**

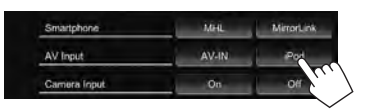

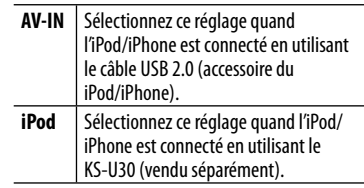

## **Réglage du mode Contrôle iPod**

Choisissez la commande de la lecture par l'appareil de l'iPod/iPhone.

Quand la source est "**iPod**"...

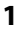

**2**

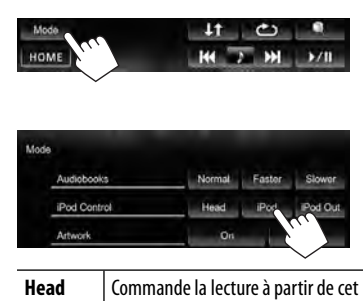

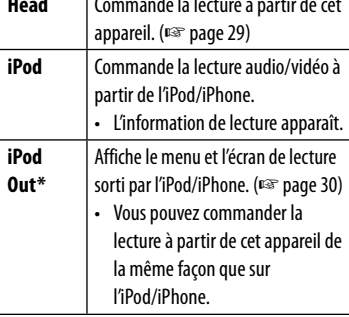

- Lors de l'utilisation d'un iPod with video avec [**iPod**] choisi pour <**iPod Control**>, choisissez [**iPod**] pour <**AV Input**> et connectez l'iPod en utilisant le KS-U30 (vendu séparément). (☞ page 73)
- \* <**iPod Out**> est disponible quand <**AV Input**> est réglé sur [**iPod**] (☞ page 27) uniquement pour les modèles d'iPod/iPhone suivants:
	- iPod nano (6th Generation)
	- iPod touch (4th Generation)
	- iPod touch (3rd Generation)
	- iPod touch (2nd Generation)
	- $-$  iPhone 45
	- iPhone 4
	- iPhone 3GS
	- iPhone 3G

## **Sélection des réglages des préférences pour la lecture iPod/iPhone**

Quand la source est "**iPod**"...

## **1 HOM 2** iPod Control **Audiobooks** | Choisissez la vitesse des livres

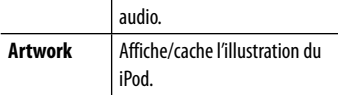

• Vous pouez changer les réglages quand <**iPod Control**> est réglé sur [**Head**].

#### **Avis:**

Lors de l'utilisation de iPod/iPhone, certaines opérations peuvent ne pas être réalisées correctement ou comme prévues. Dans ce cas, consultez le site Web JVC suivant: <http://www3. jvckenwood.com/english/car/> (Page web en anglais uniquement)

Pour certains modèles d' iPod/iPhone, les performances peuvent paraitre anormales ou instables pendant le fonctionnement. Dans ce cas, déconnectez le périphérique iPod/iPhone et vérifiez son état.

Si les performances ne sont pas améliorées ou deviennent plus lentes, réinitialisez votre iPod/iPhone.

## **Opérations de lecture de l'iPod/iPhone pour le mode <Head>**

- Quand les touches de commande ne sont pas affichées sur l'écran, appuyez sur FNC sur le panneau du moniteur ou touchez la zone montrée sur l'illustration. Pour cacher les touches de commande, appuyez sur FNC sur le panneau du moniteur.
- Pour changer les réglages pour la lecture vidéo, ☞ page 42.
- Choisissez "**iPod**" comme source. (☞ page 12)
- Assurez-vous de choisir [**Head**] pour <**iPod Control**>. (☞ page 28)
- Quand vous mettez cet appareil sous tension, iPod/iPhone est chargé à travers l'appareil.

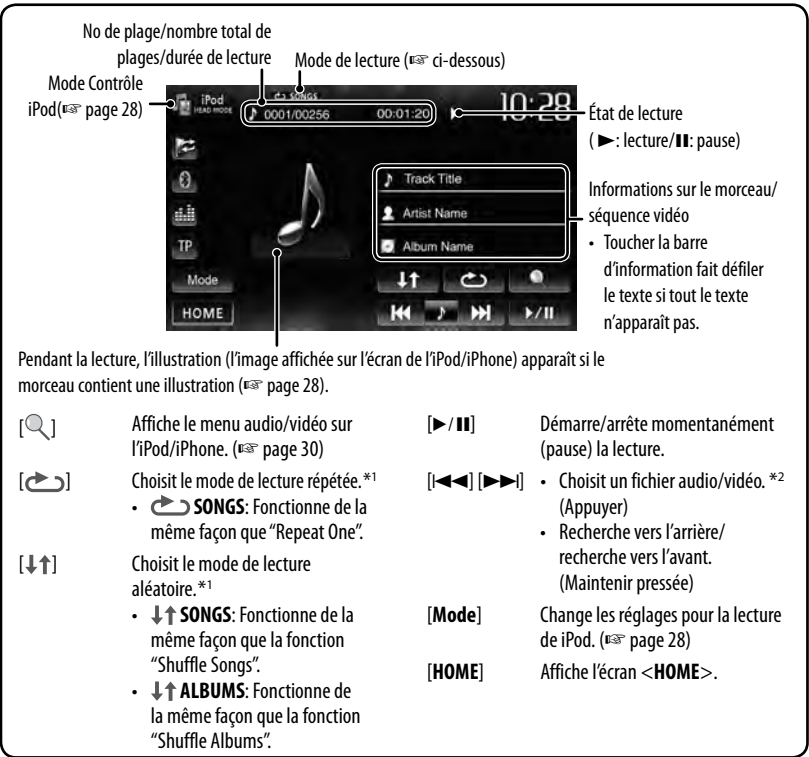

• Pour voir une séquence vidéo, choisissez un élément dans la liste du menu vidéo. (☞ page 30)

- \*<sup>1</sup>Pour annuler le mode de lecture aléatoire et répétée, appuyez répétitivement sur la touche jusqu'à ce que l'indication disparaisse.
- \*<sup>2</sup>La reprise de la lecture est disponible pour les fichiers vidéo.

Quand vous utilisez une Application sur l'iPod touch/iPhone connecté, <**iPod Control**> peut être réglé par erreur sur [**iPod**]. Pour changer le réglage, ☞ page 28.

- **Sélection d'un plage/séquence vidéo à partir du menu de l'iPod/iPhone**
- **1**

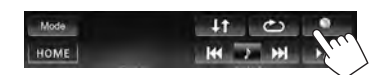

- **2 Choisissez le menu (audio ou vidéo) (**1**), une catégorie (**2**), puis l'élément souhaité (**3**).**
	- Choisissez l'élément dans le niveau choisi jusqu'à ce que la lecture de la plage souhaitée démarre.

#### **Menu Audio:**

Commute entre audio (  $\blacktriangleright \leftarrow \equiv$  ) et vidéo  $($   $\rightarrow$   $\boxdot$  )

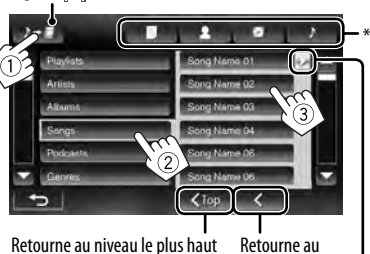

niveau précédent

Reproduit tous les élément de la hiérarchie

#### **Menu vidéo:**

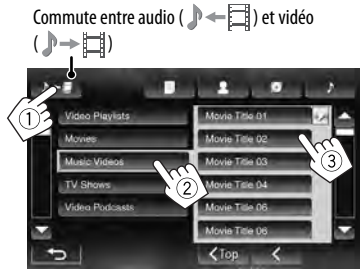

- Les catégories disponibles diffèrent en fonction du type de votre iPod/iPhone.
- \* Vous pouvez accéder au sommet de la catégorie en appuyant sur l'onglet correspondant: Liste de lecture  $(\blacksquare)$ , Artiste ( $\lozenge$ ), Albums ( $\lozenge$ ) ou Chansons ( $\lozenge$ ).

## **Opérations de lecture de l'iPod/iPhone pour le mode <iPod Out>**

- Connectez l'iPod/iPhone en utilisant le KS-U30 (vendu séparément). (☞ page 73)
- Choisissez [**iPod**] pour <**AV Input**>. (☞ page 27)
- Assurez-vous de choisir [**iPod Out**] pour [**iPod Control**]. (☞ page 28)
- Choisissez "**iPod**" comme source. (☞ page 12)

#### **Sélection d'un plage à partir du menu de l'iPod/iPhone**

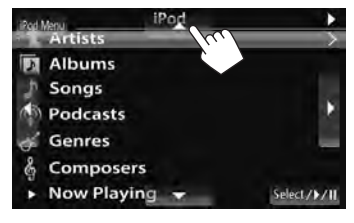

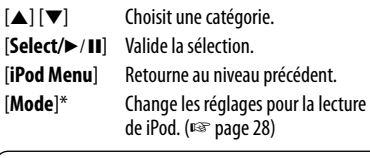

Ouand les touches de commande ne sont pas affichées sur l'écran, touchez la zone montrée sur l'illustration.

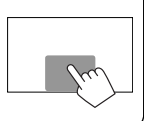

#### **Opérations pendant la lecture**

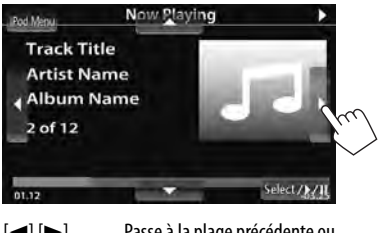

[2] [3] Passe à la plage précédente ou suivante. [**Select/**6] Démarre/arrête momentanément (pause) la lecture. [**iPod Menu**] Affiche le menu.

## **Utilisation d'une App d'un iPod touch/iPhone**

Vous pouvez utiliser une App de l'iPod touch/iPhone connecté, sur cet appareil.

• Vous pouvez commander certaines fonction d'une App sur le panneau tactile.

#### **Préparation**

- Connectez l'iPod touch/iPhone en utilisant le KS-U30 (vendu séparément). (☞ page 73)
- Choisissez [**iPod**] pour <**AV Input**>. (☞ page 27)
- Pour les App que vous pouvez utiliser sur cet appareil, consultez le site < http://www3.jvckenwood.com/ english/car/>.
- **1 Démarrez l'App sur votre iPod touch/ iPhone.**
- **2 Choisissez "Apps" comme source.** Sur l'écran <**HOME**>:

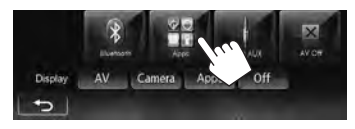

 Vous pouvez commander la lecture de base sur le panneau tactile.

#### **Audio**

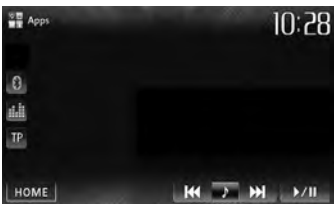

#### **Video**

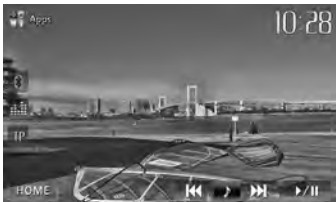

 • Vous pouvez aussi lire le signal audio/vidéo en utilisant un iPod/iPhone à la place de l'appareil. • Quand vous utilisez une application (App) d'un iPod touch ou iPhone, référez-vous à la page 32 pour les instructions de sécurité.

### **Affichage de l'écran de l'App pendant l'écoute d'une autre source**

Vous pouvez commuter sur l'écran de l'App à partir de l'iPod touch/iPhone connecté pendant l'écoute d'une autre source.

#### **Affichage du bouton de commutation de l'App sur l'écran de commande de la source et sur l'écran <HOME>**

- Uniquement pour le KW-NSX700: Assurez-vous que "**AV Off**" est choisi comme source arrière. (☞ page 37)
- Choisissez d'abord [**AV**] pour <**Display**> sur l'écran <**HOME**>. (☞ page 11)
- **1 Mettez hors service la source AV.** Sur l'écran <**HOME**>:

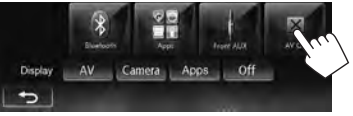

#### **2 Affichez l'écran <Input>.**

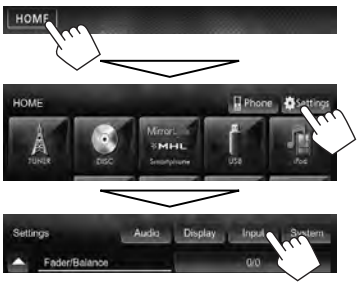

Suite à la page suivante

**3 Choisissez [iPhone] pour <Input> sur l'écran <Display Input>.**

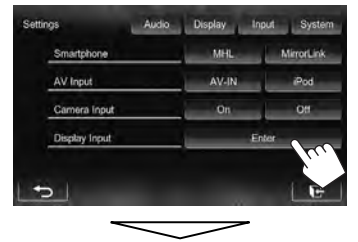

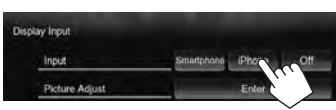

- FRANÇAIS
- Quand <**Input**> est réglé sur [**iPhone**], la touche [**Apps**] apparaît sur l'écran <**HOME**>, et la touche [  $\frac{1}{2}$  ] apparaît sur l'écran de la commande de la source. Vous pouvez afficher l'écran de l'App en appuyant sur une des touches. (☞ colonne de droite)
- Quand <**Input**> est réglé sur [**iPhone**], le réglage <**AV Input**> change automatiquement et est fixé sur [**iPod**].

 **Pour mettre hors service la fonction,** choisissez [**Off**] pour <**Input**>.

#### **Pour voir l'écran de l'App**

Sur l'écran <**HOME**>:

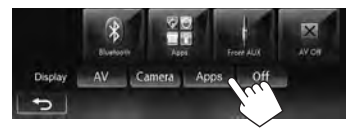

ou Sur l'écran de commande de la source:

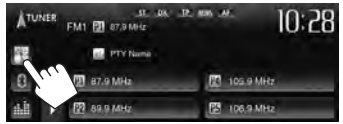

• Uniquement pour le KW-NSX700: Vous pouvez aussi voir l'écarn de l'App en appuyant sur DISP sur le panneau du moniteur.

#### **Pour faire disparaître l'écran de l'App**

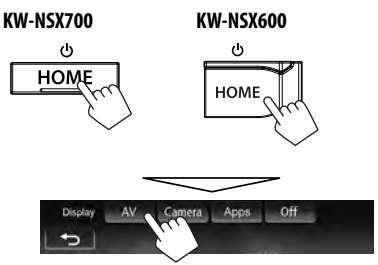

• Uniquement pour le KW-NSX700: Vous pouvez aussi rétablir l'écran de la source AV en appuyant sur DISP sur le panneau du moniteur.

#### **INSTRUCTIONS DE SÉCURITÉ**

L'utilisation d'une application (App) de navigation iPhone est permise uniquement si les conditions de circulation le permettent et que vous êtes absolument sûr que vous, vos passagers et les autres usagers de la route ne courent aucun risque d'obstruction ou de blessures. Les règles du code de la route doivent être respectées et peuvent varier selon l'état. La destination ne doit pas être entrée pendant que le véhicule est en mouvement. Le guidage de navigation iPhone peut ne pas être disponible dans une situation donnée à cause de changements dans les conditions de la route (par exemple, changement de péages, de routes principales, de routes à sens unique ou d'autres régulations routières). Dans ce cas, respectez les panneaux et les règlements routiers en cours.

- Respectez scrupuleusement les panneaux de la circulation lorsque vous conduisez en utilisant le système de navigation.L'application (App) de navigation iPhone est seulement une aide. Le conducteur doit jours décider s'il doit tenir compte ou non des informations fournies. **Nous ne pouvons être tenus responsable pour toute donnée erronée fournie par l'application (App) de navigation iPhone.**
- **Ne manipulez pas l'appareil quand vous conduisez.**

## **Utilisation d'autres appareils extérieurs**

- Quand les touches de commande ne sont pas affichées sur l'écran, appuyez sur FNC sur le panneau du moniteur ou touchez la zone montrée sur l'illustration. Pour cacher les touches de commande, appuyez sur FNC sur le panneau du moniteur.
- Pour changer les réglages pour la lecture vidéo, ☞ page 42.

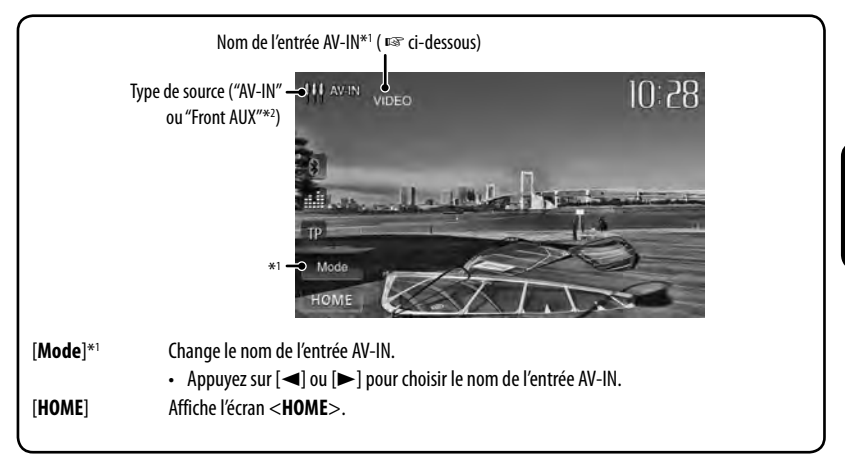

- \*1 Apparaît quand "**AV-IN**" est choisi comme source.
- \*2 Uniquement pour le KW-NSX600.

### **Front AUX** (Uniquement pour le **AV-IN**

#### **KW-NSX600)**

**1 Connectez un appareil extérieur.**

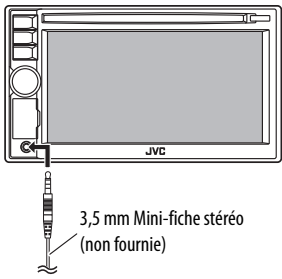

- **2 Choisissez "Front AUX" comme source.**  (☞ page 12)
- **3 Mettez l'appareil connecté sous tension et démarrez la lecture de la source.**

Vous pouvez connecter des appareils extérieurs aux prises LINE IN/VIDEO IN. (☞ page 73)

#### **Préparation:**

Choisissez [**AV-IN**] pour <**AV Input**>. (☞ page 47)

- <**AV Input**> peut être changé uniquement quand <**Input**> dans <**Display Input**> est réglé sur [**Smartphone**] ou [**Off**].
- **1 Choisissez "AV-IN" comme source.**  (☞ page 12)
- **2 Mettez l'appareil connecté sous tension et démarrez la lecture de la source.**

## **Utilisation d'un smartphone**

Vous pouvez connecter votre smartphone et voir l'écran du smartphone sur le moniteur de cet appareil. Pour utiliser une application de navigation du smartphone, connectez l'antenne GPS (uniquement pour les applications de smartphone compatibles avec GPS dans "MirrorLink"). (☞ page 74)

#### **Remarques sur l'ajustement du volume:**

- Pour ajuster le volume des sons provenant de votre smartphone, réalisez l'opération sur votre smartphone ou changez <**Volume Adjust**> dans <**Audio**>. (☞ page 46)
- Avant de déconnecter votre smartphone, réduisez le volume du smartphone.
- Le volume des smartphone est plus faible que celui des autres sources. Faies attention quand vous changez de source car le volume peut devenir trop fort.

#### **Préparation**

Choisissez le protocole de transmission des données à partir de votre smartphone — "MirrorLink" ou "MHL". Vous pouvez changer le réglage uniquement quand aucun smartphone n'est connecté.

**1 Affichez l'écran <Input>.** Sur l'écran <**HOME**>:

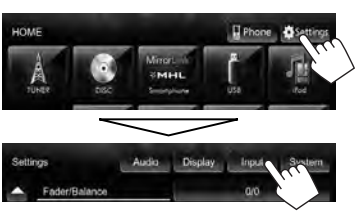

**2**

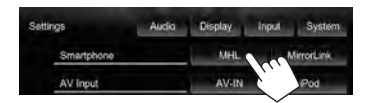

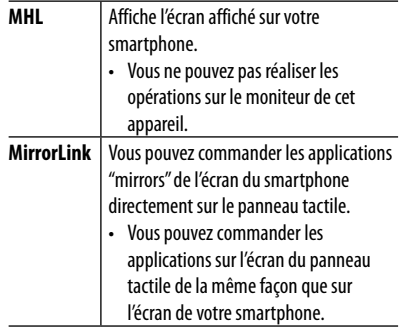

#### **Connexion de votre smartphone**

Connectez votre smartphone en utilisant le câble du smartphone. (<sub>■</sub> page 74)

• Pour utiliser une application de navigation, connectez aussi l'antenne GPS.

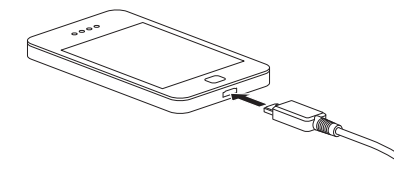

# FRANÇAIS

#### **Utilisation du smartphone sur l'appareil**

Sur l'écran <**HOME**>:

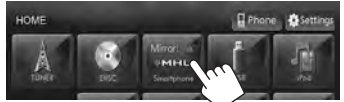

• Quand <**Smartphone**> est réglé sur [**MirrorLink**], une combinaison de l'écran de votre smartphone et des touches de commande apparaît.

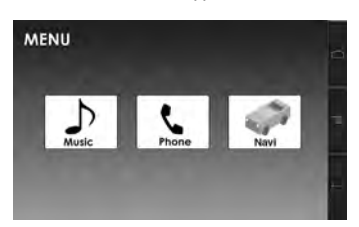

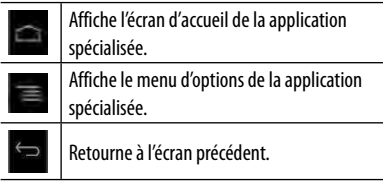

• Une touche non disponible est désactivée.

#### **Pour l'utilisation de MirrorLink:**

- Seuls les smartphones compatibles MirrorLink sont disponibles. Pour connaître les smartphones compatibles, consultez le site web suivant: http://www3.jvckenwood.com/english/car/
- Pour utiliser MirrorLink, une application spécialisée doit être installée sur le smartphone compatible.
- Après la connexion d'un smartphone compatible à cet appareil, l'application Home screen apparaît sur l'écran du panneau tactile.
- MirrorLink n'est pas disponible si vous démarrez une autre application sur le smartphone pendant que l'application spécialisée est utilisée. Pour utiliser de nouveau l'application spécialisée avec MirrorLink, débranchez et rebranchez le câble smartphone connecté au smartphone.

### **Affichage de l'écran du smartphone pendant l'écoute d'une autre source**

Vous pouvez commuter sur l'écran du smartphone lors de l'écoute d'une autre source.

#### **Affichage du bouton de commutation du smartphone sur l'écran de commande de la source et sur l'écran <HOME>**

- Uniquement pour le KW-NSX700: Assurez-vous que "**AV Off**" est choisi comme source arrière. (☞ page 37)
- Choisissez d'abord [**AV**] pour <**Display**> sur l'écran <**HOME**>. (☞ page 11)
- **1 Mettez hors service la source AV.** Sur l'écran <**HOME**>:

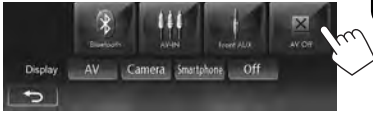

#### **2 Affichez l'écran <Input>.**

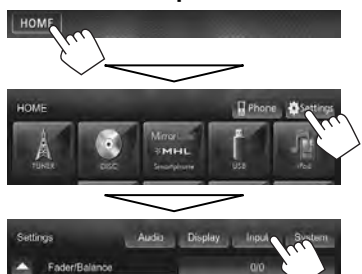

Suite à la page suivante

**3 Choisissez [Smartphone] pour <Input> sur l'écran <Display Input>.**

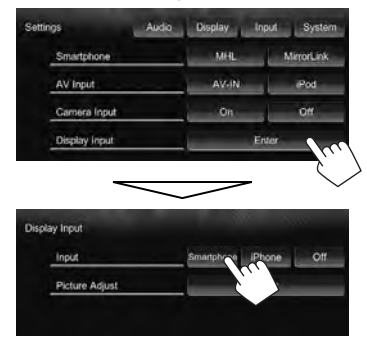

- FRANÇAIS
- Quand <**Input**> est réglé sur <**Smartphone**>, la touche [**Smartphone**] apparaît sur l'écran <**HOME**>, et [ ] apparaît sur l'écran de la commande de la source. Vous pouvez afficher l'écran du smartphone en appuyant sur une des touches. (☞ colonne de droite)

**Pour mettre hors service la fonction,** choisissez [**Off**] pour <**Input**>.

#### **Pour commuter sur l'écran du smartphone**

Sur l'écran <**HOME**>:

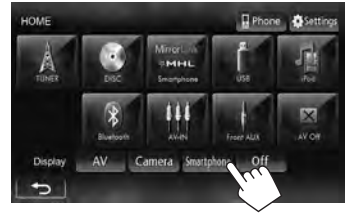

ou Sur l'écran de commande de la source:

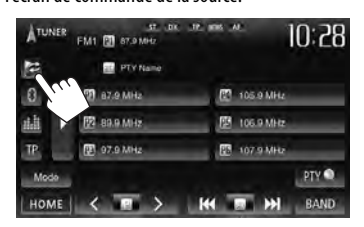

- Uniquement pour le KW-NSX700: Vous pouvez aussi voir l'écan du smartphone en appuyant sur DISP sur le panneau du moniteur.
- Quand l'application de navigation est en service sur le smartphone, le guidage vocal n'est pas disponible. (Pour écouter le guidage vocal, choisissez "**Smartphone**" comme source.)
- Pendant que l'écran du smartphone est affiché avec <**Smartphone**> réglé sur [**MirrorLink**] (☞ page 34), le panneau tactile peut uniquement être utilisé pour commander le smartphone.
- Pour ajuster l'image, ☞ page 43.

#### **Pour effacer l'écran du smartphone**

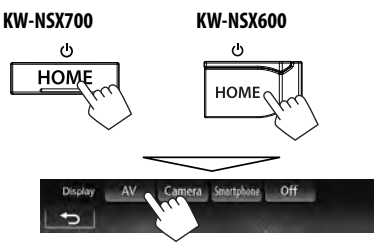

• Uniquement pour le KW-NSX700: Vous pouvez aussi rétablir l'écran de la source AV en appuyant sur DISP sur le panneau du moniteur.
Vous pouvez profiter de la lecture de la source arrière sur le moniteur extérieur connecté aux prises VIDEO OUT et 2nd AUDIO OUT, tout en écoutant une autre source.

#### **Affichage des images de la source arrière sur le moniteur extérieur**

**1** Sur l'écran <**HOME**>:

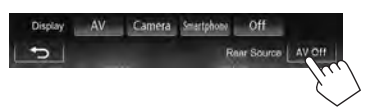

#### **2 Choisissez la source arrière.**

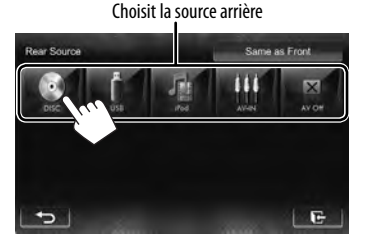

- Si "**DISC**", "**USB**" ou "**iPod**" est choisi comme source avant, seules les touches de "**AV-IN**", "**AV Off**" et celle choisie comme source avant peuvent être choisies.
- Vous ne pouvez pas choisir "**DISC**", "**USB**", ou "**iPod**" comme source arrière quand la source avant est "**Apps**".

#### **Lors de la mise en service de la source arrière...**

- Pour voir une source avant sur le moniteur arrière, appuyez sur [**Same as Front**].
	- Pour choisir une source autre que la source avant comme source arrière, appuyez sur [**Select**] sur l'écran <**HOME**>.

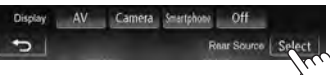

- Quand vous appuyez sur [**Same as Front**] lors de l'écoute d'une musique, la liste des plages apparaît.
- Si la source choisie est autre que "**DISC**", "**USB**", "**iPod**" ou "**AV-IN**", rien n'apparaît sur le moniteur arrière.

# **Ajustements sonores**

## **Utilisation de l'égalisation du son**

- L'ajustement est mémorisé pour chaque source jusqu'à ce que vous ajustiez de nouveau le son. Si la source est un disque, l'ajustement est mémorisé pour chacune de catégories suivantes.
	- DVD/DVD-VR/VCD
	- $-$  CD
	- DivX/MPEG1/MPEG2/MP3/WMA/WAV
- Vous ne pouvez pas ajuster le son quand la source AV est hors tension.

#### **Sélection d'un mode sonore préréglé**

**1** Sur l'écran <**HOME**>:

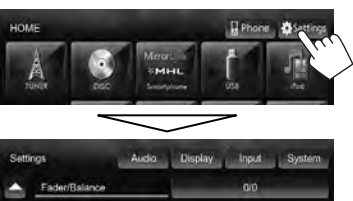

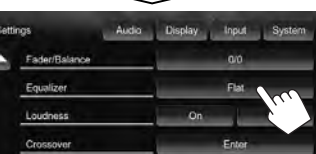

ou

Sur l'écran de commande de la source:

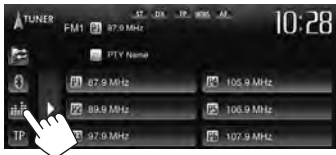

**2 Choisissez un mode sonore.**

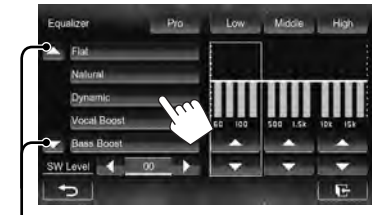

#### Change la page

#### **Mémorisation de votre propre ajustement**

#### **Personnalisation d'un mode sonore préréglé**

- **1 Choisissez un mode sonore.**  (☞ "Sélection d'un mode sonore préréglé")
- **2** Ajustez le niveau de chaque bande (1), **puis choisissez le niveau du caisson de grave (**2**).**

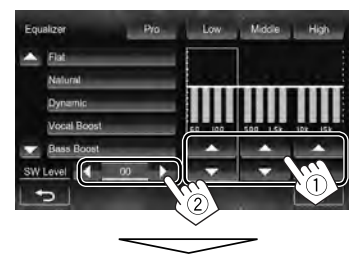

Les réglages sont mémorisés et <**User**> est activé.

- Pour terminer la procédure, appuyez sur  $[\overline{\bullet}]\overline{\bullet}$ .
- Pour faire des réglages précis, ☞ page 39.

#### **Ajustement précis du son**

**1 Réalisez les étapes 1 et 2 de "Sélection d'un mode sonore préréglé", puis...**

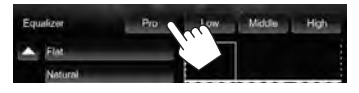

#### **2 Choisissez une bande.**

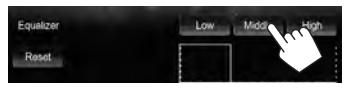

#### **3 Ajustez le son.**

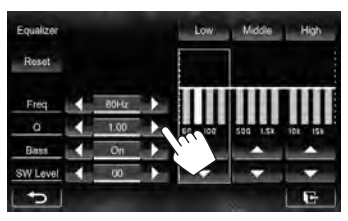

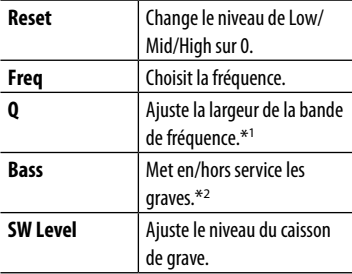

Ces réglages sont remplacés si le réglage <**User**> a été fait (☞ page 38), et que <**User**> est activé.

- Les réglages sont mémorisés jusqu'à ce que vous ajustiez de nouveau le son.
- Pour ajuster les autres bandes, répétez les étapes **2** et **3**.
- \*<sup>1</sup> Fixé pour la bande "High" (aigus).
- \*<sup>2</sup>Uniquement pour la bande "Low" (graves).

### **Ajustement de la fréquence de transition**

**1** Sur l'écran <**HOME**>:

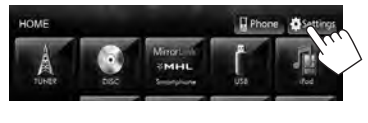

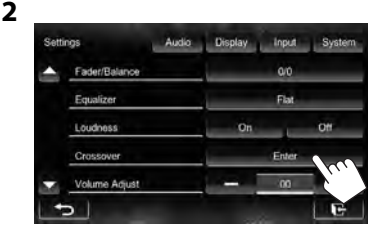

#### **3 Choisissez l'élément à ajuster, puis faites l'ajustement.**

Ajuste la transition entre les enceintes avant et arrière (filtre passe haut).

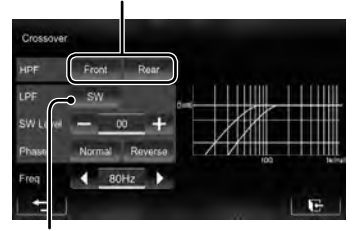

Ajuste la transition pour le caisson de grave (filtre passe bas).

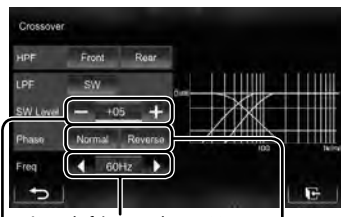

Ajuste la fréquence de transition.

Ajuste le niveau du caisson de grave. Choisit la phase pour le caisson de grave.\*

\* Ne peut pas être choisi quand <**Freq**> est réglé sur <**Through**>.

39

# **Changement de la disposition de l'affichage**

Vous pouvez changer le fond, la couleur du texte, des touches du panneau tactile et des touches du panneau du moniteur.

**1** Sur l'écran <**HOME**>:

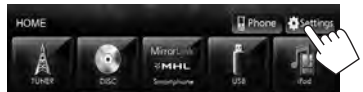

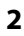

**FaderBall** Sattings **Dimmet Display Design** OSD Clock

**3 Choisissez un élément ([Backgrnd], [Text] ou [Buttons]), puis changez le réglage.**

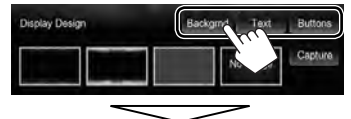

#### **Fond de l'écran**

1 Choisissez un fond

Image de base (défaut)

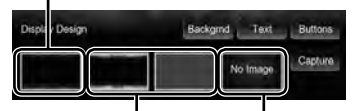

Vous pouvez choisir une couleur sur la palette des couleurs ou ajuster la couleur sur l'ajusteur de couleur personnalisé. (☞ colonne de droite) Pour le réglage de votre scène préférée comme fond, ☞ page 41

2 Choisissez/ajustez la couleur

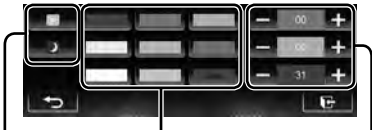

Palette des couleurs

Réglage du gradateur: Vous pouvez faire un choix pour chaque réglage du gradateur-[ D ] (Gradateur en service) ou [ $\Box$ ] (Gradateur hors service).

Ajustement de la couleur personnalisée: Vous pouvez créer une couleur personnalisée et la mémoriser dans <**User**>.

#### **Texte/touches**

Choisissez/ajustez la couleur. (Pour de plus amples détails, <sup>¤</sup> ci-dessus.)

Couleur variable d'éclairage\*

• La couleur d'éclairage change graduellement.

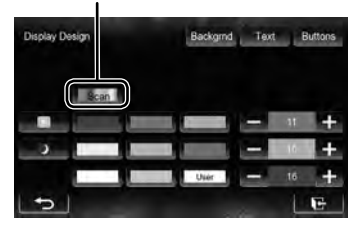

Apparaît uniquement pour l'écran de sélection de la couleur des touches.

Quand la couleur variable d'éclairage est choisie, vous ne pouvez pas ajuster la couleur.

#### **Utilisation de votre scène préférée comme fond**

Lors de la lecture d'une séquence vidéo ou d'une image JPEG, vous pouvez capturer une image et l'utiliser comme image de fond.

- Vous ne pouvez pas capturer un contenu ou des images protégés par des droits d'auteur à partir de l'iPod/ iPhone, ou des vidéos/JPEG à partir d'un smartpohone.
- Lors de l'utilisation d'un fichier JPEG comme image de fond, assurez-vous que sa résolution est de 800 x 600 pixels.
- La couleur de l'image capturée peut paraître différente de celle de la scène réelle.
- **1 Reproduisez une séquence vidéo ou une image JPEG.**
- **2 Affichez l'écran <Display Design>.**  (☞ page 40)
- **3**

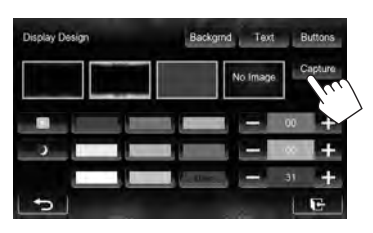

#### **4 Ajustez l'image.**

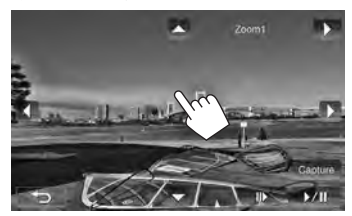

- [6] \*<sup>1</sup> Démarre/arrête momentanément (pause) la lecture.
- $[II \rightarrow ]^{*1}$  Avance les scènes image par image.
- [3] Agrandit la scène. (<**Full**>, <**Zoom1**> – <**Zoom3**>)
- $[\blacktriangle][\blacktriangledown]$  $[\blacktriangleleft][\blacktriangleright]^{\ast}$ <sup>2</sup> Déplace le cadre du zoom.
- Pour annuler la capture, appuyez sur  $\Box$ .
- \*<sup>1</sup>N'est pas affiché lors de la lecture d'un appareil extérieur connecté aux prises LINE IN/VIDEO IN.
- \*<sup>2</sup>N'est pas affiché quand <**Full**> est sélectionné.

**5 Capturez l'image affichée sur l'écran.**

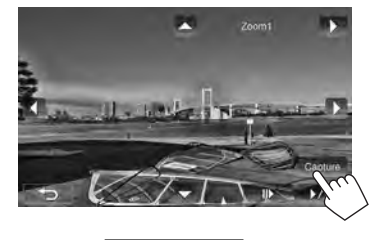

Un message de confirmation apparaît. Appuyez sur [**Yes**] pour mémoriser la nouvelle image capturée. (L'image existante est remplacée par la nouvelle.)

• Appuyez sur [**No**] pour retourner à l'écran précédent.

# **Réglage pour la lecture vidéo**

Il est possible de changer le réglage pour la lecture vidéo.

# **Ajustement de l'image**

Vous pouvez ajuster la qualité de l'image.

#### **Pour la source AV**

**1 Affichez le menu de réglage.**

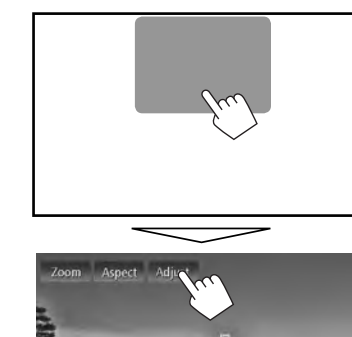

**2 Choisissez [ ] (gradateur en service) ou [ ] (gradateur hors servie).**

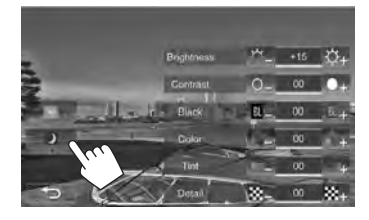

**3 Ajustez l'image (–15 à +15).**

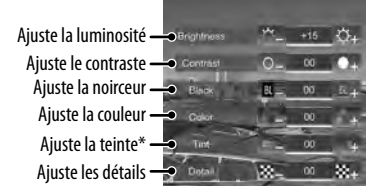

\* Ajustable uniquement quand le signal entrée est NTSC.

#### **Pour l'écran du smartphone**

**1** Sur l'écran <**HOME**>:

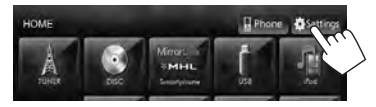

**2**

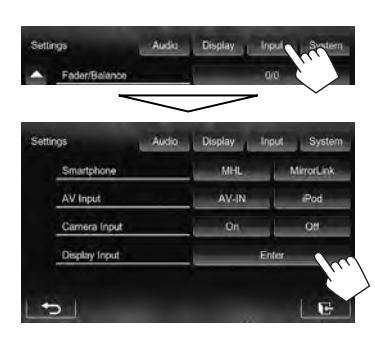

**3 Affichez le menu de réglage.**

**4 Choisissez [ ] (gradateur en service) ou [ ] (gradateur hors servie).**

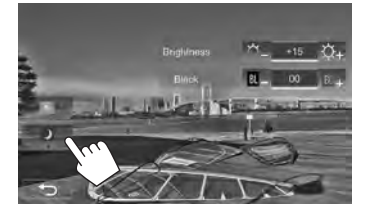

**5 Ajustez l'image (–15 à +15).**

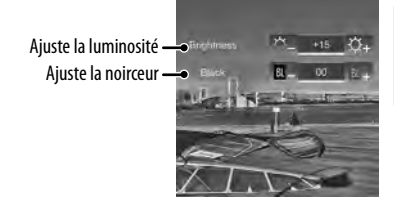

- **FRANÇAIS**
- Vous pouvez aussi afficher le menu d'ajustement en appuyant sur FNC sur le panneau du moniteur. (☞ page 7)

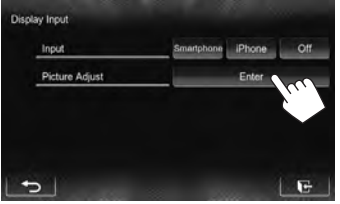

# **Sélection du format de l'image**

 Il est possible de changer le format d'image pour la lecture vidéo.

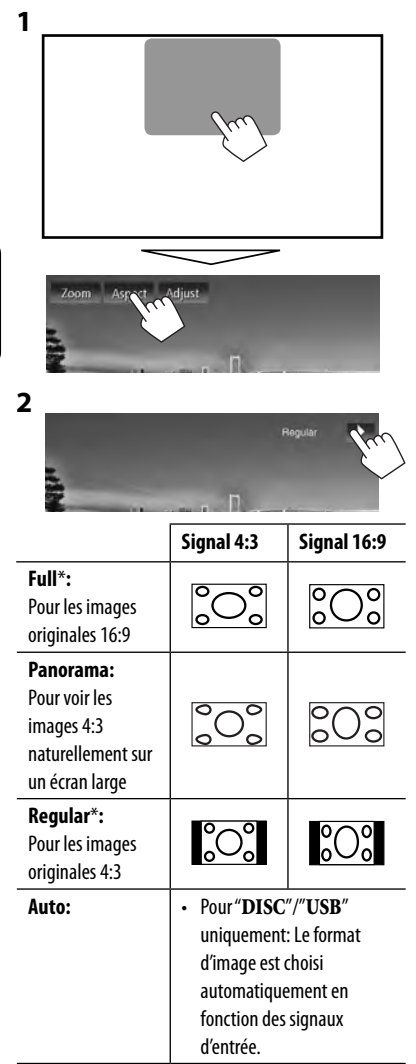

FRANÇAIS

\* Pendant une lecture DivX avec <**Monitor Type**> réglé sur [**16:9**] (☞ page 24), le format de l'image n'est pas réglé correctement.

# **Agrandissement de l'image**

Vous pouvez agrandir l'image (<**Full**>, <**Zoom1**> à <**Zoom3**>).

• Quand <**Aspect**> est réglé sur <**Panorama**> ou <**Auto**> (☞ colonne de gauche), l'image est agrandie avec le format d'image du réglage <**Full**>.

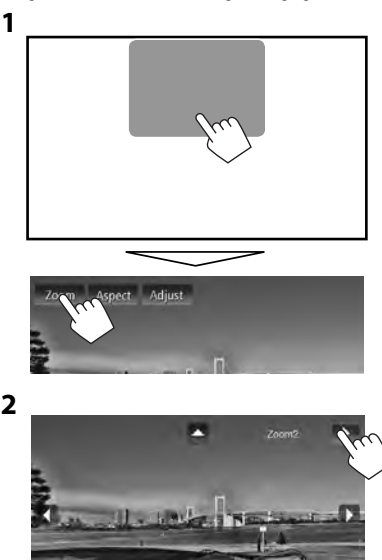

 $[\triangle][\blacktriangledown][\blacktriangle][\blacktriangleright]^*$ : Déplace le cadre du zoom.

- \* N'est pas affiché quand <**Full**> est sélectionné.
- La fonction de zoom ne peut pas être utilisée utilisée pour certaines sources vidéo.

# **Utilisation d'une caméra de recul**

• Pour utiliser la caméra de recul, la connexion du fil REVERSE GEAR SIGNAL est requise. Pour la connexion d'une caméra de recul, ☞ page 73.

#### **Mise en service de la caméra de recul**

**1** Sur l'écran <**HOME**>:

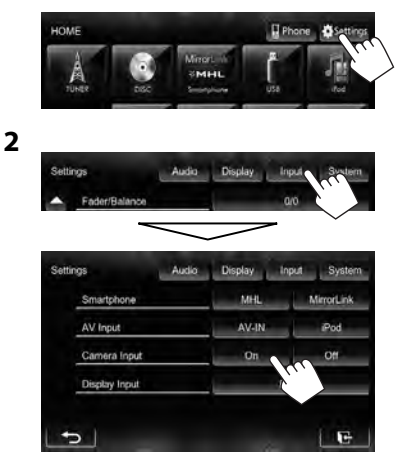

**Pour mettre hors service la fonction,** choisissez [**Off**].

#### **Affichage de l'image de la caméra de recul**

L'écran de vue arrière apparaît quand vous déplacez le levier de vitesse en position de marche arrière (R).

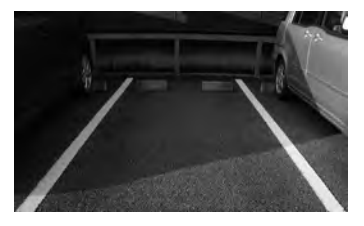

#### **Pour afficher l'image de la caméra de recul manuellement**

Sur l'écran <**HOME**>:

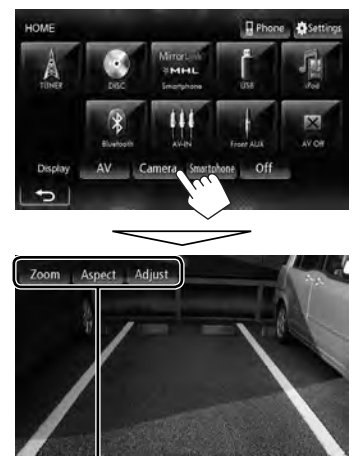

Lors de l'affichage de l'image à partir de la caméra de recule manuellement, vous pouvez changer les réglages de l'image. (☞ pages 42 et 44)

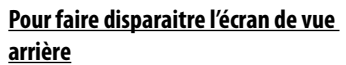

**KW-NSX700 KW-NSX600**

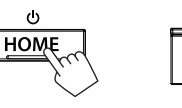

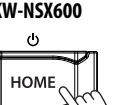

# **Éléments du menu de réglage**

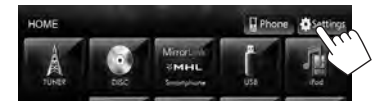

• Quand le réglage est changé sur <**Amplifier Gain**>, <**AV Input**>, et <**Input**> dans <**Display Input**> (avec [**AV**] choisi pour <**Display**>), mettez hors tension la source AV.**\***<sup>1</sup> Les autres réglages peuvent être changés quand la source AV est sous tension.

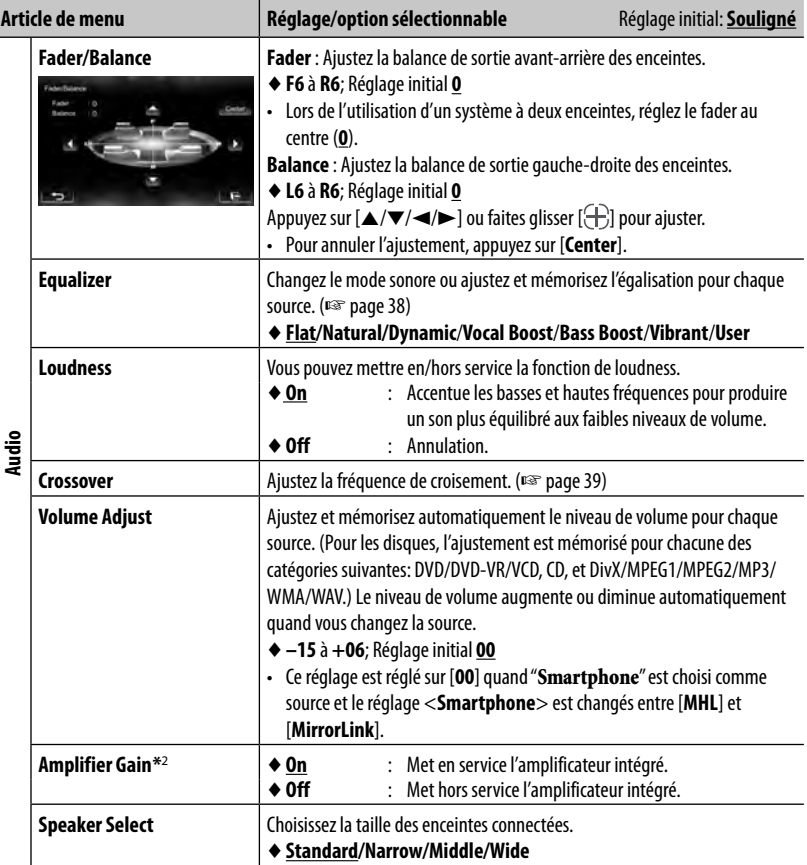

\*<sup>1</sup>Uniquement pour le KW-NSX700: Mettez aussi la source arrière hors tension.

\*<sup>2</sup>Pour changer le réglage, mettez d'abord hors service la source AV en appuyant sur [**AV Off**] sur **<HOME>**.

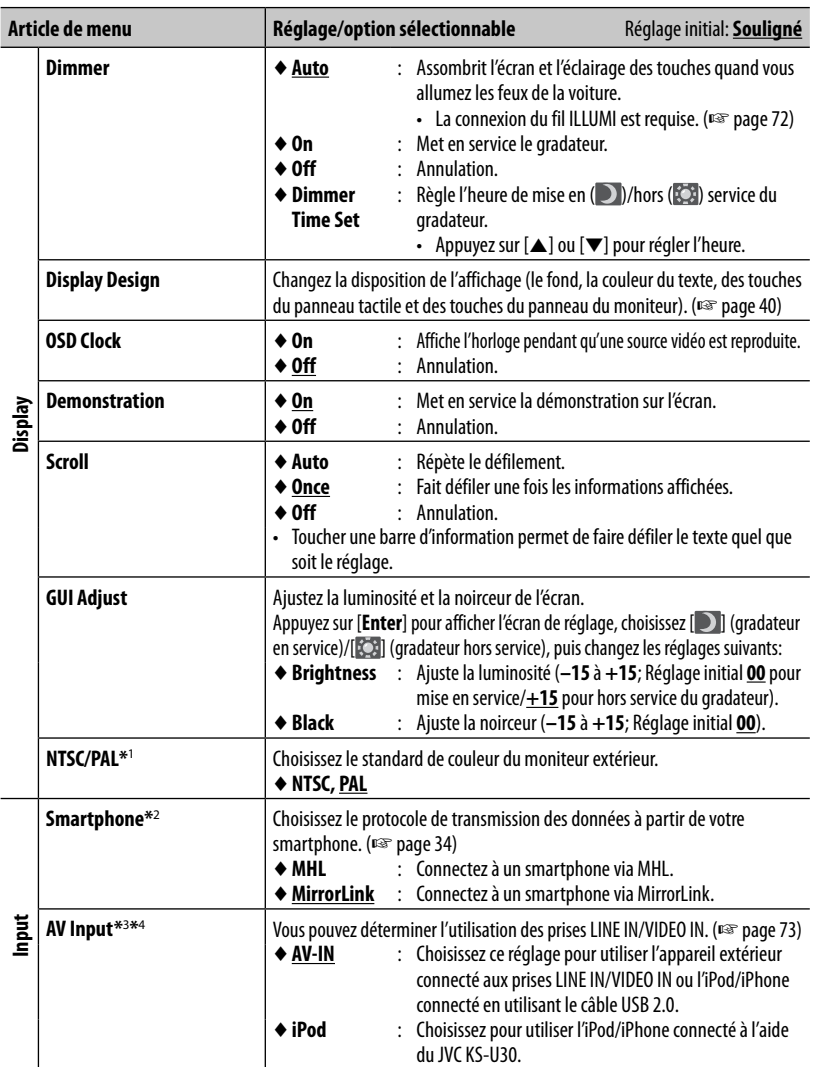

\*<sup>1</sup>"Please Power Off" apparaît quand le réglage est changé. Mettez l'appareil hors tension, puis remettez-le sous tension pour activer les modifications.

 $*^{2}$  Ce réglage ne peut pas être changé quand un smartphone est connecté.

\*<sup>3</sup>Pour changer le réglage, mettez d'abord hors service la source AV en appuyant sur [**AV Off**] sur **<HOME>**. <**AV Input**> peut être changé uniquement quand <**Input**> dans <**Display Input**> est réglé sur [**Smartphone**] ou [**Off**].

\*<sup>4</sup>Quand <**AV Input**> est réglé sur [**AV-IN**], l'image vidéo provenant de l'iPod/iPhone n'est pas affichée sur l'écran.

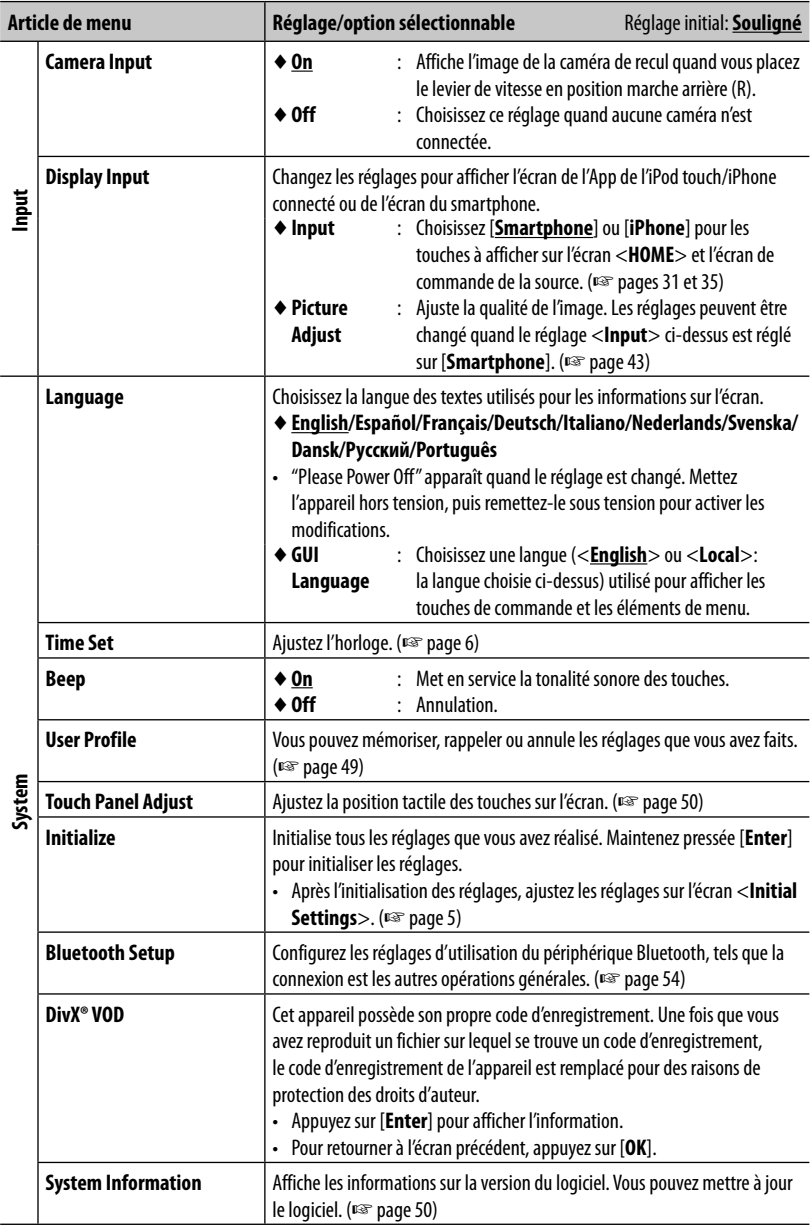

FRANÇAIS

a sa kacamatan ing Kabupatèn Kabupatèn Kabupatèn Kabupatèn Kabupatèn Kabupatèn Kabupatèn Kabupatèn Kabupatèn K

# **Mémorisation/rappel des réglages**

Vous pouvez mémoriser les réglages suivants:

- Réglages sur l'écran <**Settings**>: **Fader/Balance**, **Equalizer**, **Loudness**, **Crossover** (Niveau HPF/LPF/SW), **Volume Adjust**, **Speaker Select**, **Dimmer**, **Display Design**, **Smartphone**, **AV Input**, **Camera Input**, **Display Input**
- Réglages pour "**AV-IN**": **AV-IN Name**

#### **Mémorisation de vos réglages**

**1** Sur l'écran <**Settings**>:

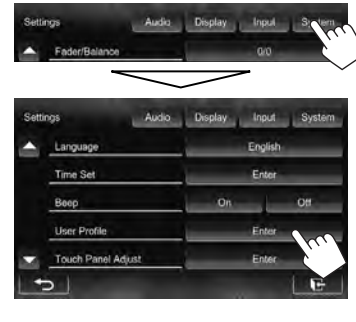

**2**

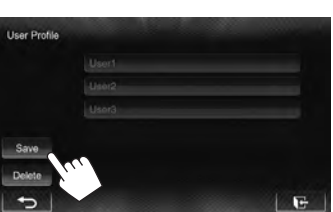

**3 Choisissez une option ([User1], [User2] ou [User3]) pour mémoriser les réglages.**

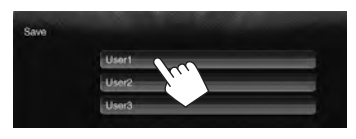

Un message de confirmation apparaît. Appuyez sur [**Yes**].

**4 Terminez la procédure.**

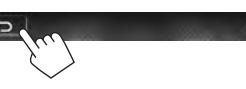

#### **Rappel de vos réglages**

- Mettez hors tension la source AV en appuyant sur [**AV Off**] sur l'écran <**HOME**>, et déconnectez d'abord le smartphone connecté.
- **1** Sur l'écran <**User Profile**> (☞ étape **2** sur la colonne de gauche):

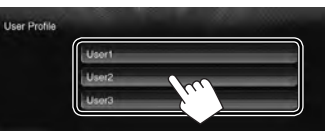

FRANÇAIS

Un message de confirmation apparaît. Appuyez sur [**Yes**].

**2 Terminez la procédure.**

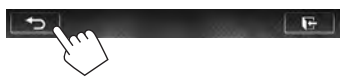

#### **Annulation de vos réglages**

**1** Sur l'écran <**User Profile**> (☞ étape **2** sur la colonne de gauche):

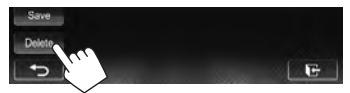

**2**

Annule tous les réglages mémorisés dans [**User1**], [**User2**] et [**User3**]

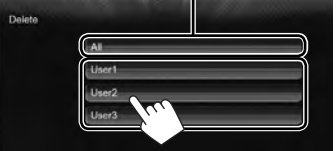

Un message de confirmation apparaît. Appuyez sur [**Yes**].

#### **3 Terminez la procédure.**

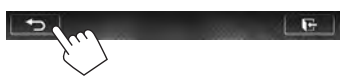

 $F -$ 

# **Mise à jour du système**

Vous pouvez mettre à jour le système en connectant un dispositif USB contenant un fichier de mise à jour.

- **1 Créez un fichier de mise à jour, copiez-le sur un dispositif USB et connectez ce dernier sur l'appareil.**
	- Pour connecter un périphérique USB, ☞ page 25.
- **2** Sur l'écran <**Settings**>:

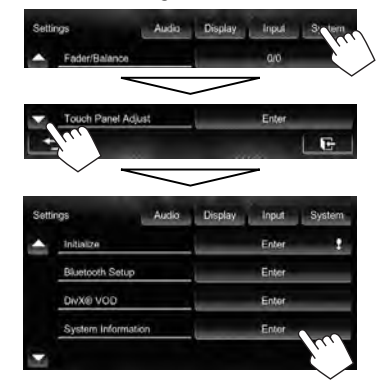

FRANÇAIS

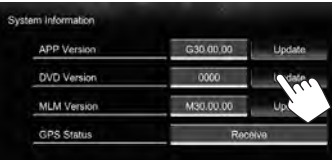

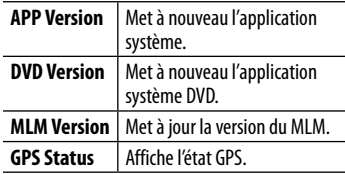

Cela peut prendre un certain temps. Si la mise à jour est effectuée avec succès, "Update Completed" apparaît. Réinitialisez l'appareil.

- Si la mise à jour a échouée, mettez l'appareil hors tension puis de nouveau sous tension, et essayez de nouveau la mise à jour.
- Même si vous avez mis l'appareil hors tension pendant la mise à jour, vous pouvez reprendre la mise à jour après remettre l'appareil sous tension. La mise à jour est effectuée à partir du début.

# **Réglage de la position tactile**

Vous pouvez ajuster la position tactile sur le panneau tactile si la position touchée et l'opération réalisée ne correspondent pas.

**1** Sur l'écran <**Settings**>:

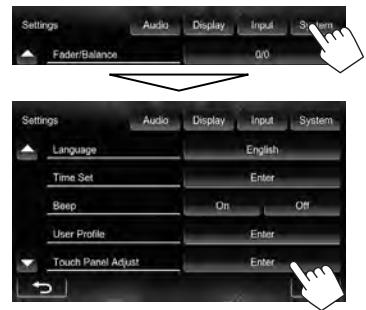

**2 Touchez le centre des marques en bas à gauche et en haut à droite comme on vous le demande.**

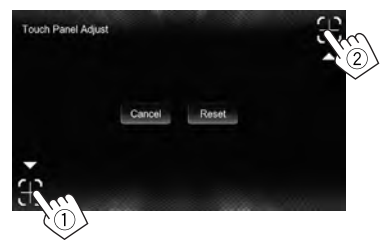

- Pour réinitialiser la position de toucher, appuyez sur [**Reset**].
- Pour annuler l'opération actuelle, appuyez sur [**Cancel**].

# **OPÉRATIONS BLUETOOTH**

# **Informations pour l'utilisation de périphériques Bluetooth®**

- Il se peut que certains périphériques Bluetooth ne puissent pas être connectés à cet appareil en fonction de la version Bluetooth du périphérique.
- Cet appareil peut ne pas fonctionner avec certains périphériques Bluetooth.
- Les conditions de connexion peuvent varier en fonction des circonstances autour de vous.
- Pour certains périphériques Bluetooth, le périphérique est déconnecté quand l'appareil est mis hors tension.

# **Opérations Bluetooth**

# **》Bluetooth®**

Bluetooth est une technologie de communication radio à courte distance pour les appareils portables tels que les téléphones portables, les ordinateurs portables,etc. Les appareils Bluetooth peuvent être connectés sans câble et communiquer les uns avec les autres.

• Référez-vous aux pages i et ii à la fin du manuel pour vérifier les pays où vous pouvez utiliser la fonction Bluetooth®.

#### **Profile Bluetooth**

Cet appareil prend en charge les profiles Bluetooth suivants:

- HFP (Hands-Free Profile—Profile mains libres) 1.5
- OPP (Object Push Profile—Profile de poussée d'objet) 1.1
- A2DP (Advanced Audio Distribution Profile—Profile de distribution audio avancé) 1.2
- AVRCP (Audio/Video Remote Control Profile—Profile de télécommande audio/vidéo) 1.3
- PBAP (Phone Book Access Profile— Profile d'accès au répertoire téléphonique) 1.0

#### **KW-NSX700 KW-NSX600**

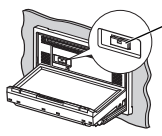

- Adaptateur Bluetooth (KS-UBT1)
- Fixé lors de l'expédition de l'usine.

#### **Icônes pour le touche Bluetooth**

**Informations sur le système Bluetooth:** Si vous souhaitez recevoir plus d'informations sur le système Bluetooth, consultez le site web de JVC suivant: <http://www3.jvckenwood.com/ english/car/> (Page web en anglais uniquement)

- : Aucun périphérique n'est connecté.  $(\mathbb{R})$
- $0<sub>b</sub>$ : Un lecteur audio Bluetooth est connecté.
- $8<sub>1</sub>$ : Un téléphone portable Bluetooth est connecté.
- : Le téléphone portable et le lecteur  $\theta$ in audio sont connectés.

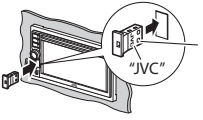

Adaptateur Bluetooth (KS-UBT1)

- Fourni. Fixez-le avant d'utiliser Bluetooth.
- Laissez l'adaptateur Bluetooth attaché lors de l'utilisation de la fonction Bluetooth.
- Ce port est conçu pour être utilisé uniquement avec le KS-UBT1. Les autres adaptateur Bluetooth ou périphériques USB ne peuvent pas être utilisés.

# **Connexion de périphériques Bluetooth**

#### **Enregistrement d'un nouveau périphérique Bluetooth**

Quand vous connecter un périphérique Bluetooth à l'appareil pour la première fois, faites les pairage entre l'appareil et le périphérique. Le pairage permet aux périphériques Bluetooth de communiquer entre eux.

- La méthode de pairage diffère en fonction de la version Bluetooth du périphérique.
	- Pour un périphérique avec Bluetooth 2.1: Vous pouvez faire le pairage du périphérique et de l'appareil en utilisant SSP (Secure Simple Pairing) qui nécessite uniquement une confirmation.
	- Pour un périphérique avec Bluetooth 2.0: Vous avez besoin d'entrer un code PIN sur le périphérique et l'appareil pour le pairage.
- Une fois que la connexion est établie, le périphérique reste enregistré dans cet appareil même si vous réinitialisez l'appareil. Un maximum de 5 appareils peuvent être enregistrés en tout.
- Un seul appareil pour Téléphone Bluetooth et un appareil pour Audio Bluetooth peuvent être connectés en même temps.
- Pour utiliser la fonction Bluetooth, vous devez mettre en service la fonction Bluetooth du périphérique.
- Pour utiliser le périphérique enregistré, vous devez connecter le périphérique à l'appareil. (☞ page 53)

#### **Pairage d'un périphérique Bluetooth en utilisant SSP (pour Bluetooth 2.1)**

Quand le périphérique Bluetooth est compatible avec Bluetooth 2.1, la demande de pairage est envoyée à partir du périphérique compatible. Validez la demande sur le périphérique est l'appareil.

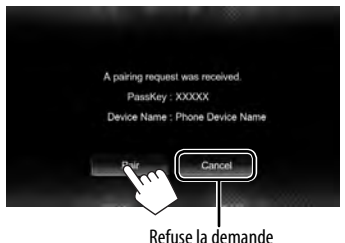

#### **Pairage d'un périphérique Bluetooth en utilisant un code PIN (pour Bluetooth 2.0)**

**1** Sur l'écran <**Settings**>:

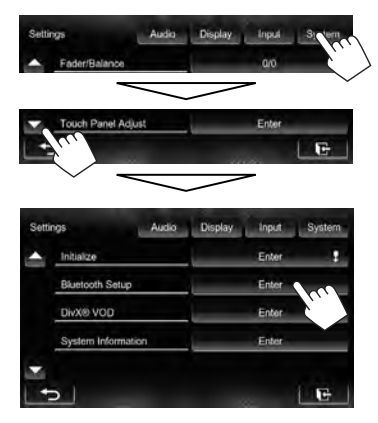

L'écran <**Bluetooth Setup**> est affiché.

# FRANÇAIS

#### **2 Changez le code PIN.**

- Vous pouvez passer le changement du code PIN.
- Le nombre maximum de chiffres du code PIN qui peut être réglé est de 16.

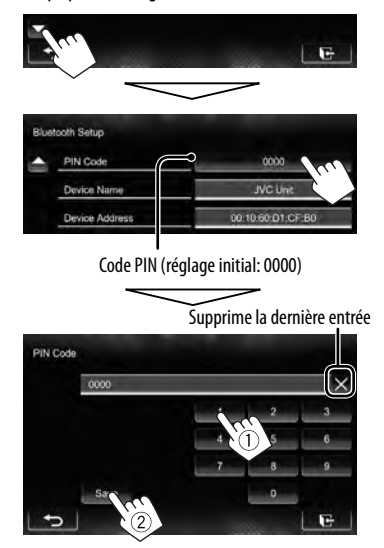

• La connexion Bluetooth par <**Audio Connection**> est disponible uniquement quand "**BT Audio**" est sélectionné comme source.

#### **3 Commandez le périphérique Bluetooth à connecter.**

Quand le pairage est terminé, le périphérique apparaît dans la liste <**Connect Device**>. Pour utiliser le périphérique apparié, connectez-le dans <**Connect Device**> (☞ la colonne de droite).

#### **Connexion/déconnexion d'un périphérique Bluetooth enregistré**

**1 Affichez l'écran <Bluetooth Setup>.**  (☞ page 52)

#### **2 Pour faire la connexion**

Choisissez [**Connect**] pour le périphérique cible, puis choisissez le périphérique que vous souhaitez connecter.

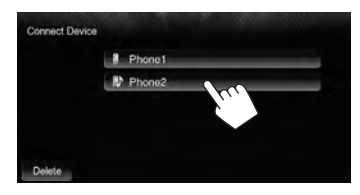

"Connected" apparaît. Appuyez sur [**OK**] pour confirmer l'opération.

- Tous les périphériques enregistrés (téléphone portable et lecteur audio) apparaissent sur la liste <**Connect Device**>.
	- Les éléments sélectionnables dépendent de l'appareil utilisé.

#### **Pour déconnecter**

Choisissez [**Disconnect**] pour le périphérique cible. Un message de confirmation apparaît. Appuyez sur [**Yes**].

#### **Suppression d'un périphérique Bluetooth enregistré**

**1** Sur l'écran <**Connect Device**> (☞ Étape **2** ci-dessus)

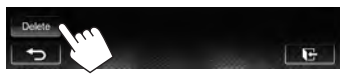

**2 Choisissez le périphérique à supprimer.**

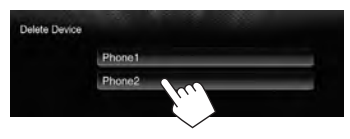

Un message de confirmation apparaît. Appuyez sur [**Yes**].

# **Réglage du Bluetooth**

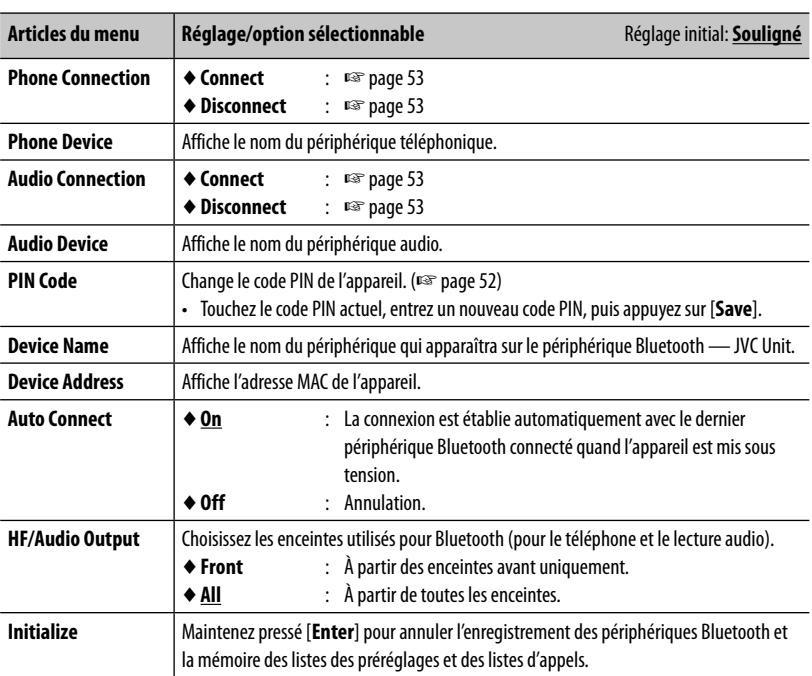

Pour afficher l'écran <**Bluetooth Setup**>, ☞ page 52.

and the control of the control of the control of the control of the control of the control of the control of the

# **Utilisation d'un téléphone portable Bluetooth**

#### **Réception d'un appel**

Quand un appel arrive...

État du périphérique/Indication de batterie (uniquement quand l'information provient de l'appareil extérieur)

Information d'appel (si elle peut être obtenue)

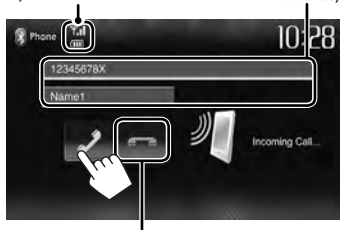

Refuse l'appel

• Le téléphone ne peut pas être utilisé lorsque l'image de la caméra de recul est affichée. (□ page 45)

#### **Quand <Auto Answer> est réglé sur [On]**

L'appareil répond automatiquement à l'appel entrant. (☞ page 59)

#### **Terminer un appel**

Pendant une conversation...

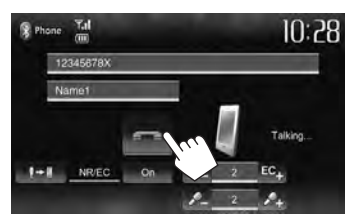

#### **Ajustement du volume du microphone**

Pendant une conversation...

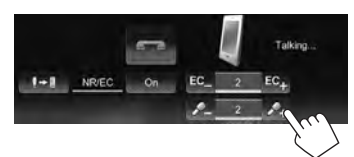

- Cet ajustement n'affecte pas le niveau de volume des autres sources.
- Pour ajuster le volume des appels/écouteurs, utilisez VOLUME –/+ (pour le KW-NSX700), ou le bouton VOLUME/ATT (pour le KW-NSX600) sur le panneau du moniteur.

#### **Commutation entre le mode mains libres et le mode téléphone**

Pendant une conversation...

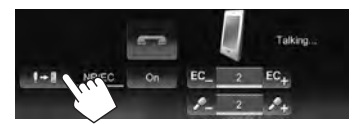

Chaque fois que vous appuyez sur la touche, la méthode change ( $\sqrt[m]{\mathbf{I}}$  : mode mains libres / $\sqrt[m]{\mathbf{I}}$  : mode téléphone).

#### **Notification de la réception de SMS**

Si le téléphone portable est compatible avec les SMS (Service de messages courts), l'appareil vous avertis qu'un message a été reçu.

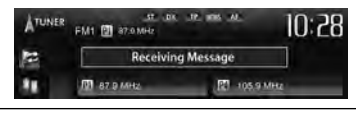

Pour lire un message reçu, utilisez le téléphone portable après avoir garé la voiture dans un endroit sûr.

- Vous ne pouvez pas lire, modifier ou envoyer un message via cet appareil.
- Pour certains téléphones portables le message de notification peut ne pas apparaître même si la fonction SMS est prise en charge.

#### **Pour faire un appel**

**1** Sur l'écran de commande de la source:

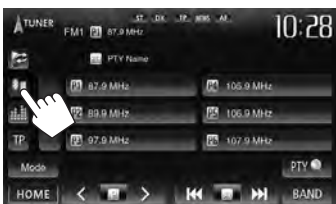

• Vous pouvez aussi afficher l'écran de commande du téléviseur en appuyant sur [ **Phone**] sur l'écran <**HOME**> ou sur sur le panneau du moniteur.

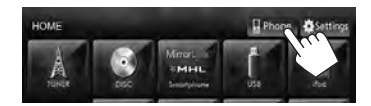

**2 Choisissez une méthode pour faire un appel.**

Entrée directe de numéro (☞ colonne de droite)

Preset list/répertoire téléphonique/liste des appels (☞ page 57)

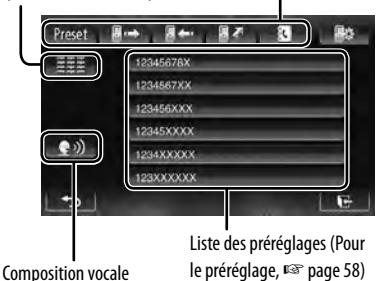

(☞ colonne de droite)

#### **Pour réduire l'écho et les bruits lorsque vous parlez**

Assurez-vous que la fonction NR/EC (réduction de bruit/ annulation de l'écho) est activée sur l'écran quand vous parlez. Sélectionnez [**On**] pour réduire le bruit et annuler

#### **Entrée directe de numéro**

Supprime la dernière entrée

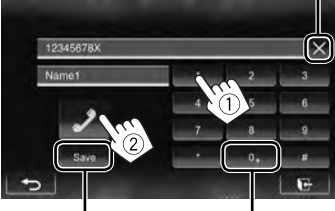

Maintenez pressée: Ajoute "+"

Permet de prérégler le numéro de téléphone entré sur la liste des préréglages (☞ page 58)

• Vous pouvez entrer un maximum de 32 nombres.

#### **Composition vocale**

• Disponible uniquement quand le téléphone portable connecté possède un système de reconnaissance vocale.

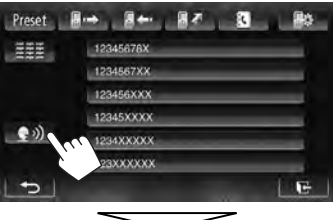

Dites le nom que vous souhaitez appeler.

Vous pouvez aussi mettre en service la fonction de composition vocale en maintenant pressé $\leftarrow$  sur le panneau du moniteur.

#### **Pour annuler,** appuyez sur [**Cancel**].

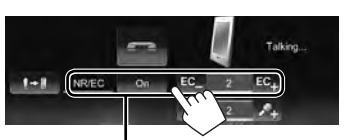

l'écho pendant que vous parlez. Pour ajuster le niveau de l'écho, appuyez sur [**EC –**]/[**EC +**].

#### **Utilisation de la liste des préréglages/du répertoire téléphonique/des listes d'appels**

**1**

#### Preset **B** 4-1 EEE 12345678X

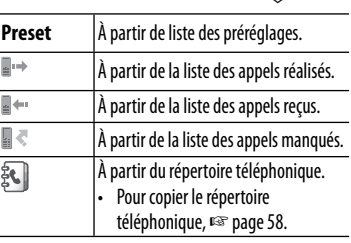

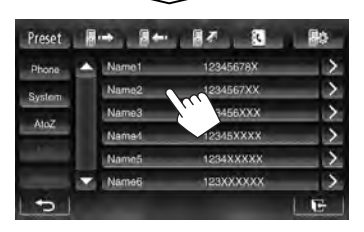

**2**

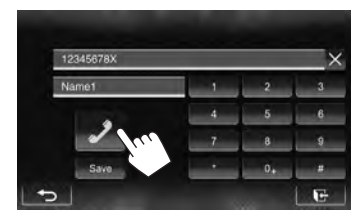

#### **Pour utiliser les recherche A-Z sur le répertoire téléphonique**

Quand l'écran du répertoire téléphonique est affiché, vous pouvez faire une recherche à partir de l'initial.

**1**

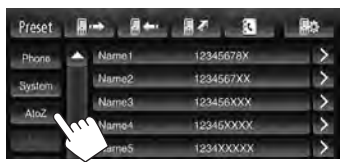

**2 Choisissez le réglage initial.** 

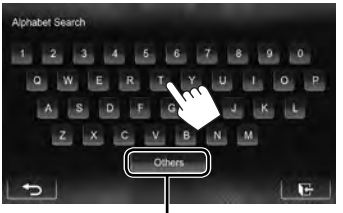

Affiche les autres lettres

#### **3 Choisissez un numéro de téléphone dans la liste.**

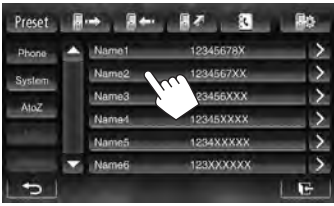

FRANÇAIS

#### **Pour afficher les détails d'une entrée**

Quand l'écran du répertoire téléphonique est affiché, vous pouvez afficher les détails d'une entrée et choisir un numéro de téléphone si plusieurs numéros sont enregistrés.

#### **1 Affichez les détails de l'entrée souhaitée.**

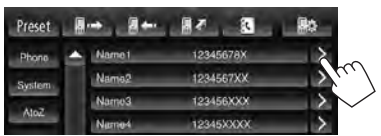

#### **2 Choisissez un numéro de téléphone à appeler.**

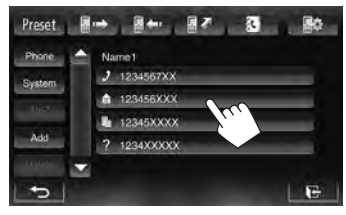

#### **Préréglage de numéros de téléphone**

Vous pouvez prérégler un maximum de 6 numéros de téléphone.

**1** Sur l'écran de commande de la source:

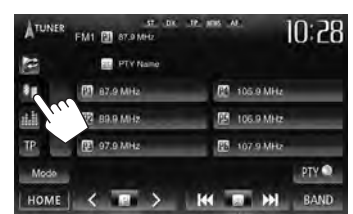

- FRANÇAIS
- **2 Choisissez un élément à partir du répertoire téléphonique/listes des appels.**

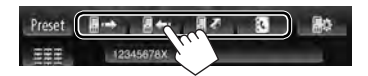

**3 Choisissez un numéro de téléphone.**

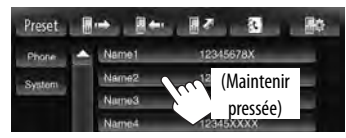

**4 Choisissez un numéro de préréglage à mémoriser.**

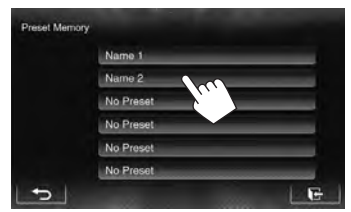

• Vous pouvez aussi prérégler le numéro de téléphone saisi sur l'écran d'entrée directe de numéro en appuyant sur [**Save**]. (☞ page 56)

# **Copie du répertoire téléphonique**

Vous pouvez copier la mémoire du répertoire téléphonique d'un téléphone portable dans cet appareil (400 entrées maximum).

**1** Sur l'écran de commande de la source:

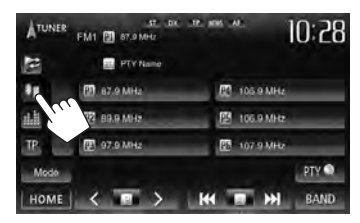

**2**

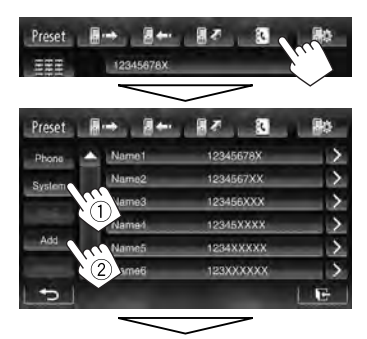

Code PIN (réglage initial: 0000)

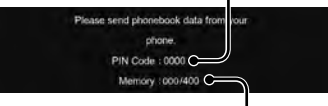

Les numéros copiés des entrées du répertoire téléphonique

#### **3 Utilisez le téléphone portable cible.**

- Référez-vous au manuel d'instructions fourni avec votre téléphone portable.
- **Pour annuler le transfert,** appuyez sur [**Finish**].

#### **4 Terminez la procédure.**

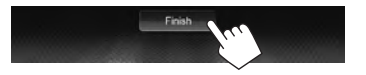

La mémoire du répertoire téléphonique est copiée à partir du téléphone portable.

#### **Suppression des entrées des numéros de téléphone dans l'appareil**

- **1 Affichez la liste des préréglages/ répertoire téléphone/liste des appels que vous souhaitez supprimer.** (☞ page 57)
- **2**

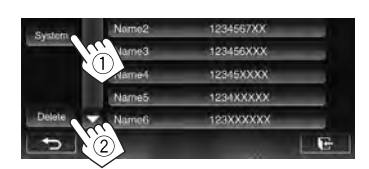

• Vous ne pouvez pas supprimer des données quand [**Phone**] est choisi.

#### **3 Choisissez l'article que vous souhaitez supprimer.**

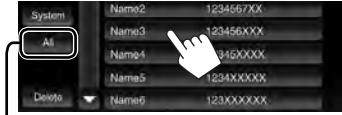

Supprime tous les numéros/noms de téléphone de la liste choisie

Un message de confirmation apparaît. Appuyez sur [**Yes**].

#### **À propos des téléphones portables compatibles avec le profile PBAP (Phone Book Access Profile)**

Si votre téléphone portable prend en charge le profile PBAP, le répertoire téléphonique et les listes d'appels sont automatiquement copiés sur l'appareil quand le téléphone portable est connecté.

- Répertoire téléphonique: 5 000 entrées maximum
- Appels passées, appels reçus et appels manqués: 50 entrées maximum pour chaque.

#### **Pour afficher le répertoire téléphone/ listes d'appels du téléphone portable ou de l'appareil**

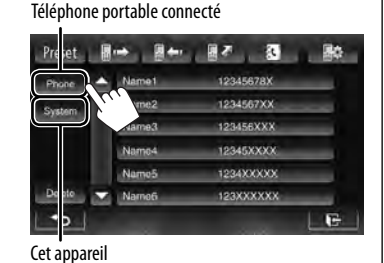

# **Réglages pour l'utilisation des téléphones portables Bluetooth**

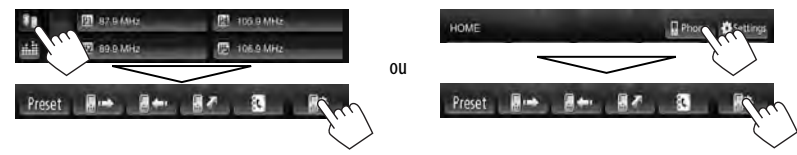

Vous pouvez aussi afficher l'écran de régalge en appuyant sur sur le panneau du moniteur.

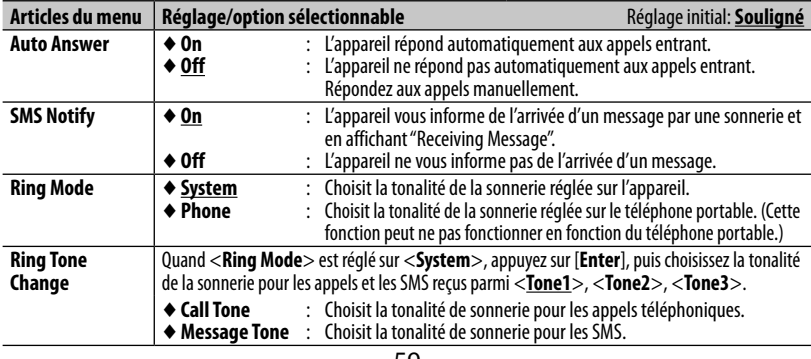

# **Utilisation d'un lecteur audio Bluetooth**

- Pour enregistrer un nouveau périphérique, ☞ page 52.
- Pour connecter/déconnecter un périphérique, ☞ page 53.

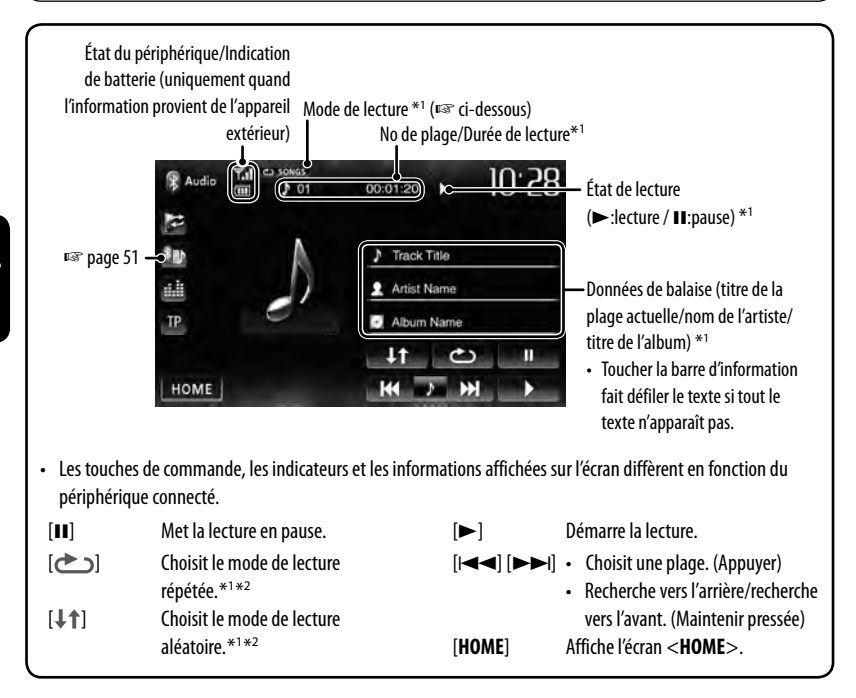

\*<sup>1</sup>Disponible uniquement pour les périphériques compatibles avec AVRCP 1.3.

\*<sup>2</sup>Pour annuler le mode de lecture aléatoire et répétée, appuyez répétitivement sur la touche jusqu'à ce que l'indication disparaisse.

# **RÉFÉRENCES**

# **Entretien**

#### **Précaution sur le nettoyage de l'appareil**

N'utilisez aucun solvant (par exemple, un diluant, de la benzine, etc.), aucun détergent ou insecticide. Cela pourrait endommager le moniteur ou l'appareil.

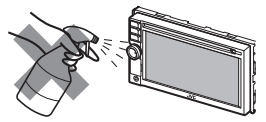

#### **Méthode de nettoyage recommandée:**

Essuyez doucement le panneau avec un chiffon doux et sec.

#### **Condensation**

De la condensation peut se produire sur la lentille à l'intérieur de l'appareil dans les cas suivants:

- Après le démarrage du chauffage dans la voiture.
- Si l'intérieur de la voiture devient très humide. Si cela se produit, l'appareil risque de ne pas fonctionner correctement. Dans ce cas, éjectez le disque et laissez l'autoradio sous tension pendant quelques heures jusqu'à ce que l'humidité s'évapore.

#### **Comment manipuler les disques**

#### **Pour retirer un disque de**

**sa boîte**, faites pression vers le centre du boîtier et soulevez légèrement le disque en el tenant par ses bords.

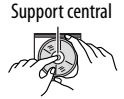

• Tenez toujours le disque par ses bords. Ne touchez pas la surface enregistrée.

**Pour remettre un disque dans sa boîte**, insérez-le délicatement sur le support central (avec la surface imprimée dirigée vers le haut).

• Conservez les disques dans leur boîte quand vous ne les utilisez pas.

#### **Pour garder les disques propres**

Si le disque est sale, sa lecture risque d'être déformée.

Si un disque est sale, essuyez-le avec un chiffon doux, en ligne droite du centre vers les bords.

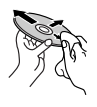

• N'utilisez pas de solvant (par exemple, un nettoyant conventionnel pour disque vinyle, un vaporisateur, un diluant, du benzène, etc.) pour nettoyer les disques.

#### **Pour reproduire un disque neuf**

Les disques neufs ont parfois des ebarbures sur le bord intérieur et extérieur. Si un tel disque est utilisé, cet autoradio risque de le rejeter.

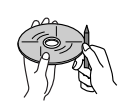

**Pour retirer ces ebarbures,** frotter les bords avec un crayon, un stylo, etc.

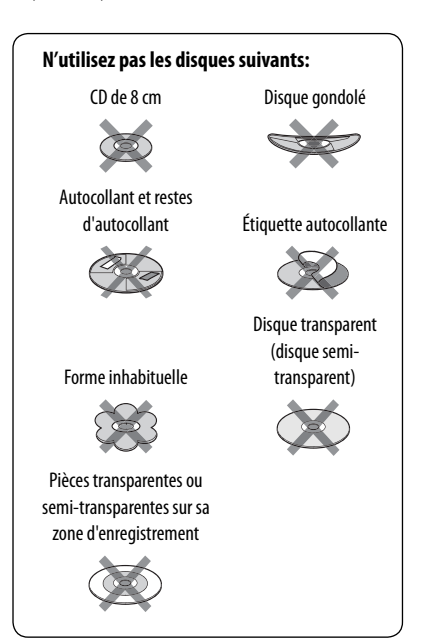

# **Pour en savoir plus à propos de cet autoradio**

#### **Lecture de fichier**

#### **Lecture de fichiers DivX (pour les disques uniquement)**

- Cet appareil peut reproduire les fichiers DivX portant le code d'extension <.divx>, <.div>, <.avi> ou <.xvid> (quel que soit la casse des lettres).
- Le flux audio doit être conforme au format MP3 ou Dolby Digital.
- Les fichiers codés en mode à balayage entrelacé ne peuvent pas être reproduits correctement.
- Le débit binaire maximum (moyen) pour les signaux vidéo est de 4 Mbps.

#### **Lecture de fichiers MPEG1/MPEG2**

- Cet appareil peut reproduire les fichier MPEG1/ MPEG2 portant l'extension <.mpg>, <.mpeg> ou  $<$  mod $>$ .
- Le format de transmission en continu doit être conforme au programme/système MPEG. Le format de fichier doit être MP@ML (profil principal au niveau principal)/SP@ML (profil simple au niveau principal)/MP@LL (profil principal au niveau inférieur).
- Les flux audio doivent être conforme au format MPEG1 Audio Layer-2 ou Dolby Digital.
- Le débit binaire maximum (moyen) pour les signaux vidéo est de 4 Mbps.

#### **Lecture de fichiers JPEG**

- Cet appareil peut reproduire les fichier JPEG portant l'extension <.jpg>, <.jpeg> ou <.jpe>.
- Cet appareil peut reproduire des fichiers JPEG qui sont à la résolution de 32 x 32 à 8 192 x 7 680. Il peut prendre un certain temps pour afficher un fichier en fonction de sa résolution.
- Cet appareil peut reproduire les fichiers JPEG au format de base (baseline). Les fichiers JPEG progressifs ou sans perte (lossless) ne peuvent pas être reproduits.

**Nous ne pouvons être tenus responsable pour toute perte de données dans un iPod/iPhone et un périphérique USB à mémoire de grande capacité lors de l'utilisation de cet appareil.**

#### **Lecture de fichiers MP3/WMA/WAV**

- Cet appareil peut reproduire les fichiers portant le code d'extension <.mp3>, <.wma> ou <.wav> (quel que soit la casse des lettres).
- Cet appareil peut reproduire les fichiers respectant les conditions suivantes:
	- Débit binaire: MP3/WMA: 32 kbps — 320 kbps
	- Fréquence d'échantillonnage: 48 kHz, 44,1 kHz, 32 kHz (pour MPEG1) 24 kHz, 22,05 kHz, 16 kHz (pour MPEG2) 48 kHz, 44,1 kHz, 32 kHz, 22,05 kHz (pour WMA) 44,1 kHz (pour WAV)
- Cet appareil peut affiché les balises ID3, version 1.0/1.1/2.2/2.3/2.4 (pour MP3).
- Cet appareil peut aussi afficher les balises WAV/WMA.
- Cet auroradio peut reproduire les fichiers enregistrés au mode VBR (débit binaire variable).
- Les fichiers enregistrés en VBR affichent une durée écoulée différente.
- Cet autoradio ne peut pas reproduire les fichiers suivants:
	- Fichiers MP3 codés au format MP3i et MP3 PRO.
	- Fichiers MP3 codés avec Layer 1/2.
	- Fichiers WMA codés sans perte, professionnels et formats vocaux.
	- Fichiers WMA qui ne sont pas basés sur Windows Media® Audio.
	- Fichiers au format WMA protégés contre la copie avec DRM.
- Cet appareil peut les images de la pochette respectant les conditions suivantes:
	- Taille de l'image: Résolution de 32 x 32 à 1 232 x 672
	- Taille des données: moins de 650 KB.
	- Type de fichier: JPEG

#### **Par les prises analogiques (Sortie des enceintes/REAR OUT/FRONT OUT/2nd AUDIO OUT\*)**

Un signal à 2 canaux est sorti. Lors de la lecture d'un disque codé multicanaux, les signaux multicanaux sont sous mixés. \* Uniquement pour le KW-NSX700.

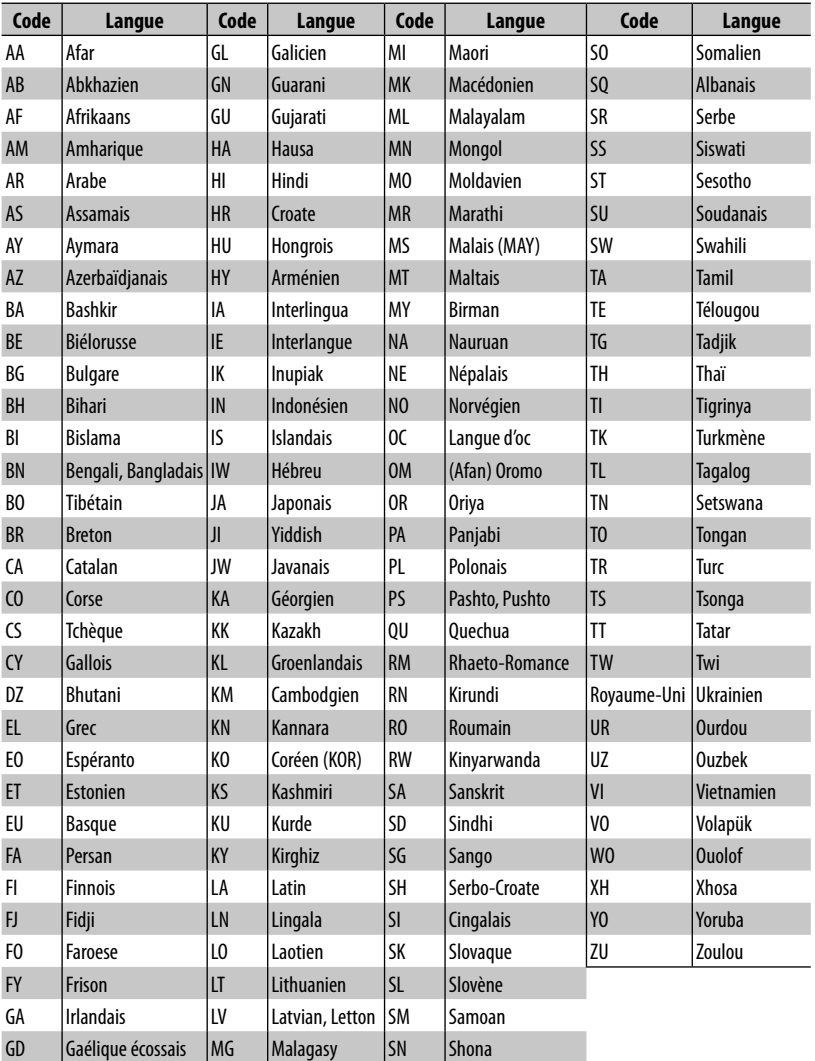

#### **Codes de langue (pour la sélection de la langue des DVD/DVD-VR)**

- Fabriqué sous licence de Dolby Laboratories. Le terme "Dolby" et le sigle double D sont des marques commerciales de Dolby Laboratories.
- Le "DVD Logo" est une marque de commerce de DVD Format/Logo Licensing Corporation, enregistrée aux États-Unis, au Japon et dans d'autres pays.
- DivX®, DivX Certified® and associated logos are trademarks of Rovi Corporation or its subsidiaries and are used under license.

 ABOUT DIVX VIDEO: DivX® is a digital video format created by DivX, LLC, a subsidiary of Rovi Corporation. This is an official DivX Certified® device that plays DivX video. Visit divx.com for more information and software tools to convert your files into DivX videos.

 ABOUT DIVX VIDEO-ON-DEMAND: This DivX Certified® device must be registered in order to play purchased DivX Video-on-Demand (VOD) movies. To obtain your registration code, locate the DivX VOD section in your device setup menu. Go to vod.divx.com for more information on how to complete your registration.

- Microsoft et Windows Media est une marque déposée ou une marque de commerce de Microsoft Corporation aux États-Unis et/ou dans les autres pays.
- "Made for iPod," and "Made for iPhone" mean that an electronic accessory has been designed to connect specifically to iPod, or iPhone, respectively, and has been certified by the developer to meet Apple performance standards. Apple is not responsible for the operation of this device or its compliance with safety and regulatory standards. Please note that the use of this accessory with iPod, or iPhone may affect wireless performance. iPhone, iPod, iPod classic, iPod nano, and iPod touch are trademarks of Apple Inc., registered in the U.S. and other countries.
- Cet appareil intègre une technologie de protection contre la copie protégée par des brevets américains et d'autres droits sur la propriété intellectuelle de Rovi Corporation. L'ingénierie inverse et le désassemblage sont interdits.
- Les polices de caractères utilisées pour cet appareil sont conçues par Ricoh.
- La marque du mot et les logos Bluetooth® sont des marques déposées de Bluetooth SIG, Inc. et toute utilisation de ces marques par JVC KENWOOD est faite sous licence. Les autres marques et noms de commerce sont la propriété de leur propriétaire respectif.
- MHL and the MHL logo are a trademark or registered trademark of MHL, LLC.
- MirrorLink Certified™, the Design Only™ Certification Logo, MirrorLink™ and the MirrorLink™ Logo are certification marks and trademarks of the Car Connectivity Consortium LLC. Unauthorized use is strictly prohibited.

# **Dépannage**

Ce qui apparaît être un problème n'est pas toujours sérieux. Vérifiez les points suivants avant d'appeler un centre de service.

• Pour les opérations des appareils extérieurs, référez-vous aussi aux modes d'emploi fournis avec les adaptateurs utilisés pour les connexion (de même qu'aux instructions fournies avec les composants extérieurs).

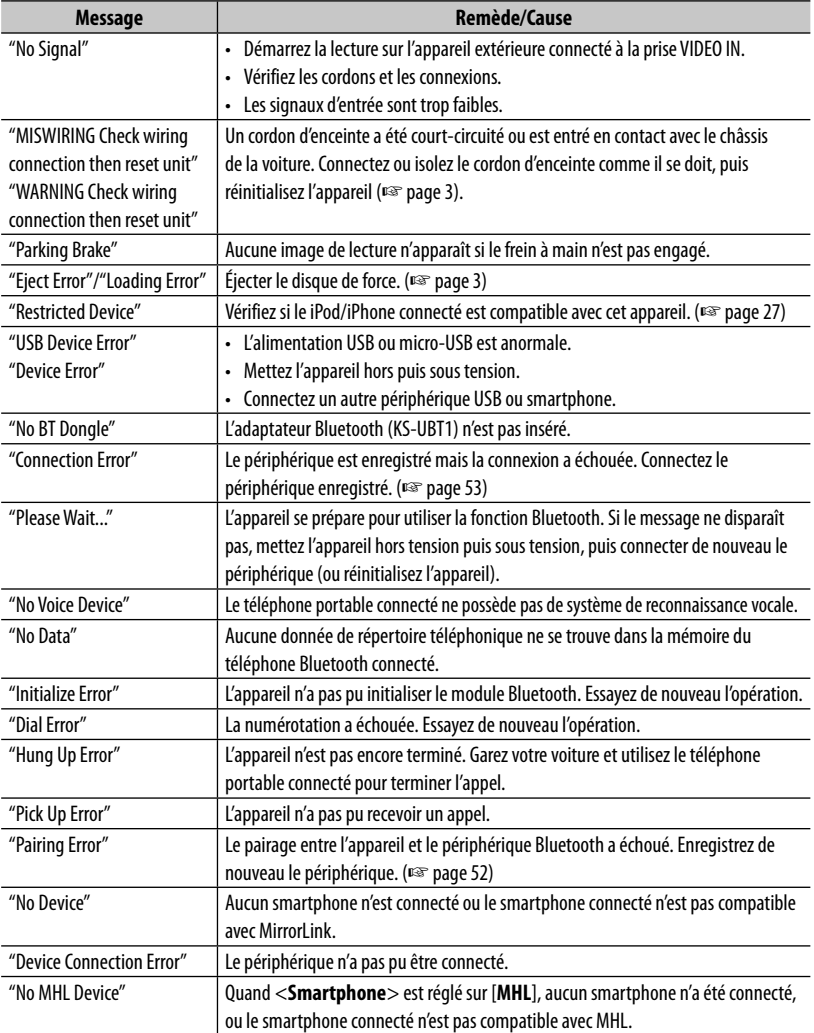

#### **Si les messages suivants apparaissent**

#### **Si un problème semble s'être produit**

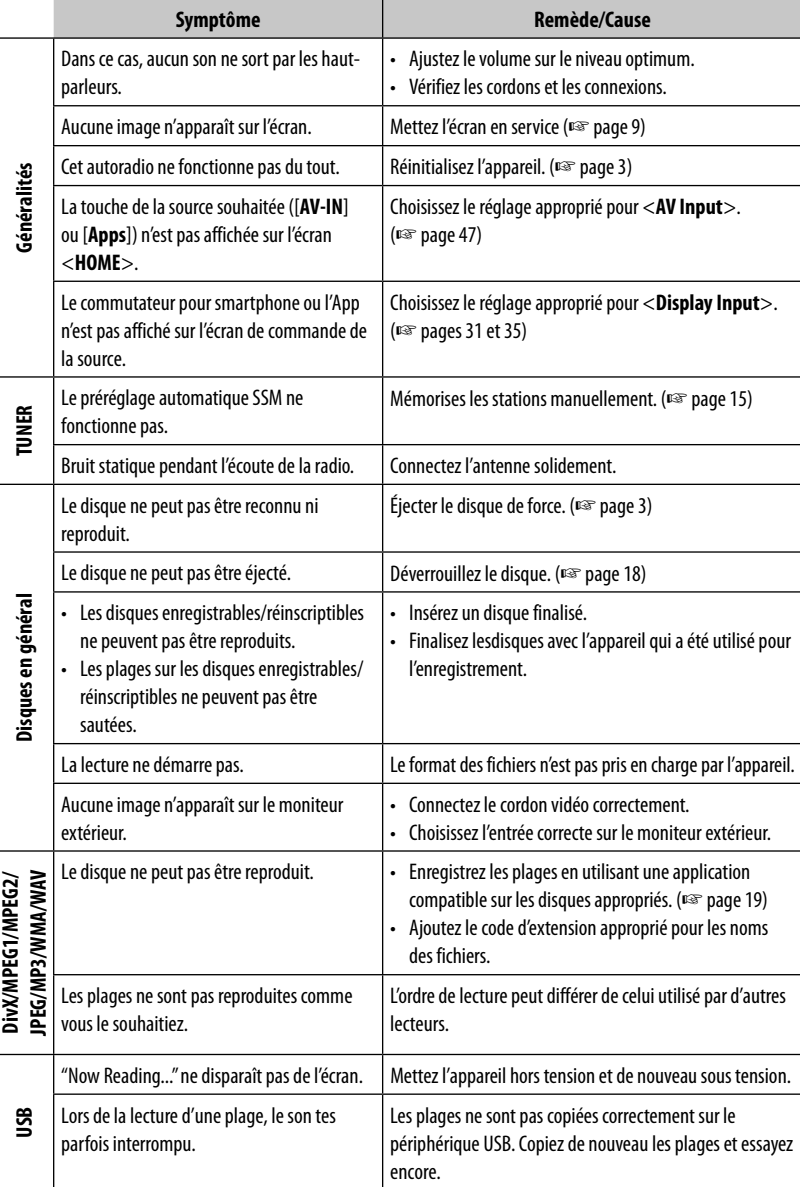

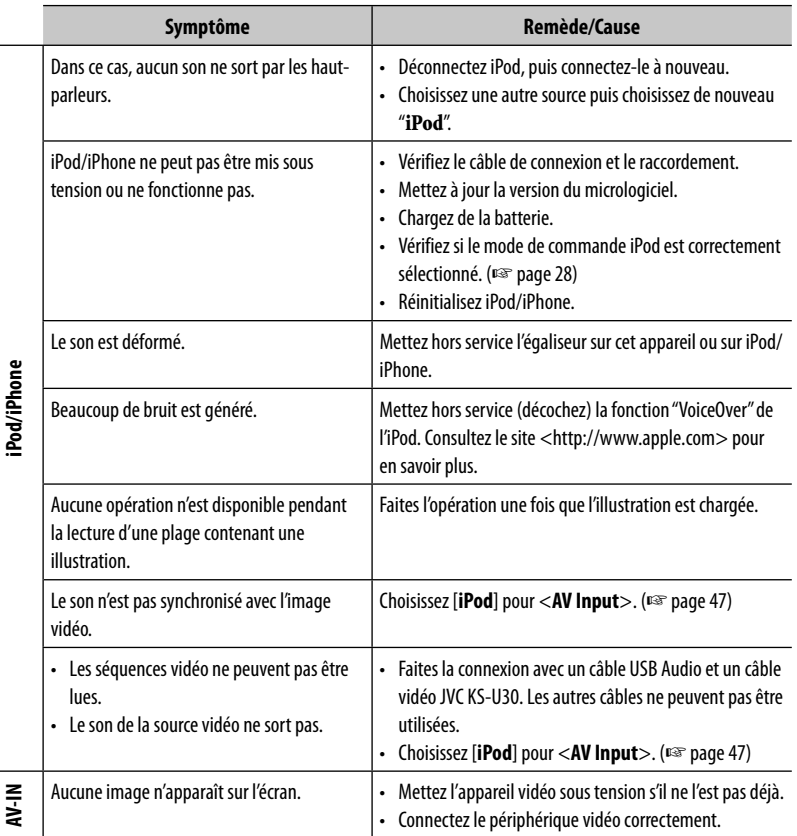

<u> 1989 - Johann Barnett, mars et al. 1989 - </u>

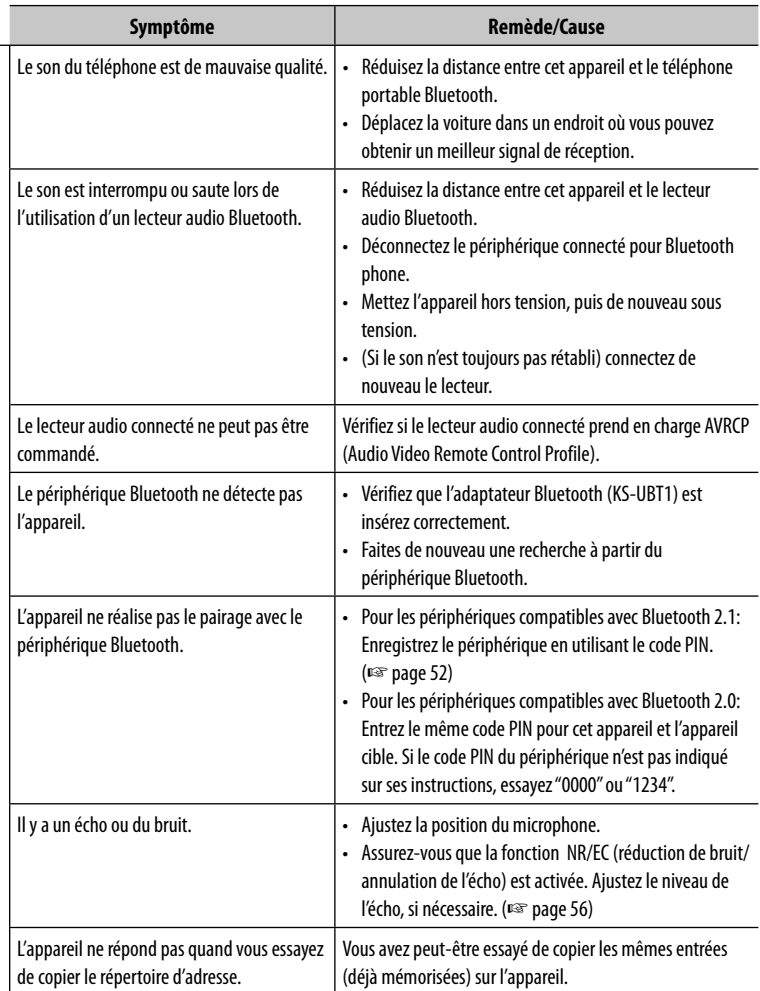

**Bluetooth**

a sa kacamatan ing Kabupatèn Kabupatèn Kabupatèn Kabupatèn Kabupatèn Kabupatèn Kabupatèn Kabupatèn Kabupatèn K

# **Avant d'installer l'appareil**

#### **Accessoires fournis**

- 1 Câblage électrique x 1
- 2 Plaque de garniture x 1
- 3 Câble d'extension x 1
- 4 Clés d'extraction x 2
- 5 Boulon de montage (M4 x 20 mm) x 1 / Rondelle (ø5) x 1 / Écrou d'arrêt (M5) x 1/ Amortisseur en caoutchouc x 1
- 6 Vis à tête plate (M5 x 8 mm) x 8
- $(7)$  Vis à tête ronde (M5 x 8 mm)\* x 8
- 8 Microphone x 1
- 9 Sac pour le rangement de l'adaptateur Bluetooth x 1 (KW-NSX600: L'adaptateur Bluetooth KS-UBT1 est aussi fourni.)
- 0 Câble d'extension pour smartphone x 1
- $(1)$  Bande x 1
- Utilisez ces vis lors de l'installation de l'appareil sans le manchon de montage fourni. (☞ page 71)

#### **Procédure d'installation**

- **1** Pour éviter les courts-circuits, retirez la clef de contact et déconnectez la borne  $\ominus$  de la batterie.
- **2** Effectuez correctement la connexion des câbles de sortie et d'entrée de chaque appareil.
- **3** Connectez les câbles de haut-parleur du faisceau de câbles.
- **4** Connectez les câbles du faisceau dans l'ordre suivant: masse, batterie, allumage.
- **5** Connectez le connecteur du câblage électrique à l'appareil.
- **6** Installez l'appareil dans votre voiture.
- **7** Reconnectez la  $\ominus$  batterie.
- **8** Appuyez sur la touche de réinitialisation.
- **9** Configurez <**Initial Settings**>. (☞ page 5)

#### **AVERTISSEMENT**

- Si vous connectez le câble d'allumage (rouge) et le câble de batterie (jaune) au châssis de la voiture (masse), vous risquez de causer un court-circuit qui peut provoquer un incendie. Connectez toujours ces câbles à la source d'alimentation passant par le boîtier de fusibles.
- Ne coupez pas le fusible du câble d'allumage (rouge) et du câble de batterie (jaune). L'alimentation doit être connectée aux câbles via le fusible.

#### **Précautions sur l'installation et les connexions**

- Le montage et le câblage de ce produit nécessite des compétences et de l'expérience. Pour une meilleure sécurité, laissez un professionnel effectuer le travail de montage et de câblage.
- Assurez-vous de mettre l'appareil à la masse sur une alimentation négative de 12V CC.
- N'installez pas l'appareil dans un endroit exposé directement à la lumière du soleil, à une chaleur excessive ou à l'humidité. Évitez également les endroits trop poussiéreux ou exposés aux éclaboussures.
- N'utilisez pas vos propres vis. N'utilisez que les vis fournies. L'utilisation de vis incorrectes pourrait endommager l'appareil.
- Si l'appareil n'est pas sous tension ("MISWIRING Check wiring connection then reset unit", "WARNING Check wiring connection then reset unit" est affiché), ile se peut que le câble d'enceinte soit court-circuité ou touche le châssis du véhicule et que la fonction de protection a été activée. Le câble des enceintes doit donc être vérifié.
- Si l'allumage de votre voiture n'a pas de position ACC, connectez le câble d'allumage à une source d'alimentation qui peut être mise sous et hors tension avec la clef de contact. Si vous connectez le câble d'allumage à une source d'alimentation constante, comme un câble de batterie, la batterie risque de se décharger.
- Si la console est équipée d'un couvercle, assurez-vous d'installer l'appareil de façon à ce que le panneau du moniteur ne touche pas le couvercle lors de la fermeture ou de l'ouverture.
- Si un fusible saute, assurez-vous d'abord que les câbles n'ont pas causé de court-circuit puis remplacez le vieux fusible par un nouveau de même valeur.
- Isolez les câbles non-connectés avec un ruban de vinyle ou d'un autre matériel similaire. Pour éviter les courts-circuits, ne retirez pas non plus les capuchons à l'extrémité des câbles non-connectés ou des prises.
- Connectez séparément chaque câble d'enceinte à la borne correspondante. L'appareil peut être endommagé si le câble négatif  $\ominus$  pour une des enceintes ou le câble de masse entre en contact avec une partie métallique du véhicule.
- Quand deux haut-parleurs seulement sont connectés au système, connectez les câbles soit aux prises de sortie avant, soit aux prises de sortie arrière (c.a.d. ne mélangez pas l'avant et l'arrière). Par exemple, si vous connectez le câble  $\bigoplus$  du haut parleur de gauche à une prise de sortie avant, ne connectez pas le câble  $\ominus$  du haut-parleur droit à la prise de sortie arrière.
- Après avoir installé l'appareil, vérifiez si les lampes de frein, les indicateurs, les clignotants, etc. de la voiture fonctionnent correctement.
- Monter l'unité de façon à ce que l'angle de montage soit de 30˚ ou moins.
- N'appuyez pas trop fort sur la surface du panneau lors de l'installation de l'appareil dans le véhicule. Sinon, des fissures, des dommages ou d'autres défaillances peuvent se produire.
- Cet appareil possède un ventilateur de refroidissement pour diminuer la température interne. Ne montez pas l'appareil dans un endroit où le ventilateur de refroidissement de l'appareil est bloqué. Bloquer ces ouvertures empêche le refroidissement de la température interne et peut entraîner un mauvais fonctionnement.

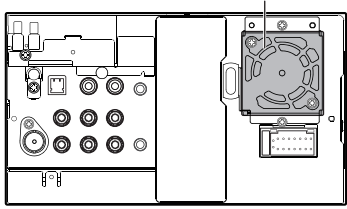

Ventilateur de refroidissement

#### **ATTENTION**

Installez cet appareil dans la console de votre véhicule.

Ne touchez pas la partie métallique de cet appareil pendant ou juste après son utilisation. Les parties métalliques, comme le dissipateur de chaleur et le boîtier, deviennent chaudes.

#### $\blacksquare$  Préparation: Installation du **manchon d'installation**

**Les étapes 1 et 2 concernent uniquement le KW-NSX700. Pour le KW-NSX600, sautez l'étape 3.**

**1** Retirez les vis.

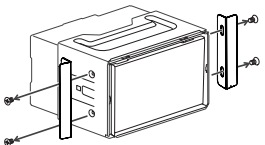

- Conservez les vis à tête ronde (M5 x 8 mm) utilisés pour fixer les plaques de protection métalliques. Vous aurez peut-être besoin d'utiliser les vis pour l'installation.
- **2** Détachez le manchon de montage en utilisant les clés d'extraction (4) puis faites le glisser vers l'extérieur.

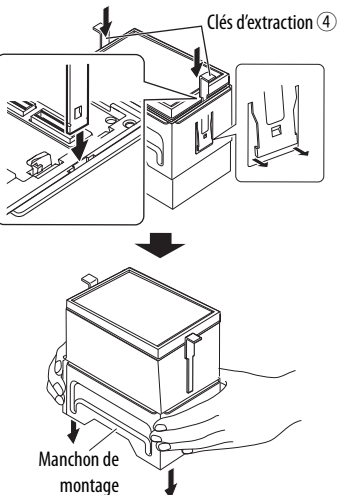

**3** Installez le manchon de montage dans le tableau de bord de la voiture.

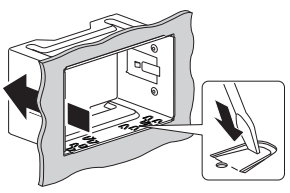

Tordre les pattes du manchon de montage avec un tournevis ou un outil similaire et fixer.

# **Connexion**

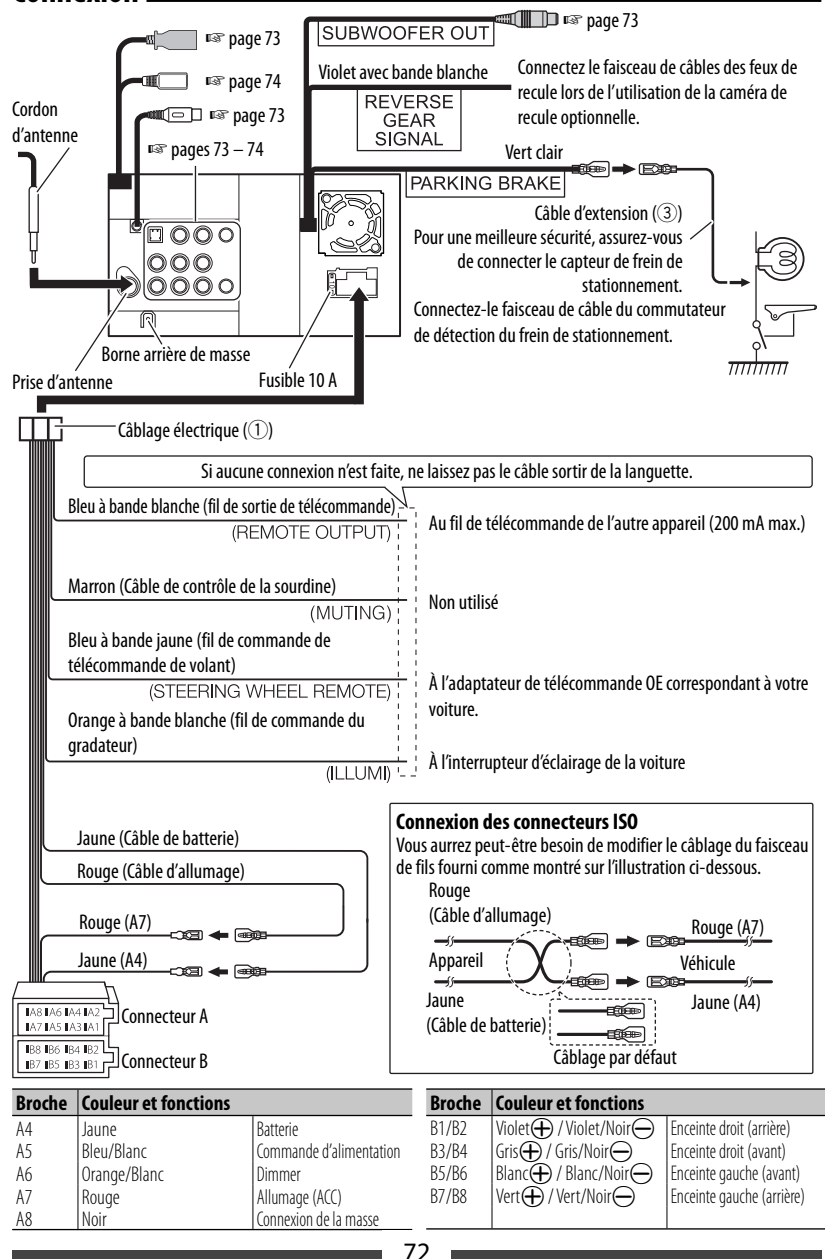

**FRANCA**
#### $\blacksquare$  Connexion des appareils extérieurs

Préamplification arrière

• Sortie audio gauche (blanc)

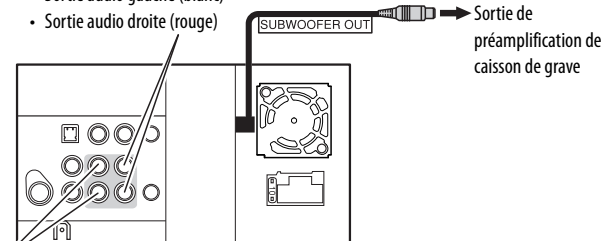

Préamplification avant

- Sortie audio gauche (blanc)
- Sortie audio droite (rouge)

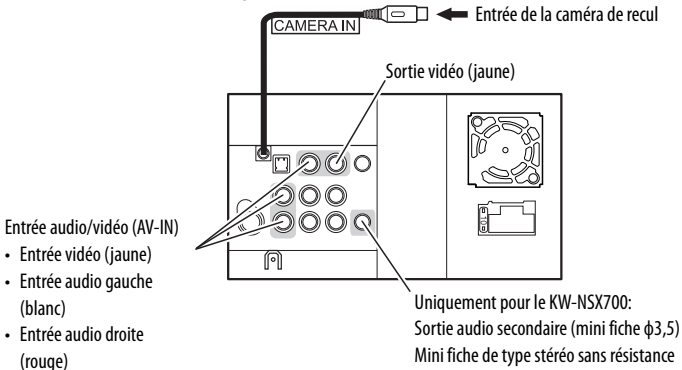

# **Connexion d'un périphérique USB/iPod/iPhone**

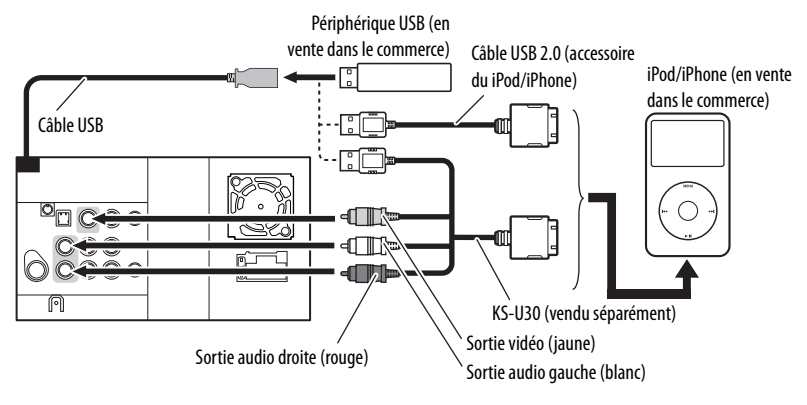

# **Connexion d'un smartphone et d'une antenne GPS**

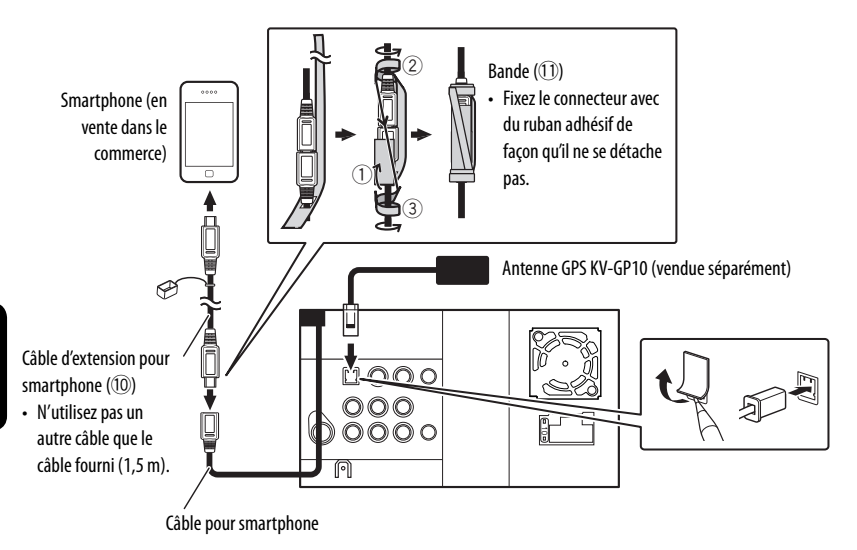

### **Connexion du microphone**

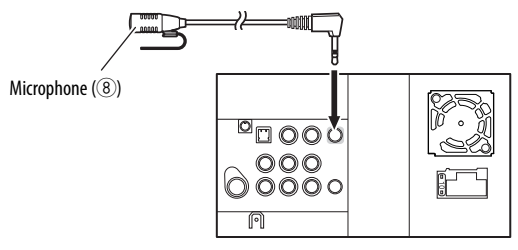

## **Installation du microphone**

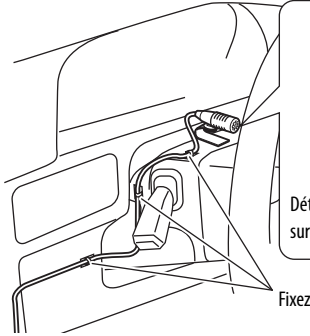

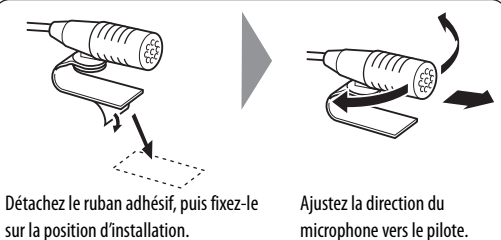

Fixez un câble avec des serres-câbles (en vente dans le commerce).

# **Installation/Retrait de l'appareil**

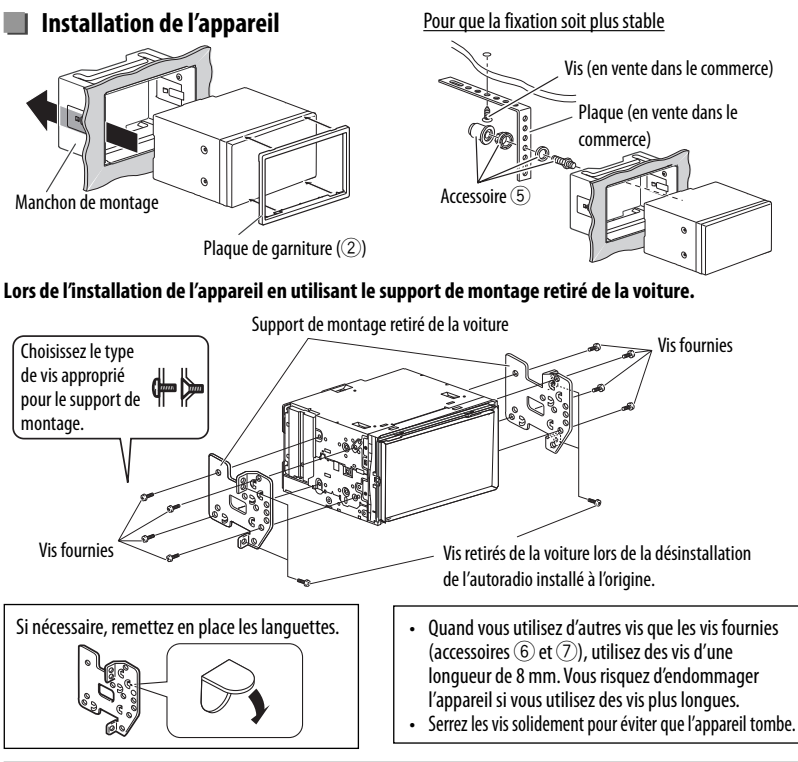

# **Retrait de l'appareil**

**1** Détachez la plaque de garniture (2). Uniquement pour le KW-NSX700: Ouvrez d'abord le panneau du moniteur. (☞ page 10)

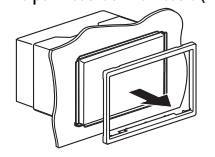

**2** Insérez les deux clés d'extraction (4), puis tirez de la façon illustrée de façon à retirer l'appareil.

#### **KW-NSX700:**

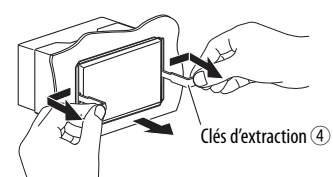

**FRANÇAIS** 

**KW-NSX600:**

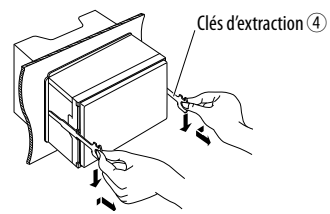

# **Spécifications**

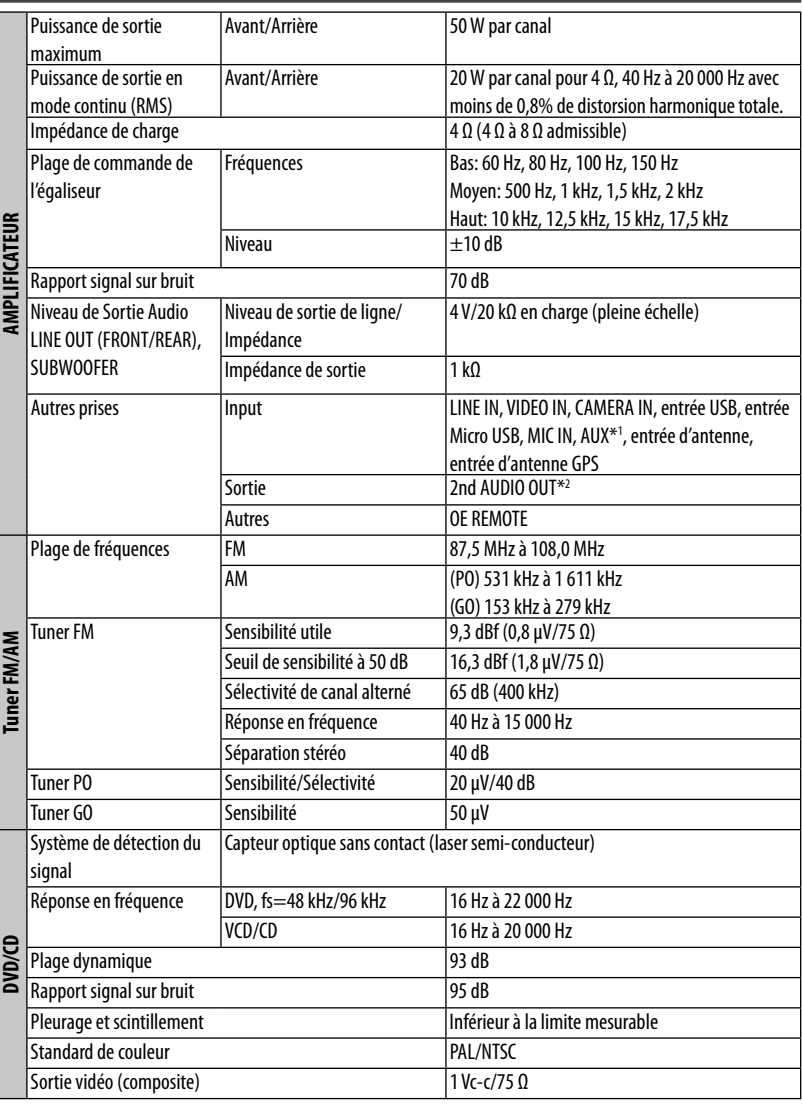

\*<sup>1</sup>Uniquement pour le KW-NSX600.

\*<sup>2</sup>Uniquement pour le KW-NSX700.

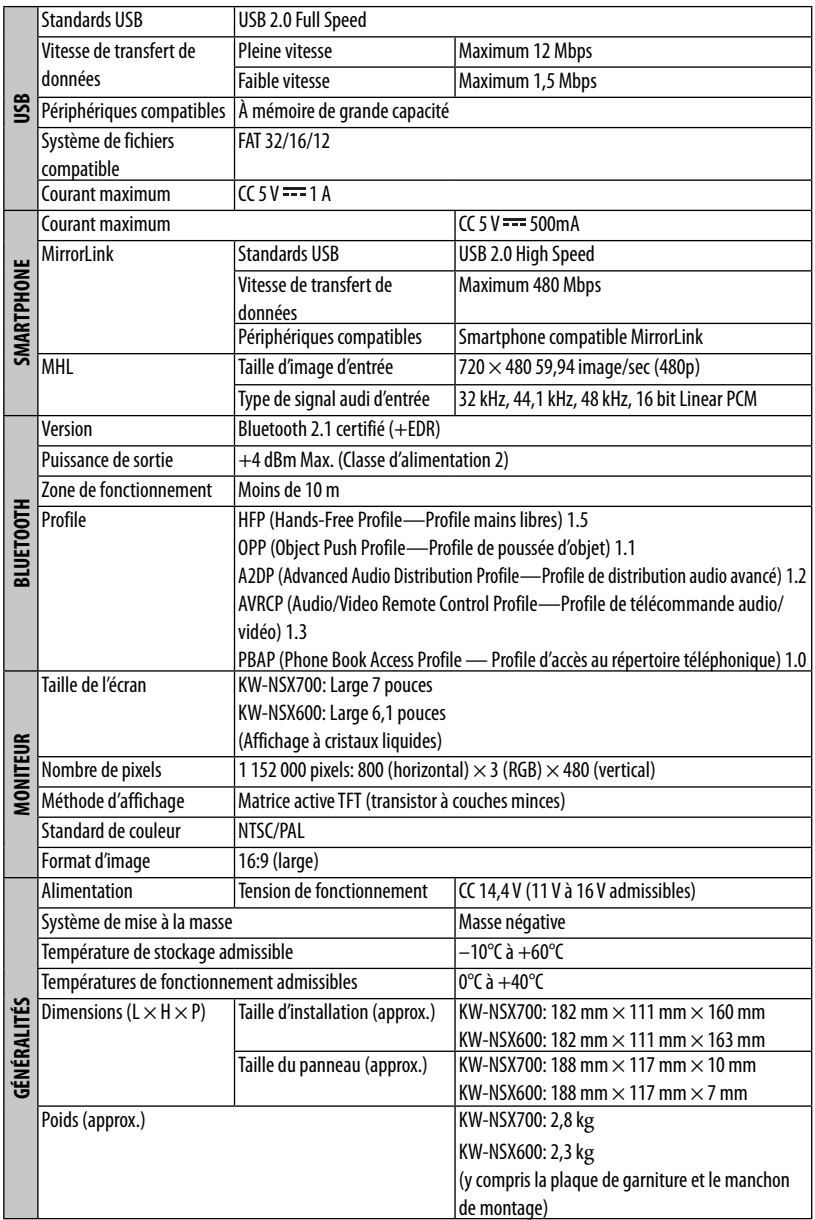

Le modèle et les caractéristiques peuvent être sujets à modifications sans avis préalable.

and the state of the state of the state of the

# **The countries where you may use the Bluetooth® function (For KS-UBT1)**

- **Die Länder, in denen Sie die Bluetooth® Funktion verwenden können**
- Pays où vous pouvez utiliser la fonction Bluetooth<sup>®</sup>
- De landen waar u de Bluetooth<sup>®</sup>-functie mag gebruiken
- **Países en los que se puede utilizar la función Bluetooth®**
- Paesi nei quali è possibile utilizzare la funzione Bluetooth<sup>®</sup>
- **Länder där du kan använda Bluetooth®-funktionen**
- Lande, hvor du kan bruge Bluetooth<sup>®</sup>-funktionen
- **Land hvor du kan bruke Bluetooth®-funksjonen**
- **Maat, joissa voi käyttää Bluetooth®-toimintoa**
- **Países onde pode usar a função Bluetooth®**
- **Países onde você pode usar a função Bluetooth®**
- **Οι χώρες όπου μπορείτε να χρησιμοποιήσετε τη λειτουργία Bluetooth®**
- **Страны, где можно воспользоваться функцией Bluetooth®**
- **Země, ve kterých můžete využívat funkci Bluetooth®**
- **Azok az országok, amelyekben használhatjuk a Bluetooth®-funkciót**
- **Kraje, w których można używać funkcji Bluetooth®**
- **Države, kjer lahko uporabljate funkcijo Bluetooth®**
- **Krajiny, v ktorých môžete využívať funkciu Bluetooth®**
- **Valstis, kur jūs varat izmantot Bluetooth® funkciju**
- Šalys, kuriose galite naudotis "Bluetooth<sup>®"</sup> funkcija
- **Il-pajjiżi fejn tista' tuża l-funzjoni Bluetooth®**
- **Lönd þar sem hægt er að nota Bluetooth®**
- **Riigid, kus on võimalik kasutada Bluetooth® funktsiooni**
- **Bluetooth® fonksiyonunu kullanabileceğiniz ülkeler**
- ประเทศที่ท่านสามารถใช**้ Bluetooth® พั**งก์ชั่น
- Na tíortha inar féidir leat feidhmiú Bluetooth® a úsáid
- Länner an denen der d'Bluetooth® Funktioun benotze kënnt.
- **Ở những quốc gia mà bạn có thể sử dụng chức năng Bluetooth®**
- **Els països on podrà fer servir la funció Bluetooth®**
- **Zemlje u kojima je dozvoljena upotreba Bluetooth® funkcije.**
- **Zemlje u kojima možete koristiti Bluetooth® funkciju**
- **Zemlje u kojima je dopušteno koristiti Bluetooth®.**
- **Земји каде можете да ја користите функцијата Bluetooth®**
- **Страните, в които можете да ползвате функцията Bluetooth®**
- **Ţările în care puteţi utiliza funcţia Bluetooth®**
- **Die lande waar u die Bluetooth®-funksie kan gebruik**
- Amazwe lapho ungasebenzisa khona uhlelo lwe-Bluetooth<sup>®</sup>
- Ang mga bansa kung saan maaari kang gumamit ng Bluetooth<sup>®</sup> function
- Negara-negara yang memperbolehkan penggunaan fungsi Bluetooth<sup>®</sup>
- **Negara-negara yang anda boleh menggunakan fungsi Bluetooth®**
- $\,$  ª  $\,$  वे देश जहाँ आप Bluetooth® कार्य-क्षमता का उपयोग कर सकते हैं
- 您能够使用 Bluetooth<sup>®</sup> 功能的国家
- 您能夠使用 **Bluetooth®** 功能的國家
- Bluetooth® 기능을 사용할 수 있는 국가
	- الدول التي يمكنك استخدام وظيفة ®Bluetooth فيها

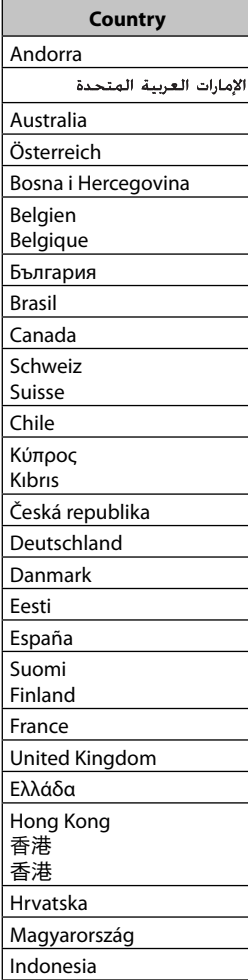

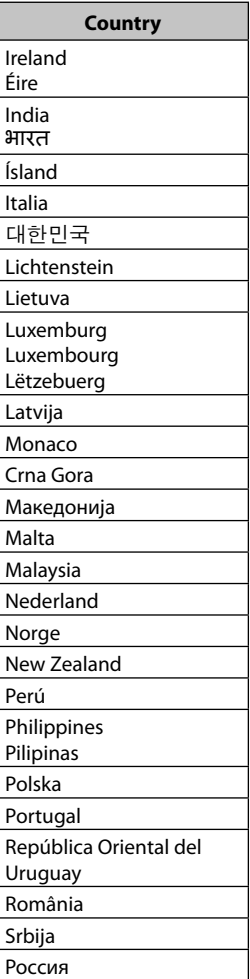

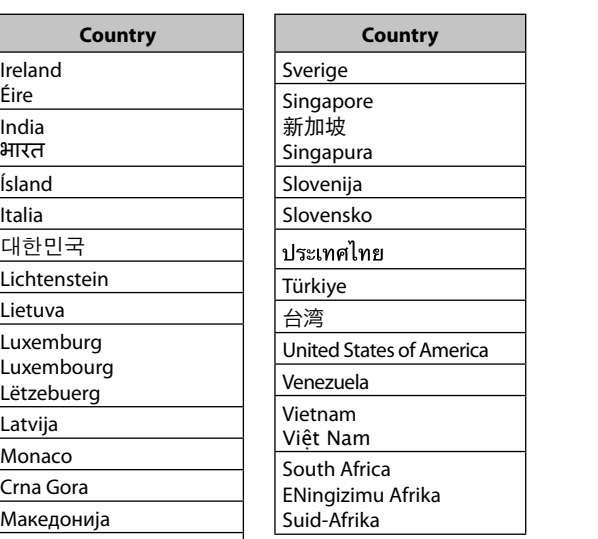

**Having TROUBLE with operation? Please reset your unit Refer to page of How to reset your unit Haben Sie PROBLEME mit dem Betrieb? Bitte setzen Sie Ihr Gerät zurück Siehe Seite Zurücksetzen des Geräts Vous avez des PROBLÈMES de fonctionnement? Réinitialisez votre appareil Référez-vous à la page intitulée Comment réinitialiser votre appareil Hebt u PROBLEMEN met de bediening? Stel het apparaat terug Zie de pagina met de paragraaf Het apparaat terugstellen**

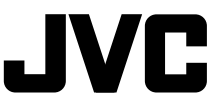

 $\circledcirc$  EN, GE, FR, NL © 2012 JVC KENWOOD Corporation

1112EHHMDWJEIN